- \* Sommige beschrijvingen in deze gebruiksaanwijzing kunnen afwijken van uw toestel. Dit is afhankelijk van het land waar u het apparaat hebt gekocht, de geïnstalleerde software of uw serviceprovider.
- \* Drukfouten voorbehouden.

#### **Kies installeren (PC Sync)**

- 1. Download de laatste versie van Kies vanaf de Samsung website (**www.samsung.com/kies**) en installeer deze op uw pc.
- 2. Sluit uw apparaat met behulp van een USBkabel aan op uw computer. Samsung Kies wordt automatisch gestart. Raadpleeg voor meer informatie de Help van Kies.

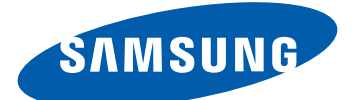

# Samsung GALAXY Note GT-N7000 Gebruiksaanwijzing

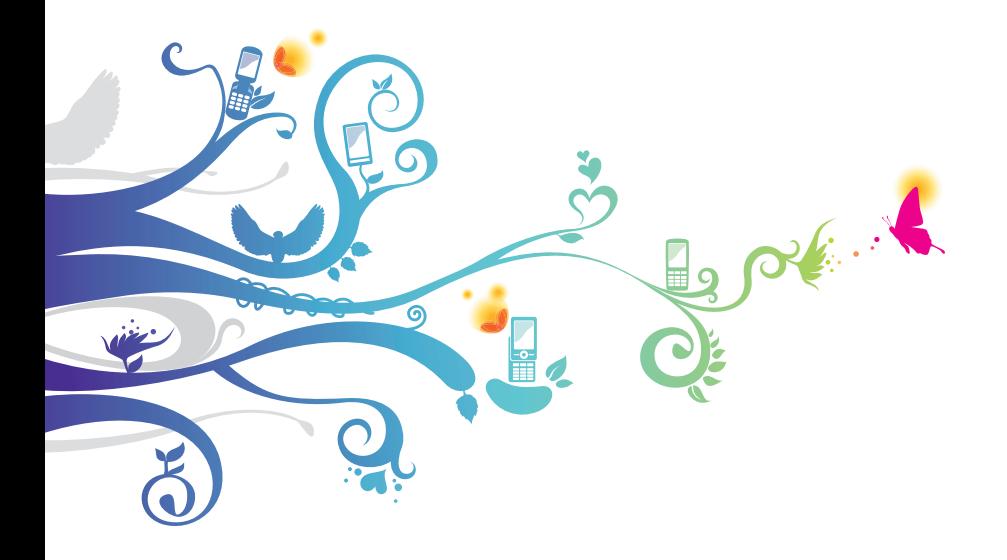

# **Over deze gebruiksaanwijzing**

Dank u voor de aanschaf van dit mobiele apparaat van Samsung. Dit toestel biedt hoogwaardige mobiele communicatie en amusement op basis van de uitzonderlijke technologie en hoge normen van Samsung.

Deze gebruiksaanwijzing is bedoeld om u stap voor stap vertrouwd te maken met de functies en onderdelen van het toestel.

# **Lees dit eerst**

- **●** Lees alle veiligheidsinformatie en deze gebruiksaanwijzing zorgvuldig door voordat u het toestel in gebruik neemt, zodat u zeker weet dat u het toestel op een veilige en juiste wijze gebruikt.
- **●** De beschrijvingen in deze gebruiksaanwijzing zijn gebaseerd op de standaardinstellingen van het toestel.
- **●** Afbeeldingen en schermafbeeldingen die in deze gebruiksaanwijzing worden gebruikt, kunnen er anders uitzien dan het daadwerkelijke product.
- **●** De inhoud van deze gebruiksaanwijzing kan van product tot product verschillen of anders zijn dan de software die door serviceproviders wordt geleverd en is onderhevig aan wijzigingen zonder voorafgaande kennisgeving. Ga naar www.samsung.com voor de meest recente versie van deze gebruiksaanwijzing.
- **●** Welke functies en extra diensten beschikbaar zijn, is afhankelijk van het toestel, de software en uw provider.
- **●** De opmaak en presentatie van deze gebruikersgebruiksaanwijzing is gebaseerd op het besturingssysteem Google Android en kan verschillen afhankelijk van het besturingssysteem van de gebruiker.
- **●** Applicaties en de bijbehorende functies kunnen verschillen per land, regio of hardwarespecificatie. Samsung is niet aansprakelijk voor prestatieproblemen die worden veroorzaakt door applicaties van derden.
- **●** Samsung is niet aansprakelijk voor prestatie- of compatibiliteitsproblemen die worden veroorzaakt door het bewerken van de instellingen in het register door de gebruiker.
- **●** U kunt de software voor uw mobiele toestel bijwerken door naar www.samsung.com te gaan.
- **●** Software, geluidsbronnen, achtergronden, afbeeldingen en ander inhoud op dit toestel zijn onder licentie verstrekt met beperkte gebruiksrechten tussen Samsung en de respectieve eigenaren. Het overnemen en gebruiken van deze materialen voor commerciële of andere doeleinden maakt inbreuk op de copyright-wetgeving. Samsung is niet verantwoordelijk voor inbreuk op het copyright door de gebruiker.
- **●** Bewaar de gebruiksaanwijzing, zodat u deze later kunt raadplegen.

# **Symbolen in deze gebruiksaanwijzing**

Bekijk voordat u begint de symbolen die in deze gebruiksaanwijzing zijn opgenomen:

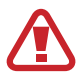

**Waarschuwing**: situaties die letsel kunnen veroorzaken bij u of anderen

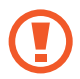

**Let op**: situaties die schade aan het toestel of andere apparatuur kunnen veroorzaken

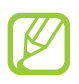

**Opmerking**: opmerkingen, gebruikstips of aanvullende informatie

► **Raadpleeg**: pagina's met verwante informatie, bijvoorbeeld: ► p. 12 (betekent 'zie pagina 12')

- → **Gevolgd door**: de volgorde van de opties of menu's die u moet selecteren om een stap uit te voeren, bijvoorbeeld: Open in de standby-stand de lijst met applicaties en selecteer **Instellingen** → **Over het toestel** (betekent **Instellingen**, gevolgd door **Over het toestel**)
- **Rechte haken:** toetsen van het toestel, bijvoorbeeld: [ $\equiv$ ] (de menutoets)

#### **Auteursrechten**

Copyright © 2011 Samsung Electronics

Deze gebruiksaanwijzing is beschermd onder internationale auteursrechtwetten.

Geen enkel onderdeel van deze gebruiksaanwijzing mag worden gereproduceerd, gedistribueerd, vertaald of verzonden in welke vorm dan ook of op welke elektronische of mechanische wijze dan ook, inclusief door deze te fotokopiëren, op te nemen of op te slaan in een systeem voor het opslaan en ophalen van informatie, zonder voorafgaande schriftelijke toestemming van Samsung **Electronics** 

# **Handelsmerken**

- **●** SAMSUNG en het SAMSUNG-logo zijn geregistreerde handelsmerken van Samsung Electronics.
- **●** Het Android-logo, Google Search™, Google Maps™, Google Mail™, YouTube™, Android Market™ en Google Talk™ zijn handelsmerke van Google, Inc.
- **●** Bluetooth® is overal ter wereld een geregistreerd handelsmerk van Bluetooth SIG, Inc.
- **●** Oracle en Java zijn geregistreerde handelsmerken van Oracle en/of daarbij aangesloten bedrijven. Andere namen kunnen handelsmerken zijn van de betreffende eigenaars.
- **●** Windows Media Player® is een geregistreerd handelsmerk van Microsoft Corporation.
- **●** Wi-Fi®, het Wi-Fi CERTIFIED-logo en het Wi-Fi-logo zijn geregistreerde handelsmerken van de Wi-Fi Alliance.

Over deze gebruiksaanwijzing

*4*

**●** DivX®, DivX Certified® en de bijbehorende logo's zijn handelsmerken van Rovi Corporation of zijn dochterondernemingen en worden onder licentie gebruikt.

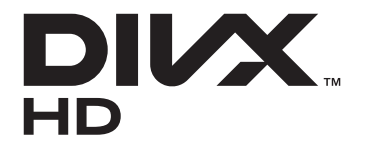

**●** Alle overige handelsmerken en auteursrechten zijn het eigendom van de respectieve eigenaars.

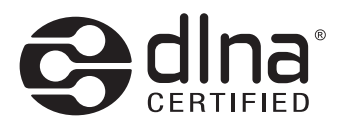

# **CE01680**

#### **OVER DIVX VIDEO**

DivX® is een digitale video-indeling gemaakt door DivX, LLC, een dochteronderneming van Rovi Corporation. Dit is een officieel DivX Certified® toestel waarmee DivX-video kan worden afgespeeld. Ga naar www.divx.com voor meer informatie en voor softwarehulpmiddelen waarmee u uw bestanden naar DivX-video kunt converteren.

Een toestel dat DivX Certified® is voor het afspelen van DivX® video tot HD 720p, inclusief betaalde inhoud

#### **OVER DIVX VIDEO-ON-DEMAND**

Dit DivX Certified®-toestel moet worden geregistreerd om DivX Video-on-Demand-films (VOD) te kunnen afspelen. Voor het verkrijgen van de registratiecode gaat u in het instellingenmenu van het toestel naar het gedeelte over DivX VOD. Ga naar [vod.divx.com](http://vod.divx.com) voor meer informatie over registreren.

# **Inhoud**

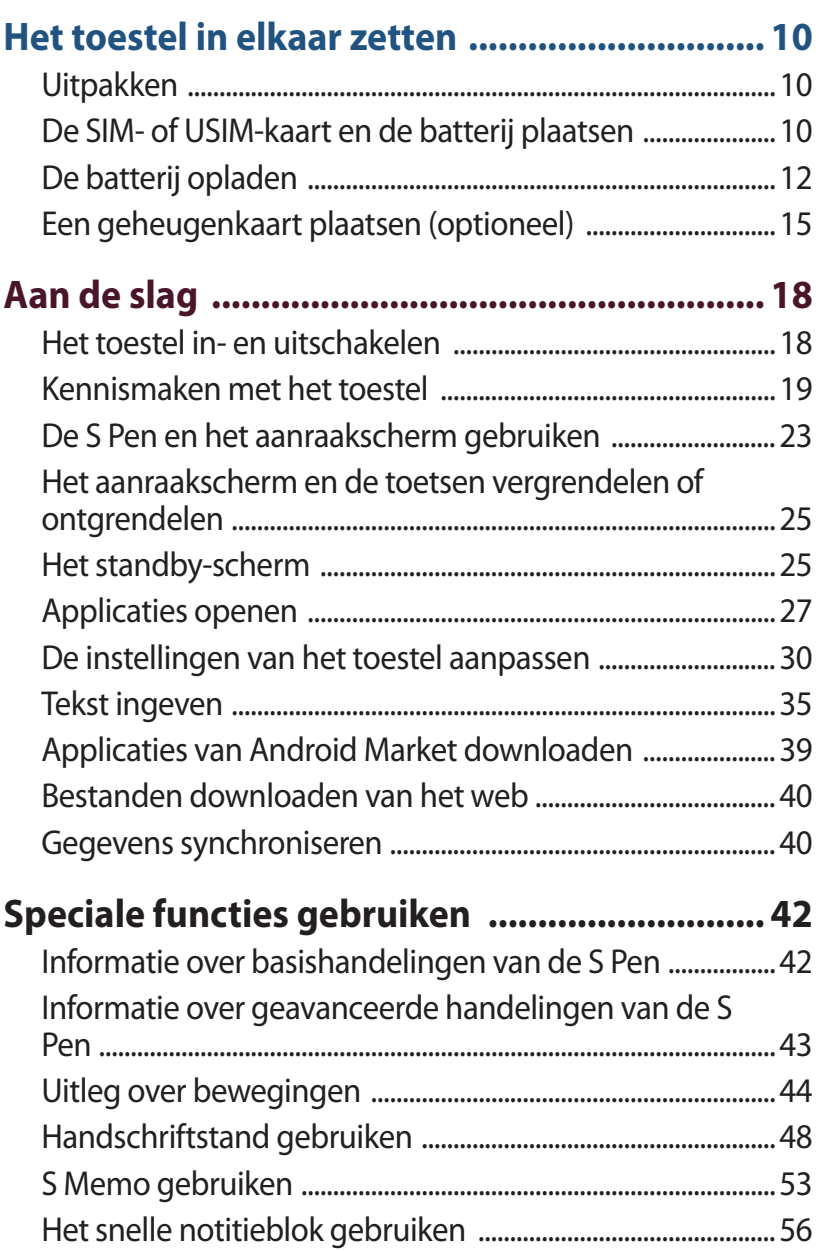

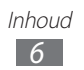

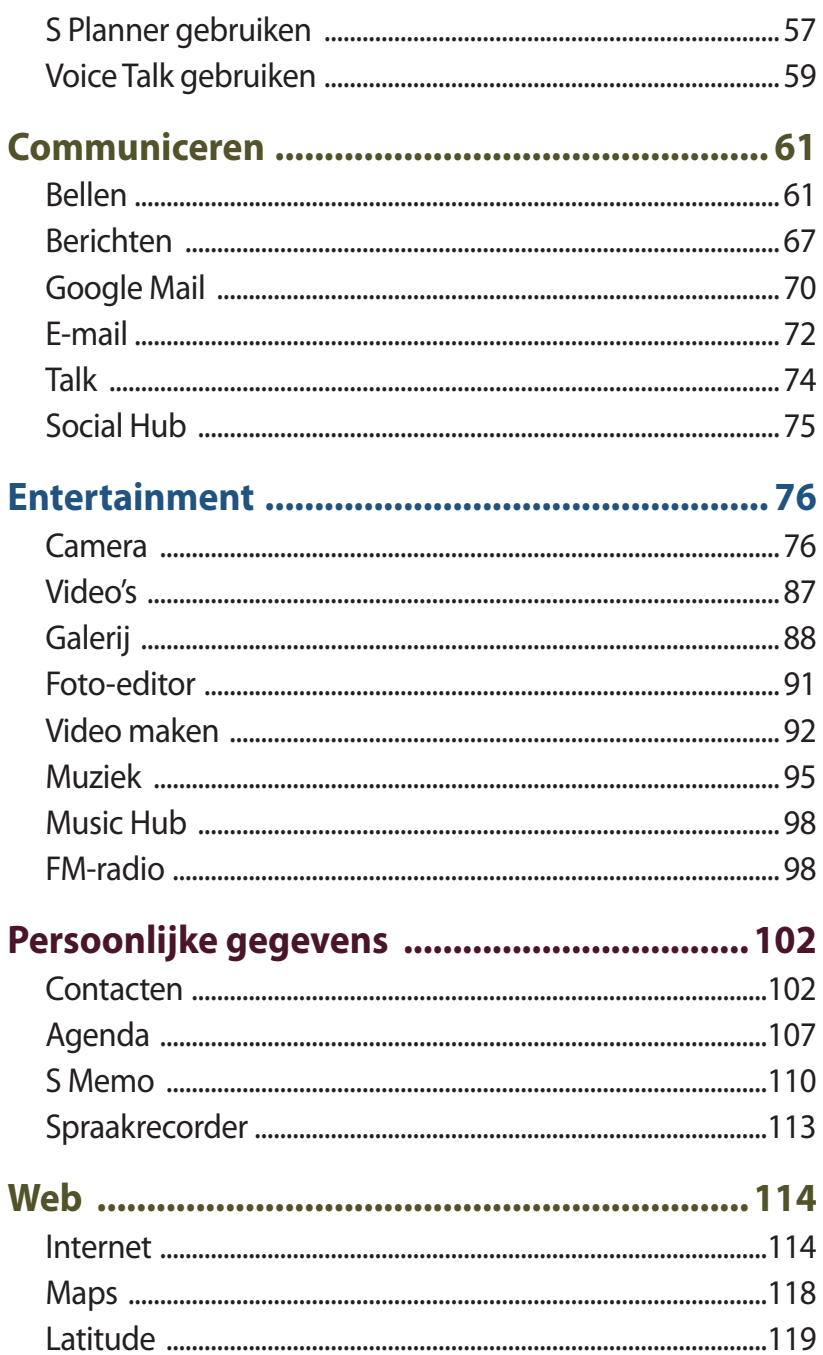

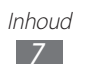

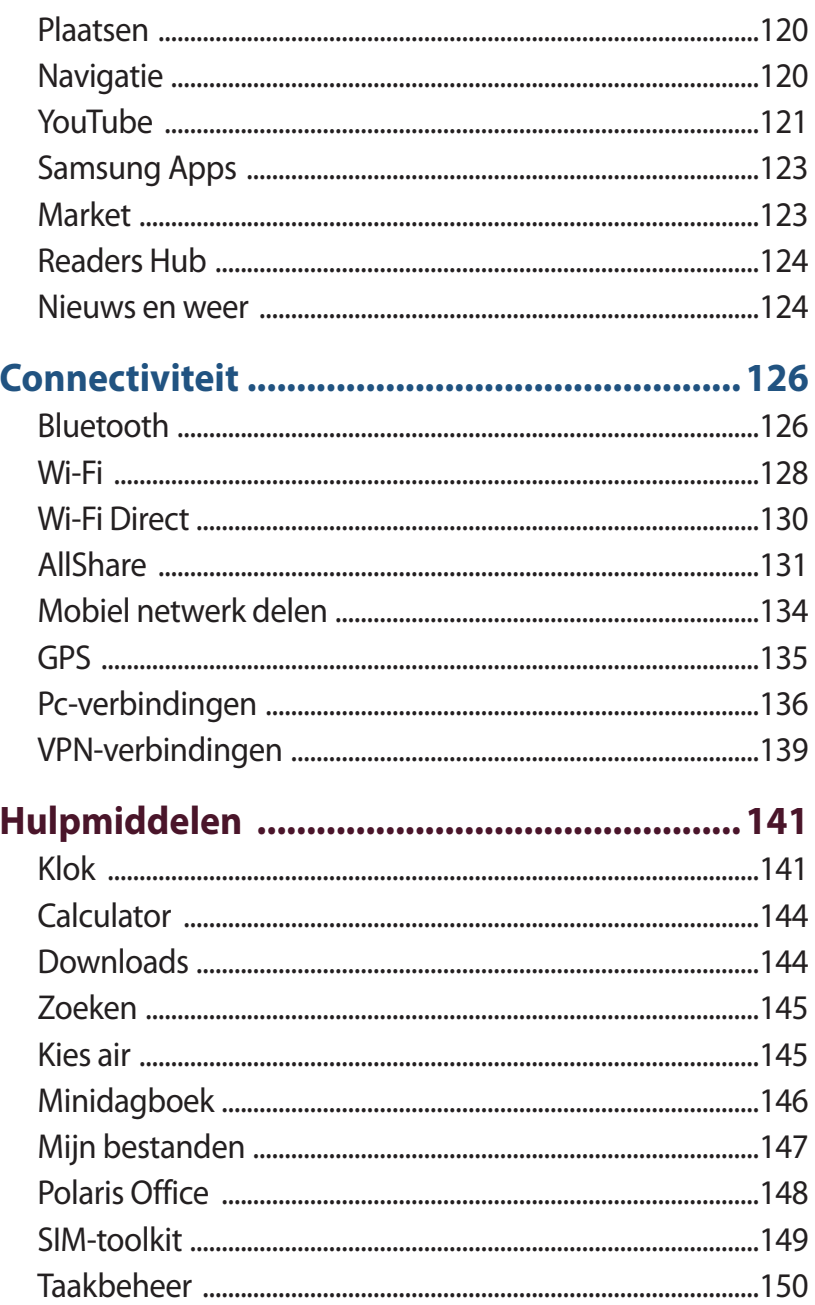

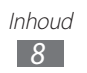

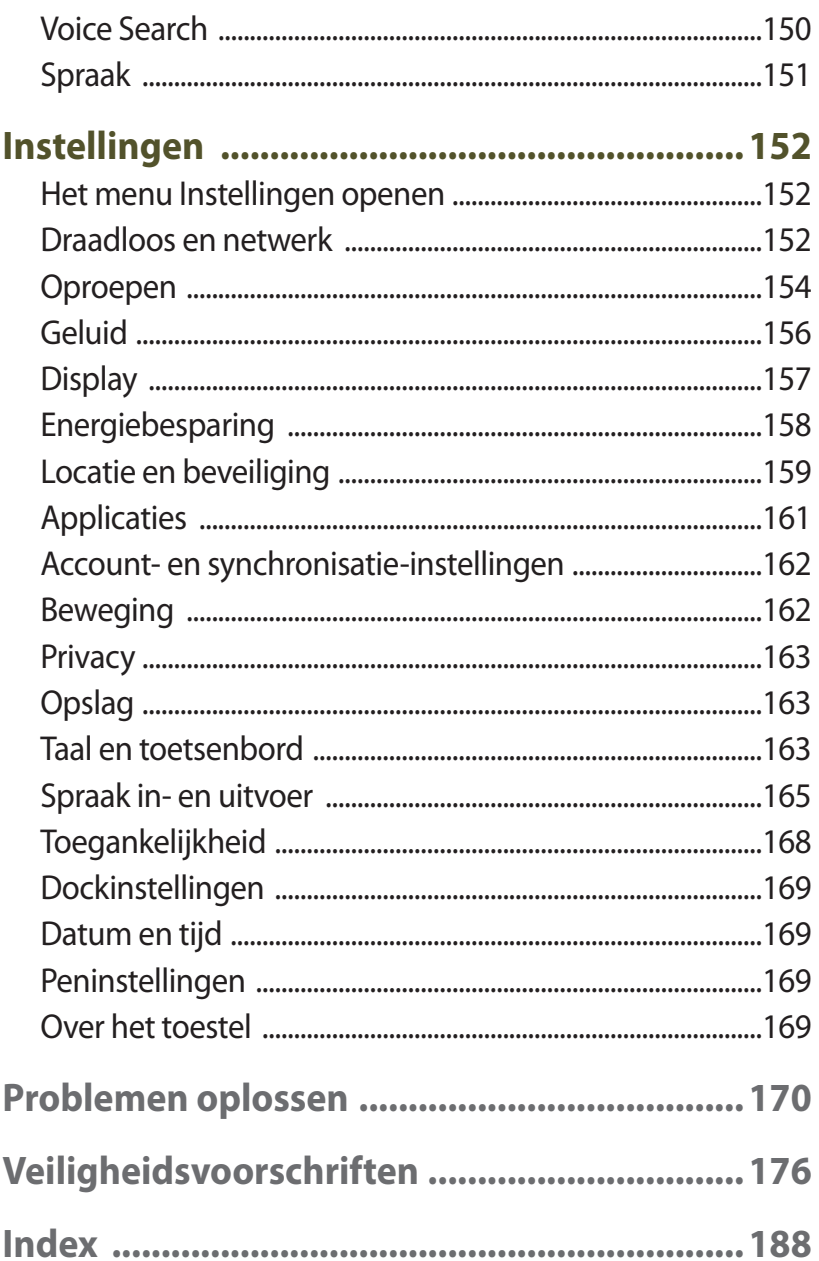

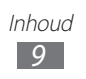

# <span id="page-10-0"></span>**Het toestel in elkaar zetten**

# **Uitpakken**

Controleer of de doos de volgende onderdelen bevat:

- **●** Mobiel toestel
- **●** Batterij
- **●** Snelstartgids

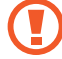

Gebruik alleen door Samsung goedgekeurde software. Gekraakte of illegale software kan schade of storingen veroorzaken die niet worden gedekt door de garantie van de fabrikant.

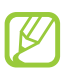

- **●** De bijgeleverde onderdelen bij uw toestel en de beschikbare accessoires kunnen verschillen, afhankelijk van uw regio of serviceprovider.
- **●** Bij de plaatselijke Samsung-dealer kunt u extra accessoires kopen.
- **●** De meegeleverde accessoires werken het beste met uw toestel.
- **●** Accessoires die niet door de fabrikant worden verstrekt, zijn mogelijk niet compatibel met het toestel.

# **De SIM- of USIM-kaart en de batterij plaatsen**

Wanneer u bij een provider een abonnement afsluit, ontvangt u een SIM-kaart (Subscriber Identity Module). Hierop zijn uw abonnementsgegevens opgeslagen, zoals de PIN-code en optionele diensten. Voor het gebruik van UMTS- of HSDPA-services kunt u een USIM-kaart (Universal Subscriber Identity Module) kopen.

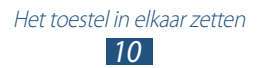

De SIM- of USIM-kaart en de batterij plaatsen:

- *1* Als het toestel is ingeschakeld, houdt u de aan/uit-toets ingedrukt en selecteert u **Uitschakelen** → **Ja** om het toestel uit te schakelen.
- *2* Verwijder de achterklep.

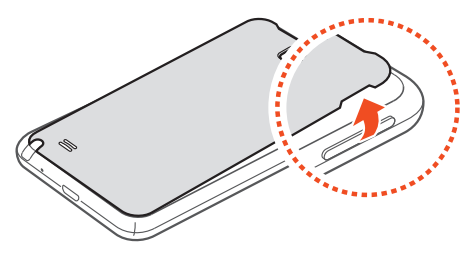

Wees voorzichtig dat u uw nagels niet beschadigt wanneer u de achterklep verwijdert.

*3* Plaats de SIM- of USIM-kaart met de goudkleurige contactpunten omlaag gericht.

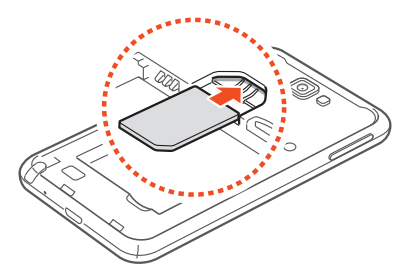

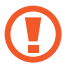

De antenne bevindt zich in het bovenste gedeelte aan de achterkant van het toestel. U moet de beschermende tape die de antenne bedekt, niet verwijderen, omdat de antenne hierdoor kan worden beschadigd.

<span id="page-12-0"></span>*4* Plaats de batterij.

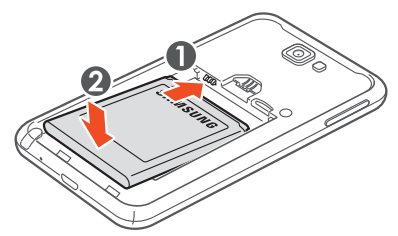

*5* Plaats de achterklep terug.

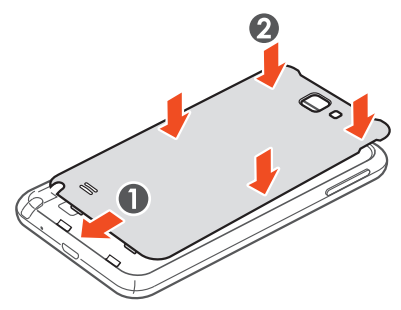

#### **De batterij opladen**

U moet de batterij opladen voordat u het toestel voor de eerste keer gebruikt.

Hiervoor kunt u een reisadapter gebruiken. U kunt ook opladen door het toestel met een USB-kabel op een pc aan te sluiten.

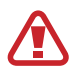

Gebruik alleen door Samsung goedgekeurde opladers en kabels. Bij gebruik van niet-goedgekeurde opladers of kabels bestaat het risico dat batterijen ontploffen of dat het toestel schade oploopt.

> Het toestel in elkaar zetten *12*

- **●** Als de batterij bijna leeg is, laat het toestel een waarschuwingstoon horen en wordt er een bericht weergegeven. Ook is het batterijpictogram  $\Box$  leeg. Als de batterij zo zwak is dat het toestel niet meer kan worden gebruikt, wordt het toestel automatisch uitgeschakeld. Laad de batterij op als u het toestel weer wilt gebruiken.
	- **●** Als de batterij volledig ontladen is, kunt u het toestel niet inschakelen, zelfs niet als de reisadapter is aangesloten. Laat een lege batterij enkele minuten opladen voordat u probeert het toestel in te schakelen.

#### › **Opladen met een reisadapter**

*1* Steek het smalle uiteinde van de reisadapter in de multifunctionele aansluiting.

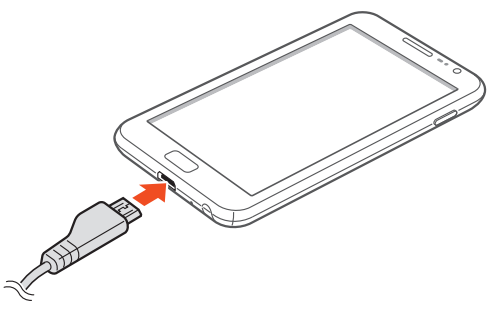

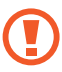

Als u de reisadapter verkeerd aansluit, kan het toestel ernstig worden beschadigd. Schade veroorzaakt door verkeerd gebruik valt niet onder de garantie.

- *2* Steek de stekker van de reisadapter in stopcontact.
	- **●** U kunt het toestel tijdens het opladen van de batterij blijven gebruiken. Hierdoor kan het echter wel langer duren voordat de batterij volledig is opgeladen.
		- **●** Als de stroomvoorziening instabiel is wanneer het toestel wordt opgeladen, functioneert het aanraakscherm mogelijk niet. Als dit gebeurt, koppelt u de reisadapter van het toestel los.
		- **●** Tijdens het opladen kan het toestel warm worden. Dit is normaal en heeft geen nadelige invloed op de levensduur of prestaties van het toestel.
		- **●** Als uw toestel niet goed oplaadt, kunt u met het toestel en de oplader naar een Samsung Servicecenter gaan.
- *3* Wanneer de batterij volledig is opgeladen, haalt u eerst de stekker van de adapter uit het toestel en vervolgens uit het stopcontact.

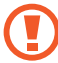

Haal altijd de reisadapter uit het toestel voordat u de batterij verwijdert. Als u de batterij verwijdert terwijl de reisadapter nog is aangesloten, kan het toestel worden beschadigd.

Om energie te besparen, moet u de USB-stroomadapter loskoppelen als deze niet wordt gebruikt. De USBstroomadapter heeft geen aan/uit-schakelaar, dus u moet de USB-stroomadapter uit het stopcontact halen om de stroomvoorziening te onderbreken. De USB-stroomadapter moet zich in de buurt van het stopcontact bevinden wanneer deze wordt gebruikt.

#### › **Opladen met een USB-kabel**

Controleer voordat u met opladen begint of de computer is ingeschakeld.

*1* Sluit het ene uiteinde (micro-USB) van de USB-kabel aan op de multifunctionele aansluiting.

<span id="page-15-0"></span>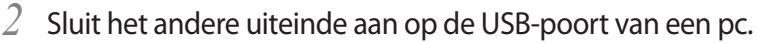

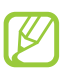

Afhankelijk van het gebruikte type USB-kabel kan het even duren voordat met opladen wordt begonnen.

*3* Wanneer de batterij volledig is opgeladen, haalt u eerst de stekker van de USB-kabel uit het toestel en vervolgens uit het stopcontact.

#### **Een geheugenkaart plaatsen (optioneel)**

Als u extra multimediabestanden wilt opslaan, moet u een geheugenkaart plaatsen. U kunt microSD™- of microSDHC™ geheugenkaarten met een maximumcapaciteit van 32 GB in het toestel plaatsen (afhankelijk van het type kaart en de kaartfabrikant).

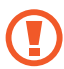

Samsung hanteert erkende industriestandaarden voor geheugenkaarten, maar sommige merken zijn mogelijk niet volledig compatibel met uw toestel. Het gebruik van een incompatibele geheugenkaart kan resulteren in beschadiging van toestel of geheugenkaart en kan bovendien gegevens op de kaart aantasten.

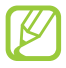

- **●** Uw toestel ondersteunt alleen de FAT-bestandsstructuur voor geheugenkaarten. Als u een geheugenkaart plaatst die met een andere bestandsstructuur is geformatteerd, wordt u gevraagd of u de kaart opnieuw wilt formatteren.
- **●** Veel schrijven en verwijderen van gegevens verkort de levensduur van geheugenkaarten.
- **●** Wanneer u een geheugenkaart in het toestel plaatst, wordt de bestandsmap van de geheugenkaart weergegeven in de map external\_sd in het interne geheugen.

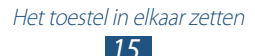

- *1* Verwijder de achterklep en de batterij.
- *2* Plaats een geheugenkaart met de goudkleurige contactpunten naar beneden gericht.

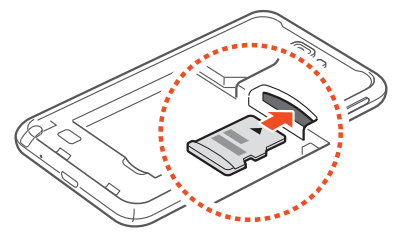

- *3* Duw de geheugenkaart in de geheugenkaartsleuf totdat de kaart vastklikt.
- *4* Plaats de batterij en de achterklep terug.

#### › **De geheugenkaart verwijderen**

Alvorens een geheugenkaart te verwijderen, moet u deze eerst bij het systeem afmelden ('unmounten'), voordat u de kaart veilig kunt verwijderen.

- *1* Selecteer in de standby-stand **Applicaties** → **Instellingen** → **Opslag** → **SD-kaart afmelden** → **OK**.
- *2* Verwijder de achterklep en de batterij.
- *3* Duw voorzichtig op de geheugenkaart totdat deze loskomt van het toestel.
- *4* Verwijder de geheugenkaart.
- *5* Plaats de batterij en de achterklep terug.

Het toestel in elkaar zetten *16*

#### › **De geheugenkaart formatteren**

Als u de geheugenkaart op een pc formatteert, kan de kaart incompatibel worden met uw toestel. Formatteer de geheugenkaart alleen in het toestel.

Selecteer in de standby-stand **Applicaties** → **Instellingen** → **Opslag** → **SD-kaart afmelden** → **OK** → **SD-kaart formatteren**  → **SD-kaart formatteren** → **Alles wissen**.

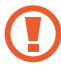

Vergeet niet een back-up van alle belangrijke gegevens in het toestel te maken voordat u de geheugenkaart formatteert. De fabrieksgarantie dekt geen schade door verlies van gegevens vanwege iets wat de gebruiker doet.

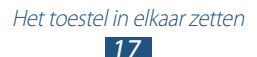

# <span id="page-18-0"></span>**Aan de slag**

# **Het toestel in- en uitschakelen**

Houd de aan/uit-toets ingedrukt om uw toestel in te schakelen. Als u het toestel voor de eerste keer inschakelt, volgt u de instructies op het scherm om het toestel in te stellen.

Als u het toestel wilt uitschakelen, houdt u de aan/uit-toets ingedrukt en selecteert u **Uitschakelen** → **Ja**.

- 
- **●** Volg alle waarschuwingen en aanwijzingen van geautoriseerd personeel op plaatsen waar het gebruik van draadloze apparatuur aan beperkingen onderhevig is, bijvoorbeeld in vliegtuigen en ziekenhuizen.
- **●** Als u alleen wilt gebruikmaken van de services waarvoor geen netwerk vereist is, activeert u de vliegtuigstand. Houd de aan/uit-toets ingedrukt en selecteer **Vliegtuigstand**.

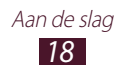

## <span id="page-19-0"></span>**Kennismaken met het toestel**

## ›**Indeling**

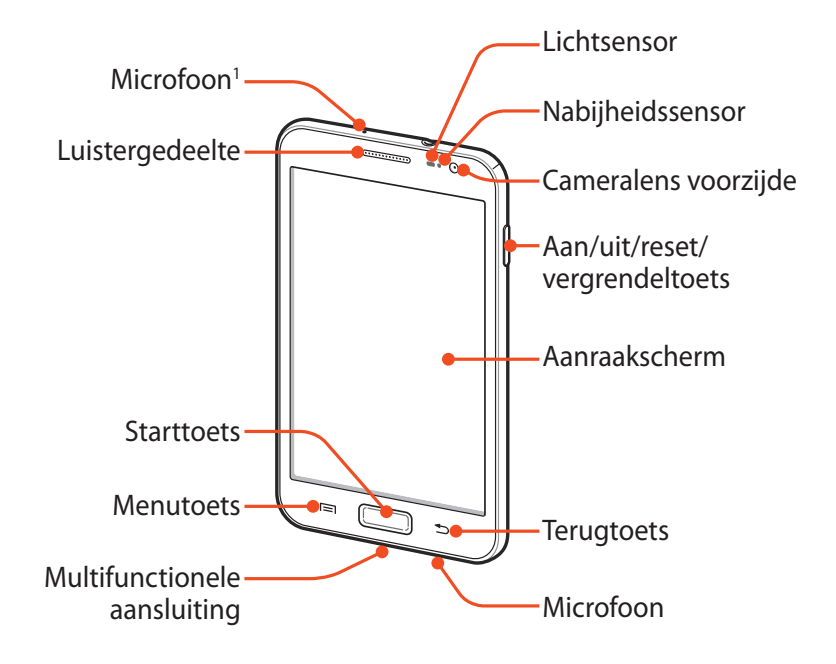

1. Alleen actief wanneer u de luidsprekerfunctie gebruikt of video's opneemt.

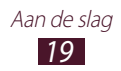

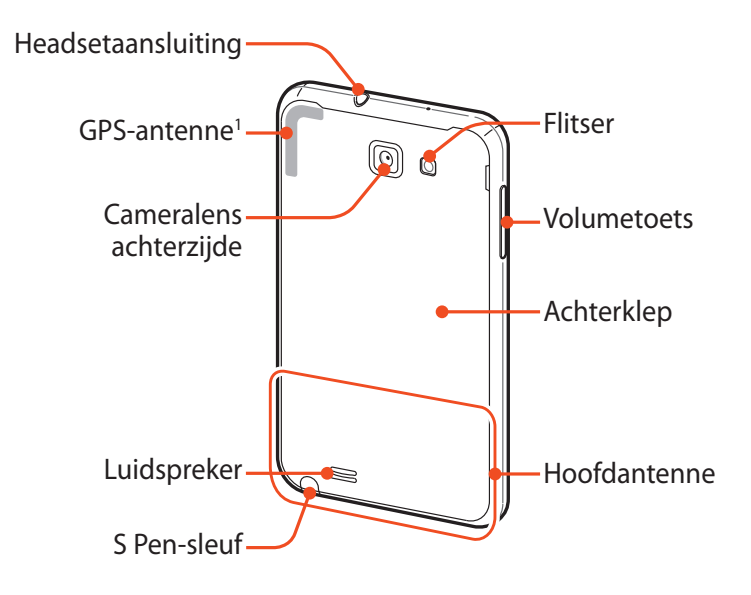

#### › **Toetsen**

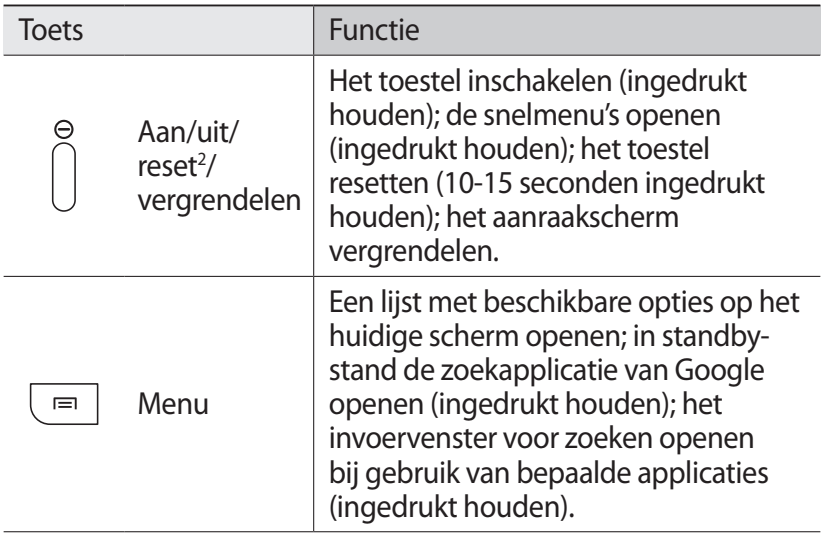

- 1. Raak het antennegedeelte niet aan en bedek dit niet met uw handen of andere voorwerpen tijdens het gebruik van de draadloze functies.
- 2. Als er fatale fouten optreden, de verbinding wordt verbroken of uw toestel vastloopt, moet u het toestel mogelijk resetten voordat u het weer kunt gebruiken.

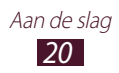

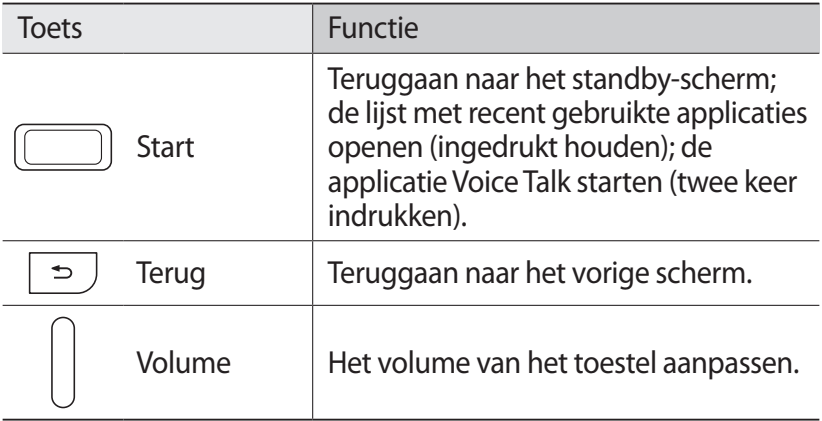

#### › **Pictogrammen**

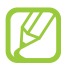

Welke pictogrammen op het scherm worden weergegeven, is afhankelijk van de regio en provider.

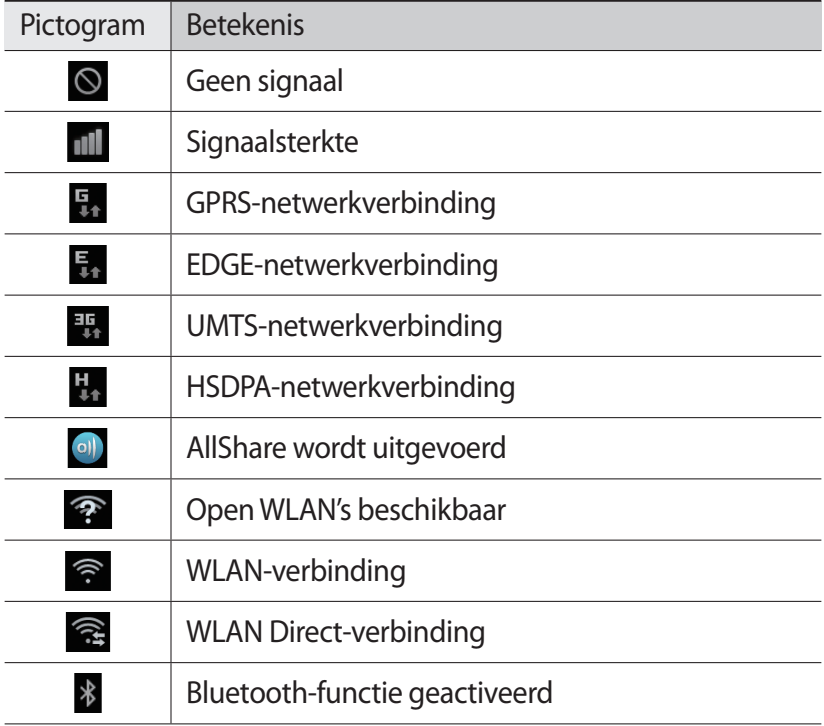

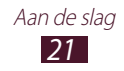

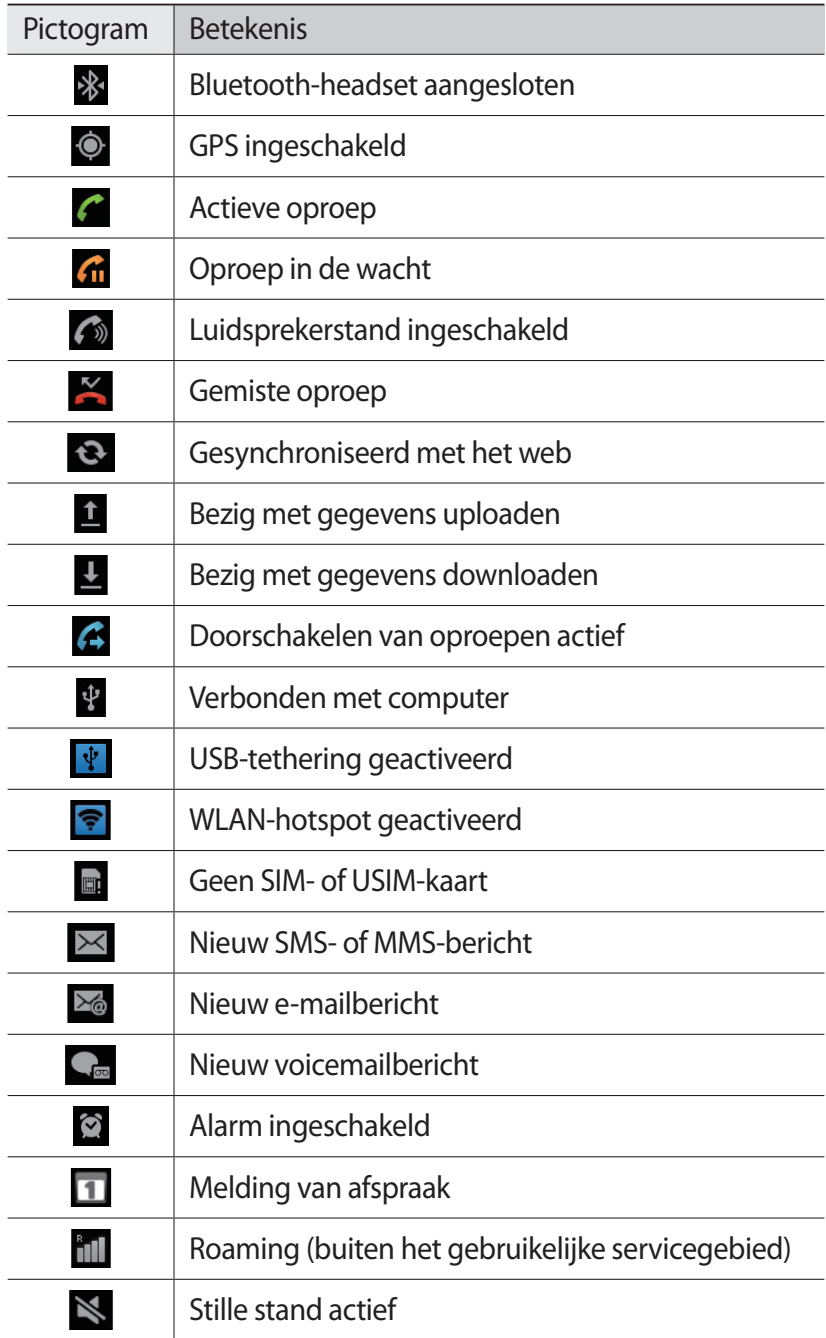

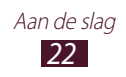

<span id="page-23-0"></span>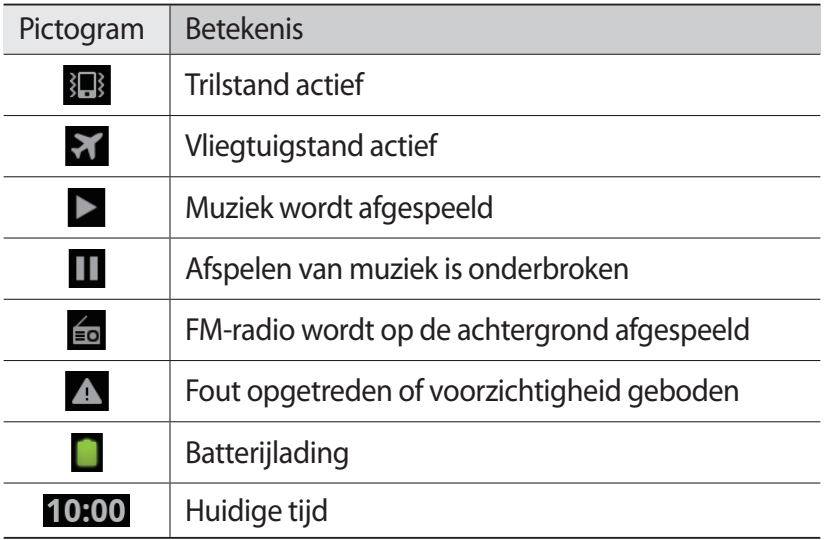

## **De S Pen en het aanraakscherm gebruiken**

Met het aanraakscherm van het toestel kunt u eenvoudig items selecteren en functies uitvoeren. Hier krijgt u informatie over het aanraakscherm.

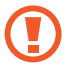

- **●** Tik niet met scherpe voorwerpen op het aanraakscherm om krassen te voorkomen.
- **●** Zorg dat het aanraakscherm niet met andere elektrische apparaten in aanraking komt. Door elektrostatische ontladingen kan het aanraakscherm beschadigd raken.
- **●** Zorg dat het aanraakscherm niet met water in aanraking komt. Het aanraakscherm kan in vochtige omstandigheden of door water beschadigd raken.
- **●** Buig de S Pen niet.
- **●** De punt van de S Pen kan niet worden vervangen.

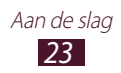

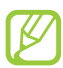

- **●** Om het aanraakscherm optimaal te kunnen gebruiken, dient u het beschermende folie te verwijderen alvorens u het toestel gebruikt.
- **●** Bij de plaatselijke Samsung-dealer kunt u een nieuwe S Pen kopen.
- **●** Als uw S Pen niet goed werkt, brengt u deze naar een Samsung Servicecenter.
- **●** Houd voor de beste resultaten de S Pen zoveel mogelijk in een rechte hoek ten opzichte van het aanraakscherm en gebruik deze niet onder scherpe hoeken.

U gebruikt de volgende technieken om het aanraakscherm te bedienen:

- **●** Tikken: eenmaal aanraken met uw vinger of de bijgeleverde S Pen om een menu, optie of applicatie te selecteren of starten.
- **●** Blijven aanraken: tik op een item en blijf dit meer dan 2 seconden aanraken om een lijst met opties te openen.
- **●** Slepen: tik met uw vinger en veeg hiermee omhoog, omlaag, naar links of naar rechts om items in lijsten te verplaatsen.
- **●** Verslepen: raak een item aan en verschuif uw vinger om het item te verplaatsen.
- **●** Dubbeltikken: tik snel twee keer achter elkaar met uw vinger om in of uit te zoomen terwijl u foto's of webpagina's bekijkt.

- **●** U kunt aanvullende acties uitvoeren met de geavanceerde S Pen die bij uw toestel is geleverd. ► p. [42](#page-42-1)
- **●** Het aanraakscherm wordt automatisch uitgeschakeld wanneer u het toestel gedurende een bepaalde tijd niet gebruikt. Druk op de aan/uit-toets of de starttoets om het scherm weer in te schakelen.
- **●** U kunt ook de tijdsduur van de achtergrondverlichting instellen. Open in de standby-stand de lijst met applicaties en selecteer **Instellingen** → **Display** → **Time-out scherm**.

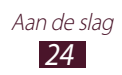

#### <span id="page-25-0"></span>**Het aanraakscherm en de toetsen vergrendelen of ontgrendelen**

U kunt het aanraakscherm en de toetsen vergrendelen, zodat er niets gebeurt als u er per ongeluk op drukt.

Druk op de aan/uit-toets om het scherm te vergrendelen. Als u wilt ontgrendelen, schakelt u het scherm in door op de aan/uit-toets of de starttoets te drukken en sleept u **buiten de grote cirkel.** 

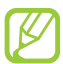

U kunt de schermvergrendelingsfunctie activeren om te voorkomen dat anderen de persoonlijke gegevens en informatie op uw toestel kunnen gebruiken. ► p. [32](#page-32-0)

# **Het standby-scherm**

Wanneer het toestel zich in de standby-stand bevindt, ziet u het standby-scherm. Op het standby-scherm kunt u pictogrammen, widgets, snelkoppelingen naar applicaties en andere items bekijken.

Het standby-scherm bevat meerdere panelen. Scroll naar links of rechts naar de panelen van het standby-scherm. U kunt ook een stip onder aan het scherm selecteren om rechtstreeks naar het bijbehorende paneel te gaan.

#### ›**Items aan het standby-scherm toevoegen**

U kunt het standby-scherm aanpassen door snelkoppelingen naar applicaties of naar items in applicaties, naar widgets of naar mappen toe te voegen. Items aan het standby-scherm toevoegen:

- *1* Druk op [ $\equiv$ ] → **Toevoegen** of raak het lege gebied op het standby-scherm aan.
- 2 Selecteer de gewenste categorie  $\rightarrow$  een item:
	- **● Widgets**: widgets aan het standby-scherm toevoegen.
	- **● Sneltoetsen**: snelkoppelingen toevoegen naar items zoals applicaties, favorieten en contacten.
	- **● Mappen**: een nieuwe map maken of mappen voor uw contacten toevoegen.
	- **● Achtergronden**: een achtergrondafbeelding instellen.

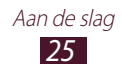

#### ›**Items op het standby-scherm verplaatsen**

- *1* Blijf een item aanraken.
- *2* Sleep het item naar een nieuwe locatie.

#### ›**Items uit het standby-scherm verwijderen**

- *1* Blijf een item aanraken. De prullenbak verschijnt onder aan het standby-scherm.
- *2* Sleep het item naar de prullenbak.
- *3* Wanneer het item rood kleurt, laat u het los.

#### › **Werken met het meldingscherm**

Tik in de standby-stand of tijdens het gebruik van een applicatie op het gedeelte met pictogrammen en veeg met uw vinger naar beneden om het meldingscherm te openen. U kunt functies voor draadloze verbindingen in- of uitschakelen en een lijst met meldingen voor berichten, oproepen, gebeurtenissen of de verwerkingsstatus openen. U verbergt het meldingscherm weer door de onderkant van de lijst omhoog te slepen.

In het meldingscherm kunt u de volgende opties gebruiken:

- **● WiFi**: de WLAN-functie in- en uitschakelen. ► p. [129](#page-129-0)
- **● Bluetooth**: de Bluetooth-functie in- en uitschakelen. ► p. [126](#page-126-1)
- **● GPS**: de GPS-functie in- en uitschakelen.
- **● Stille stand**: de trilstand in- en uitschakelen.
- **● Autom. draaien**: de functie voor automatisch draaien in- of uitschakelen.

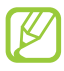

Welke opties beschikbaar zijn, is afhankelijk van uw regio of serviceprovider.

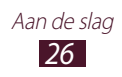

#### <span id="page-27-0"></span>› **Panelen aan het standby-scherm toevoegen of eruit verwijderen**

U kunt panelen toevoegen aan of verwijderen uit het standbyscherm om widgets in te delen.

- *I* Druk in de standby-stand op  $[=] \rightarrow$  **Wiizigen.** U kunt ook twee vingers op het scherm plaatsen en naar elkaar toe bewegen om over te schakelen naar de bewerkingsstand.
- *2* Panelen toevoegen, verwijderen of opnieuw indelen:
	- **●** Als u een paneel wilt verwijderen, raakt u de miniatuurafbeelding van een paneel aan en sleept u deze naar de prullenbak onder aan het scherm.
	- Als u een nieuw paneel wilt toevoegen, selecteert u **+**.
	- **●** Als u de volgorde van de panelen wilt wijzigen, raakt u de miniatuurafbeelding van een paneel aan en sleept u deze naar de gewenste locatie.
- *3* Druk op  $[\triangleleft]$  wanneer u klaar bent.

# **Applicaties openen**

De applicaties op het toestel openen

- *1* Selecteer in de standby-stand **Applicaties** om de lijst met applicaties te openen.
- *2* Scroll naar links of naar rechts naar een ander scherm. U kunt ook een stip onder aan het scherm selecteren om rechtstreeks naar het bijbehorende scherm te gaan.

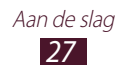

- *3* Selecteer een applicatie.
	- **●** Als u applicaties van Google wilt gebruiken, moet u over een Google-account beschikken.
		- **●** U kunt een snelkoppeling naar een applicatie toevoegen door in de lijst met applicaties het pictogram van de applicatie te blijven aanraken. U kunt de snelkoppelingspictogrammen naar elke locatie op het standby-scherm verplaatsen.
- *4* Druk op [<del>○</del>] om terug te gaan naar het vorige scherm of druk op de starttoets om terug te gaan naar het standby-scherm.

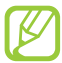

Als u het toestel draait terwijl u bepaalde functies gebruikt, wordt de interface ook automatisch gedraaid. Als u wilt voorkomen dat de interface wordt gedraaid, opent u het meldingscherm en selecteert u **Autom. draaien**.

### › **Applicaties ordenen**

U kunt de applicaties in de lijst met applicaties opnieuw indelen door de volgorde van de applicaties te wijzigen of de applicaties te groeperen in categorieën.

- $\overline{1}$  Druk in de lijst met applicaties op  $\overline{=}$ ] → **Wijzigen → OK**.
- *2* Blijf het pictogram van een applicatie aanraken.
- *3* Sleep het pictogram naar een nieuwe locatie.

U kunt het pictogram van een applicatie ook naar een ander scherm verplaatsen. Tevens kunt u veelgebruikte applicaties naast **Startpagina** plaatsen.

*4* Druk op  $[=] \rightarrow$  **Opslaan.** 

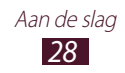

Een map of paneel toevoegen aan het standby-scherm:

- *l* Druk in de lijst met applicaties op  $[$  $\equiv$  $]$  $\rightarrow$  **Wijzigen**.
- *2* Blijf het pictogram van een applicatie aanraken.
- *3* Sleep het pictogram van de applicatie naar **Nieuwe map** of **Nwe pagina** onder aan het scherm.
- *4* Sleep **Nieuwe map** of **Nwe pagina** naar het standby-scherm. Er wordt een nieuwe map of een nieuw paneel met de applicaties toegevoegd aan het standby-scherm.
- *5* Als u een map hebt toegevoegd, geeft u een naam in en selecteert u **OK**.
- $\hat{b}$  Druk op  $\vec{=}$   $\Rightarrow$  **Opslaan**.

De volgorde van de panelen wijzigen:

- *1* Plaats in de lijst met applicaties twee vingers op het scherm en beweeg deze naar elkaar toe.
- *2* Blijf de miniatuurafbeelding van een paneel aanraken en sleep deze naar een nieuwe locatie.

#### › **Onlangs gebruikte applicaties openen**

- *1* Houd de starttoets ingedrukt om de applicaties weer te geven die u onlangs hebt geopend.
- *2* Selecteer een applicatie.

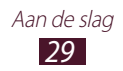

### <span id="page-30-0"></span>› **Taakbeheer gebruiken**

Het toestel kan meerdere taken tegelijk verwerken, dus u kunt meerdere applicaties tegelijk uitvoeren. Bij het uitvoeren van meerdere intensieve taken tegelijk kan het toestel echter vastlopen, kunnen er geheugenproblemen ontstaan of wordt er meer stroom verbruikt. Deze problemen kunt u voorkomen door u via Taakbeheer overbodige programma's te beëindigen.

- *1* Open in de standby-stand de lijst met applicaties en selecteer **Taakbeheer** → **Actieve applicaties**. Er verschijnt een lijst met alle actieve applicaties op het toestel.
- *2* Selecteer **Sluiten** om een applicatie te sluiten. Selecteer **Alles afsluiten** om alle actieve applicaties te sluiten.

## **De instellingen van het toestel aanpassen**

Haal meer uit uw toestel door dit aan uw voorkeuren aan te passen.

#### › **De huidige tijd en datum instellen**

- *1* Open in de standby-stand de lijst met applicaties en selecteer **Instellingen** → **Datum en tijd**.
- *2* Stel de tijd en datum in en pas eventueel andere instellingen aan.

#### › **De aanraaktoon in- of uitschakelen**

Open in de standby-stand de lijst met applicaties en selecteer **Instellingen** → **Geluid** → **Selectie hoorbaar**.

#### › **Het beltoonvolume aanpassen**

Druk de volumetoets omhoog of omlaag om het beltoonvolume aan te passen.

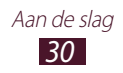

### › **Overschakelen naar de stille stand**

U schakelt de geluiden van het toestel op een van de volgende manieren uit:

- **●** Open in de standby-stand de lijst met applicaties en selecteer **Telefoon**  $\rightarrow$  **Toetsen** en blijf  $\#$  aanraken.
- **●** Houd de aan/uit-toets ingedrukt en selecteer **Stille stand**.
- **●** Open het meldingscherm boven aan het scherm en selecteer **Stille stand**.

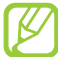

U kunt het toestel zodanig instellen dat u in de stille stand wordt gewaarschuwd voor verschillende gebeurtenissen. Open in de standby-stand de lijst met applicaties en selecteer **Instellingen** → **Geluid** → **Trillen** → **Altijd** of **Alleen in de stille stand**.

#### › **De beltoon wijzigen**

- *1* Open in de standby-stand de lijst met applicaties en selecteer **Instellingen** → **Geluid** → **Beltoon**.
- *2* Selecteer een beltoon in de lijst en selecteer vervolgens **OK**.

#### › **Een animatie voor het wisselen tussen vensters inschakelen**

Open in de standby-stand de lijst met applicaties en selecteer **Instellingen** → **Display** → **Animatie** → **Enkele animaties** of **Alle animaties**.

#### › **Een achtergrond selecteren voor het standbyscherm**

- **1** Druk in de standby-stand op  $[$   $\equiv$   $] \rightarrow$  **Achtergrond**  $\rightarrow$  een optie.
- 2 Selecteer een afbeelding.
- *3* Selecteer **Opslaan** of **Achtergrond instellen**.

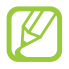

Samsung is niet verantwoordelijk voor misbruik van standaardafbeeldingen of -achtergronden op uw toestel.

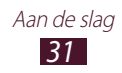

### › **De helderheid van het scherm aanpassen**

- *1* Open in de standby-stand de lijst met applicaties en selecteer **Instellingen** → **Display** → **Helderheid**.
- *2* Schakel het selectievakje naast **Helderheid automatisch** in.
- $\beta$  Sleep de schuifregelaar om de helderheid aan te passen.
- *4* Selecteer **OK**.

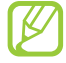

Als het scherm op een hoog helderheidsniveau is ingesteld, raakt de batterij van het toestel sneller leeg.

#### <span id="page-32-0"></span>› **Schermvergrendeling instellen**

U kunt de functie voor schermvergrendeling inschakelen om het aanraakscherm te vergrendelen. Het toestel vraagt dan om het ontgrendelingspatroon, de pincode of het wachtwoord wanneer u het toestel inschakelt of het aanraakscherm wilt ontgrendelen.

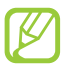

- **●** Als u uw ontgrendelingscode vergeet, brengt u uw toestel naar een Samsung Servicecenter om het te laten resetten.
- **●** Samsung is niet verantwoordelijk voor verlies van beveiligingscodes of privégegevens of andere schade die door illegale software wordt veroorzaakt.

#### **Een ontgrendelingspatroon instellen**

- *1* Open in de standby-stand de lijst met applicaties en selecteer **Instellingen** → **Locatie en beveiliging** → **Schermvergrendeling instellen** → **Patroon**.
- *2* Bekijk de instructies en voorbeeldpatronen op het scherm en selecteer **Volgende**.
- *3* Teken een patroon door met uw vinger te vegen en zo ten minste 4 punten met elkaar te verbinden en selecteer **Doorgaan**.
- *4* Teken het patroon nogmaals om het te bevestigen en selecteer **Bevestigen**.

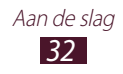

#### **Een ontgrendelingspincode instellen**

- *1* Open in de standby-stand de lijst met applicaties en selecteer **Instellingen** → **Locatie en beveiliging** → **Schermvergrendeling instellen** → **Geef PIN-code in**.
- *2* Geef een nieuwe pincode (numeriek) in en selecteer **Doorgaan**.
- *3* Geef de PIN-code nogmaals in en selecteer **OK**.

#### **Een ontgrendelingswachtwoord instellen**

- *1* Open in de standby-stand de lijst met applicaties en selecteer **Instellingen** → **Locatie en beveiliging** → **Schermvergrendeling instellen** → **Wachtwoord**.
- *2* Geef een nieuw wachtwoord (alfanumeriek) op en selecteer **Doorgaan**.
- *3* Geef het wachtwoord nogmaals in en selecteer **OK**.

#### › **De SIM- of USIM-kaart vergrendelen**

U kunt het toestel vergrendelen met de pincode die u bij de SIMof USIM-kaart hebt gekregen.

- *1* Open in de standby-stand de lijst met applicaties en selecteer **Instellingen** → **Locatie en beveiliging** → **SIMkaartvergrendeling instellen** → **SIM-kaart vergrendelen**.
- *2* Geef uw PIN-code in en selecteer **OK**.

Als de SIM-kaartvergrendeling is ingeschakeld, moet u telkens bij het inschakelen van het toestel de pincode ingeven.

- 
- **●** Als u te vaak een onjuiste PIN-code ingeeft, wordt de SIMof USIM-kaart geblokkeerd. In dat geval moet u een PUKcode (PIN Unlock Key) ingeven om de blokkering van de kaart op te heffen.
- **●** Als u een onjuiste PUK-code voor de SIM- of USIMkaart ingeeft, moet u de blokkering van de kaart bij de serviceprovider laten opheffen.

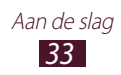

#### › **De functie Mijn telefoon zoeken activeren**

Wanneer iemand een andere SIM-kaart of USIM-kaart in het toestel plaatst, stuurt de functie Mijn telefoon zoeken n het nummer automatisch naar een aantal ingestelde contacten, zodat u het toestel kunt opsporen.

Als u deze functie wilt gebruiken, hebt u een Samsung-account nodig om het toestel op afstand te regelen.

- *1* Open in de standby-stand de lijst met applicaties en selecteer **Instellingen** → **Locatie en beveiliging** → **Waarschuwing SIM-kaart wijzigen**.
- *2* Selecteer **Doorgaan**.
- $\beta$  Geef het e-mailadres en wachtwoord voor uw Samsungaccount in en selecteer **Log in**. Selecteer **Account maken** om een Samsung-account te maken.
- *4* Selecteer **Waars. berichtontvangers**.
- *5* Geef het wachtwoord voor Samsung-account nogmaals in en selecteer **OK**.
- *6* Geef een telefoonnummer inclusief landcode in (met **+**).
- *7* Geef het bericht in dat u naar de ontvangers wilt verzenden.
- *8* Selecteer **Gereed**.

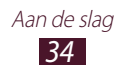

## <span id="page-35-0"></span>**Tekst ingeven**

U kunt tekst ingeven door tekens op het virtuele toetsenbord te selecteren of door met de hand op het scherm te schrijven.

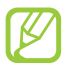

In sommige talen kunt u geen tekst ingeven. Als u tekst wilt ingeven, moet u de schrijftaal wijzigen in een van de ondersteunde talen. ► p. [163](#page-163-1)

#### › **Het type toetsenbord wijzigen**

U kunt het type toetsenbord wijzigen. Raak het tekstinvoerveld aan en selecteer **Invoermethode** → en toetsenbordtype (Samsung- of Swype-toetsenbord).

#### › **Tekst ingeven met het Swype-toetsenbord**

- *1* Tik op de eerste letter van een woord en veeg met uw vinger naar de tweede letter zonder uw vinger van het scherm te laten loskomen.
- *2* Ga zo door totdat u het volledige woord hebt gespeld.

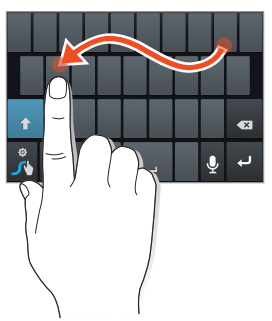

*3* Til uw vinger op.

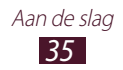
- $4$  Als het toestel het juiste woord herkent, selecteert u  $\blacksquare$  om een spatie in te voegen. Als het toestel het woord niet herkent, selecteert u een alternatief in de lijst die verschijnt.
- *5* Herhaal stap 1-4 voor de rest van de tekst.
	- **●** U kunt tevens op de toetsen tikken om tekst in te geven.
		- **●** U kunt op een toets tikken en deze blijven aanraken om tekens op de bovenste helft van de toets in te geven. Wanneer u een toets blijft aanraken totdat de lijst met tekens verschijnt, kunt u speciale tekens en pictogrammen ingeven.

U kunt tevens de volgende toetsen gebruiken:

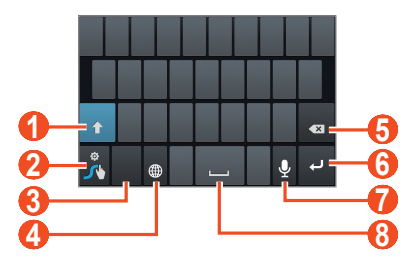

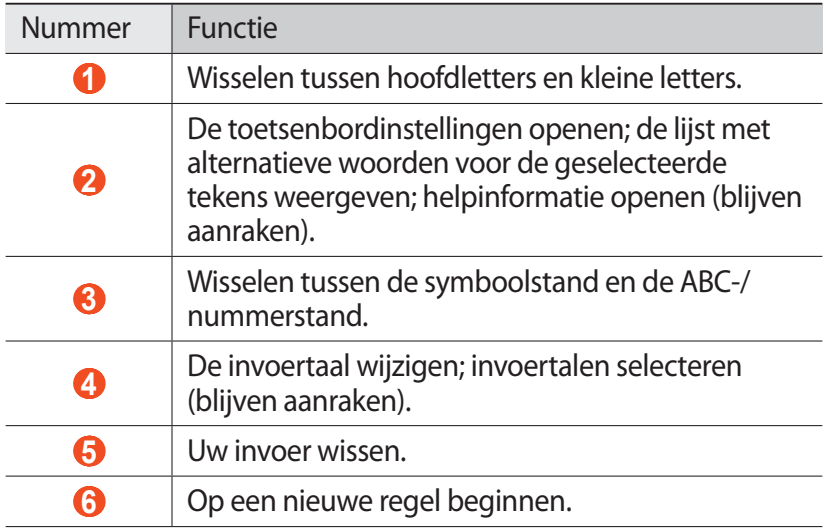

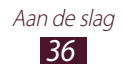

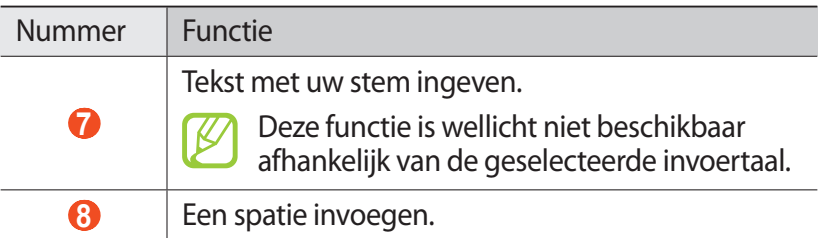

## › **Tekst ingeven met het Samsung-toetsenbord**

- *1* Selecteer → **Staande toetsenbordtypen** een selecteer een tekstinvoermethode (QWERTY-toetsenbord of een traditioneel toetsenbord).
- *2* Geef tekst in door alfanumerieke toetsen te selecteren of door op het scherm te schrijven.

U kunt tevens de volgende toetsen gebruiken:

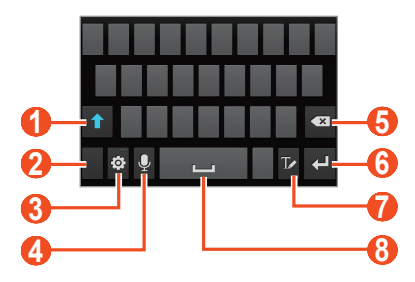

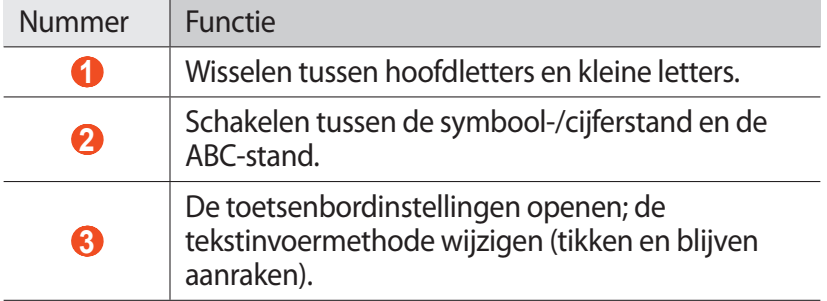

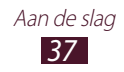

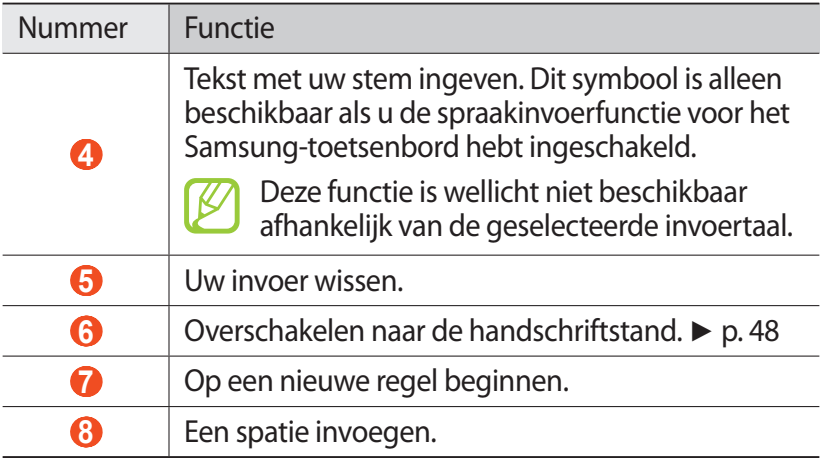

#### › **Tekst kopiëren en plakken**

In een tekstveld kunt u de functie voor kopiëren en plakken gebruiken om tekst in andere applicaties te gebruiken.

- *1* Plaats de cursor op de tekst die u wilt kopiëren.
- 2 Selecteer<sup>1</sup>.
- *3* Selecteer **Woord select...** of **Alles selecte...**
- 4 Sleep of  $\blacksquare$  of  $\blacksquare$  om de tekst te selecteren.
- *5* Selecteer **Kopiëren** om te kopiëren of **Knippen** om de tekst te knippen en op het klembord te plaatsen.
- *6* Plaats in een andere applicatie de cursor op de plaats waar u de tekst wilt plakken.
- $7$  Selecteer  $\blacksquare$  → Plakken om de tekst van het klembord in het tekstveld te plakken.

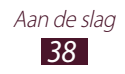

# **Applicaties van Android Market downloaden**

U kunt de functionaliteit van uw toestel uitbreiden door extra applicaties voor het Android-platform te installeren.

Met Android Market kunt u snel en gemakkelijk games en mobiele applicaties aanschaffen.

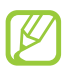

- **●** De beschikbaarheid van deze functie is afhankelijk van uw regio of serviceprovider.
- **●** Gedownloade applicaties worden door het toestel opgeslagen in het interne geheugen.

#### › **Een applicatie installeren**

- *1* Open in de standby-stand de lijst met applicaties en selecteer **Market**.
- *2* Als u deze applicatie voor het eerst opent, leest u de algemene voorwaarden en selecteert u **Accepteren**.
- *3* Zoek een bestand of applicatie en download het.

## › **Een applicatie verwijderen**

- *1* Selecteer **Mijn apps** in het hoofdscherm van Android Market.
- *2* Selecteer een item.
- *3* Selecteer **Verwijderen** → **OK**.

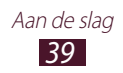

# **Bestanden downloaden van het web**

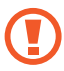

Bestanden die u van internet downloadt, kunnen virussen bevatten die schade aan het toestel toebrengen. Download daarom alleen bestanden van websites die u vertrouwt.

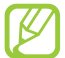

Sommige mediabestanden maken gebruik van Digital Rights Management om auteursrechten te beschermen. Deze beveiliging kan het onmogelijk maken om sommige bestanden te downloaden, te kopiëren, te wijzigen of te verzenden.

Bestanden van internet downloaden:

- *1* Open in de standby-stand de lijst met applicaties en selecteer **Internet**.
- *2* Zoek een bestand of applicatie en download het.

Als u applicatie wilt installeren die u van andere websites dan Android Market hebt gedownload, selecteert u **Instellingen** → **Applicaties** → **Onbekende bronnen** → **OK**.

# **Gegevens synchroniseren**

U kunt gegevens met diverse webservers synchroniseren en een back-up van gegevens maken of deze terugzetten.

Wanneer de synchronisatie is voltooid, blijft het toestel met internet verbonden. Als er gegevens worden gewijzigd, wordt de bijgewerkt informatie automatisch gesynchroniseerd tussen uw toestel en de webserver.

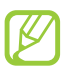

De beschikbaarheid van deze functie is afhankelijk van uw regio of serviceprovider.

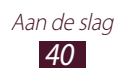

## › **Een serveraccount instellen**

- *1* Open in de standby-stand de lijst met applicaties en selecteer **Instellingen** → **Account- en synchronisatie-instellingen**.
- 2 Selecteer **Account toevoegen**  $\rightarrow$  een accounttype.
- $\beta$  Volg de instructies op het scherm om de installatie van de account te voltooien.

## › **Automatische synchronisatie inschakelen**

- *1* Open in de standby-stand de lijst met applicaties en selecteer **Instellingen** → **Account- en synchronisatie-instellingen**.
- *2* Selecteer **Automatisch synchroniseren**.
- *3* Selecteer een account.
- *4* Selecteer de applicaties die u wilt synchroniseren.

Als u applicaties wilt uitsluiten van automatische synchronisatie, schakelt u de selectievakjes naast de betreffende applicaties uit.

## › **Gegevens handmatig synchroniseren**

- *1* Open in de standby-stand de lijst met applicaties en selecteer **Instellingen** → **Account- en synchronisatie-instellingen**.
- *2* Selecteer een account.
- *3* Selecteer **Synchroniseer nu**. Het toestel begint met het synchroniseren van de gegevens die u daarvoor hebt opgegeven.

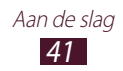

# **Speciale functies gebruiken**

U kunt uw toestel gebruiken als een geavanceerd notitieblok dankzij krachtige functies waarmee u tekst kunt ingeven, tekeningen kunt vastleggen en bewegingsherkenning en spraakopdrachten kunt gebruiken.

# **Informatie over basishandelingen van de S Pen**

Bij uw toestel wordt een speciale S Pen geleverd. U moet de S Pen uit de sleuf onder aan uw toestel verwijderen voor u de volgende handelingen kunt uitvoeren.

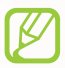

U kunt met de S Pen geen aanraaktoetsen indrukken.

- **●** Tikken: tik op een item of gedeelte van het scherm om een item te selecteren, een menu te openen of een applicatie te starten.
- **●** Blijven aanraken: tik met de S Pen op een item en blijf dit langer dan twee seconden aanraken.
- **●** Dubbeltikken: tik snel twee keer op een item of een gedeelte op het scherm.
- **●** Vegen: tik op een gedeelte van het scherm en sleep de S Pen vervolgens langzaam naar boven, beneden, links of rechts om door lijsten of scherm te navigeren.
- **●** Tekenen: teken een vorm of lijn op het tekenblok.
- **●** Schrijven: schrijf tekst op het handschriftpaneel.

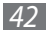

## **Informatie over geavanceerde handelingen van de S Pen**

Houd de knop aan de zijkant van de S Pen ingedrukt om de volgende handelingen uit te voeren:

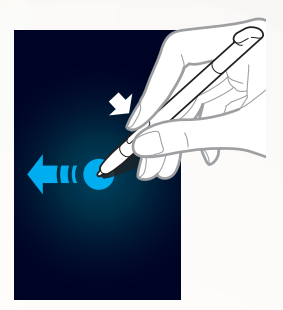

#### **Terug**

Sleep de S Pen naar links om terug te keren naar het vorige scherm.

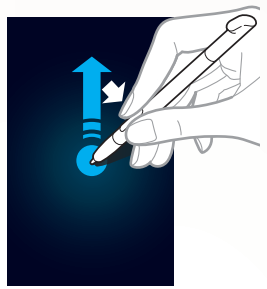

#### **Menu**

Sleep de S Pen omhoog om een lijst met beschikbare opties op het huidige scherm te openen.

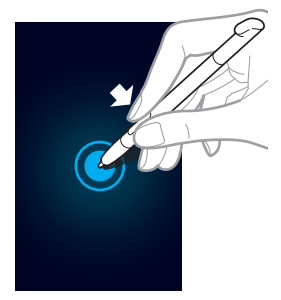

#### **Scherm opnemen**

Blijf het scherm aanraken om een schermafbeelding vast te leggen.

Nadat u een schermafbeelding hebt vastgelegd, kunt u op de afbeelding tekenen of schrijven, of de afbeelding bijsnijden. De bewerkte afbeelding wordt opgeslagen in **Mijn bestanden** → **ScreenCapture** → **Capture\_Edited**.

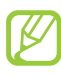

U kunt geen schermafbeelding vastleggen wanneer u een camera gebruikt of een video afspeelt.

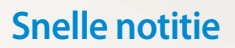

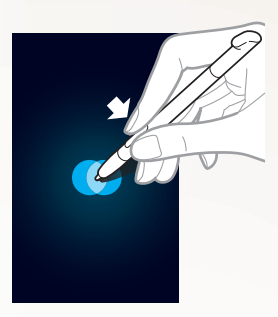

Dubbeltik om de functie Snelle notitie te starten.

# **Uitleg over bewegingen**

Dankzij de ingebouwde bewegingsherkenning beschikt u over geavanceerde bediening. U kunt handelingen uitvoeren door uw toestel te beweging of gebaren met uw handen te maken.

Voor sommige functies moet u eerst de functie voor bewegingsherkenning activeren. Open in de standby-stand de lijst met applicaties en selecteer **Instellingen** → **Beweging** → **Bewegingactivering**.

## **Schudden**

Schud uw toestel om te zoeken naar Bluetooth-apparaten.

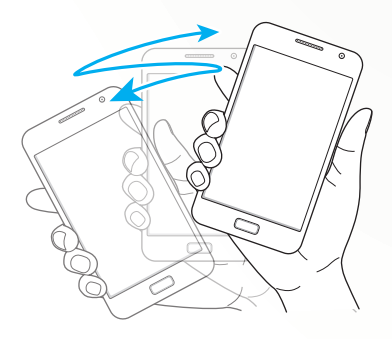

#### **Dubbeltikken**

Wanneer u Voice Talk gebruikt, kunt u spraakherkenning starten door twee keer snel op het toestel te tikken.

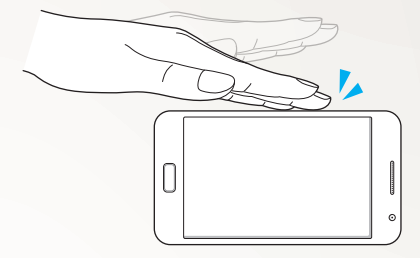

#### **Draaien**

Houd het toestel met beide handen vast, blijf twee punten op het scherm aanraken en draai het toestel naar achteren en naar voren om in of uit te zoomen.

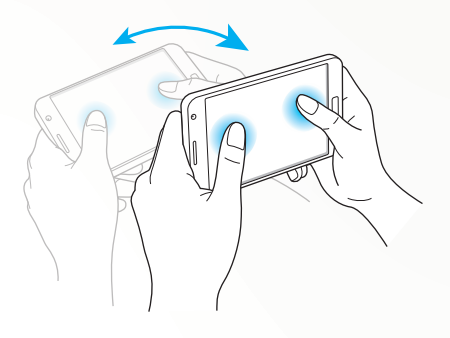

#### **Vegen met handpalm**

Veeg met uw handpalm over het scherm om een schermafbeelding vast te leggen.

De afbeelding wordt opgeslagen in **Mijn bestanden** → **ScreenCapture**.

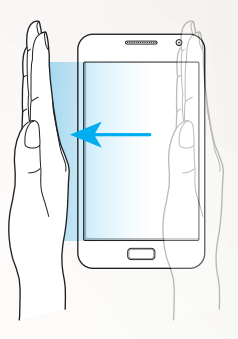

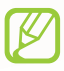

U kunt geen schermafbeelding vastleggen wanneer u een camera gebruikt of een video afspeelt.

#### **Aanraken met handpalm**

Raak het scherm aan met uw handpalm om het afspelen van media te onderbreken of de radio te dempen.

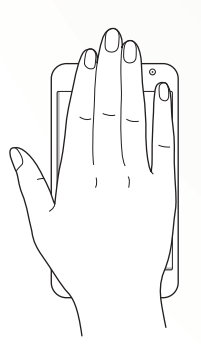

#### **Tikken en draaien**

Plaats uw vinger op het scherm en draai uw vinger om een afbeelding te draaien.

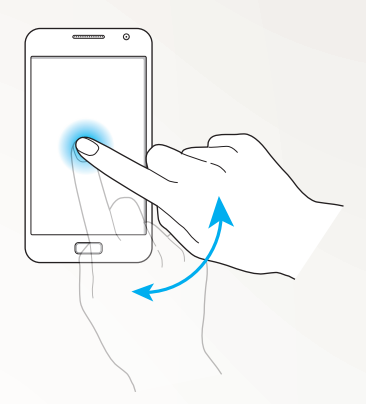

#### **Pannen**

Blijf een item op het scherm aanraken en pan het toestel naar links of rechts om het item te verplaatsen naar een andere pagina op het standby-scherm of in de lijst met applicaties.

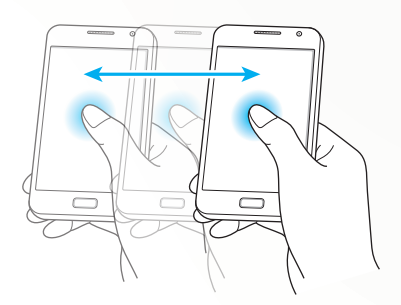

#### **Omkeren**

Plaats het toestel omgekeerd neer om beltonen te dempen.

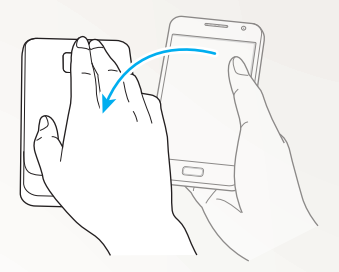

# <span id="page-48-0"></span>**Handschriftstand gebruiken**

Vanaf het Samsung-toetsenbord kunt u overschakelen naar de handschriftstand om tekst eenvoudiger in te geven. Selecteer om naar de handschriftstand over te schakelen.

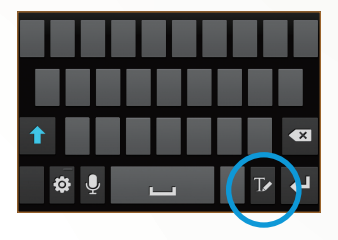

Schrijf tekst op het handschriftpaneel. Wanneer het toestel het juiste woord herkent, selecteert u<br />
I om het woord in te geven in het tekstinvoerveld. Selecteer anders een woord in de lijst met alternatieven.

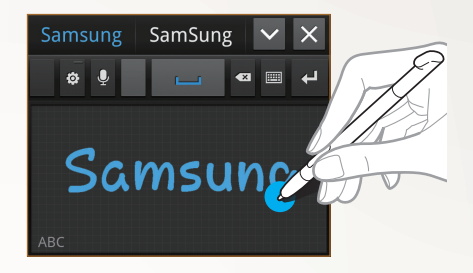

In de handschriftstand kunt u met verschillende gebaren tekst bewerken. Selecteer  $\phi$  → Handschrift instellingen → **Gebarenhandleiding** voor meer informatie over gebaren. Selecteer **in om over te schakelen naar het Samsung-toetsenbord.** 

## › **Pendetectie**

Uw toestel kan invoer van de S Pen detecteren. Als u met de S Pen op het veld tikt, wordt het handschriftpaneel geopend. Selecteer  $\ddot{\bullet}$  **→ Pendetectie** om deze functie te gebruiken.

## › **Handwriting Tutorial**

*1* Nadat u één teken hebt geschreven, schrijft u het volgende. Als u een pennenstreek overschrijft, wordt de laatste pennenstreek beschouwd als een nieuw woord. Bijv.) herkenning mislukt

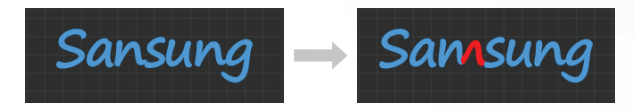

*2* Schrijf tekens rechtop naast elkaar (niet schuin). Bijv.) herkenning geslaagd

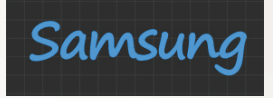

Bijv.) herkenning mislukt

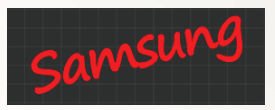

*3* Schrijf niet over tekens heen. Bijv.) herkenning geslaagd

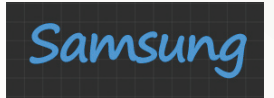

Bijv.) herkenning mislukt

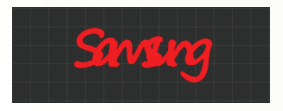

*4* De meeste talen kunnen niet alleen elk los teken herkennen maar ook opeenvolgende tekens (ondersteuning voor opeenvolgend schrijven).

Welke talen wel en welke niet worden ondersteund voor opeenvolgend schrijven, wordt vermeld in de handleiding.

(Galaxy-opmerking voor Europese open markt wordt beschouwd als standaard. Alle talen die handschrift-SIP ondersteunen, moeten opeenvolgende schrijven ondersteunen

\*Ondersteunde talen voor opeenvolgend schrijven: Engels GB, Engels VS, Tsjechisch, Bulgaars, Deens, Duits, Grieks, Spaans, Ests, Fins, Frans, Kroatisch, Hongaars, IJslands, Italiaans, Kazachs, Koreaans, Litouws, Lets, Noors Bokmal, Nederlands, Pools, Portugees, Roemeens, Russisch, Slowaaks, Sloveens, Servisch, Zweeds, Turks, Oekraïens) Bijv.) herkenning van elk teken

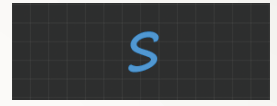

Bijv.) herkenning van opeenvolgend schrijven

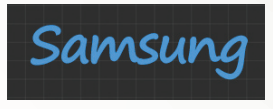

- *5* Voor sommige talen wordt cursief handschrift ondersteund (onbeperkte herkenning).
	- Talen die cursief handschrift ondersteunen, moeten ook aan elkaar geschreven tekens ondersteunen.
	- Voor talen die cursief handschrift niet ondersteunen, moeten losse tekens worden geschreven.
	- Welke talen wel en welke niet worden ondersteund voor cursief schrijven, wordt vermeld in de handleiding. (Galaxy-opmerking voor Europese open markt wordt als standaard beschouwd.

\* Ondersteunde talen voor cursief schrijven: Engels GB, Engels VS, Deens, Duits, Spaans, Fins, Frans, Italiaans, Noors Bokmal, Nederlands, Portugees, Zweeds

Niet-ondersteunde talen voor cursief schrijven: Tsjechisch, Bulgaars, Grieks, Ests, Kroatisch, Hongaars, IJslands, Kazachs, Koreaans, Litouws, Lets, Pools, Roemeens, Russisch, Slowaaks, Sloveens, Servisch, Turks, Oekraïens)

Bijv.) ondersteunde taal voor cursief schrijven: Engels

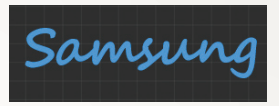

Bijv.) niet-ondersteunde taal voor cursief schrijven: Koreaans

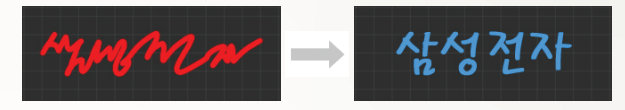

*6* Houd voldoende tussenruimte aan bij het schrijven van meerdere regels. Bijv.) herkenning geslaagd

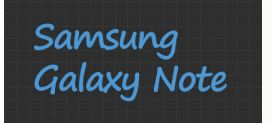

Bijv.) herkenning mislukt

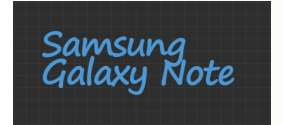

# **S Memo gebruiken**

Met S Memo kunt u items met geavanceerde inhoud maken door schetsen te tekenen of foto's of geluidsfragmenten toe te voegen.

- *1* Open in de standby-stand de lijst met applicaties en selecteer **S Memo**.
- *2* Als u deze applicatie voor het eerst opent, schakelt u het selectievakje naast **Niet meer tonen** in en selecteert u **Gereed**.
- 3 Selecteer 2. Selecteer **T** om tekst in te geven met het toetsenbord.
- *4* Geef tekst in of teken een schets.

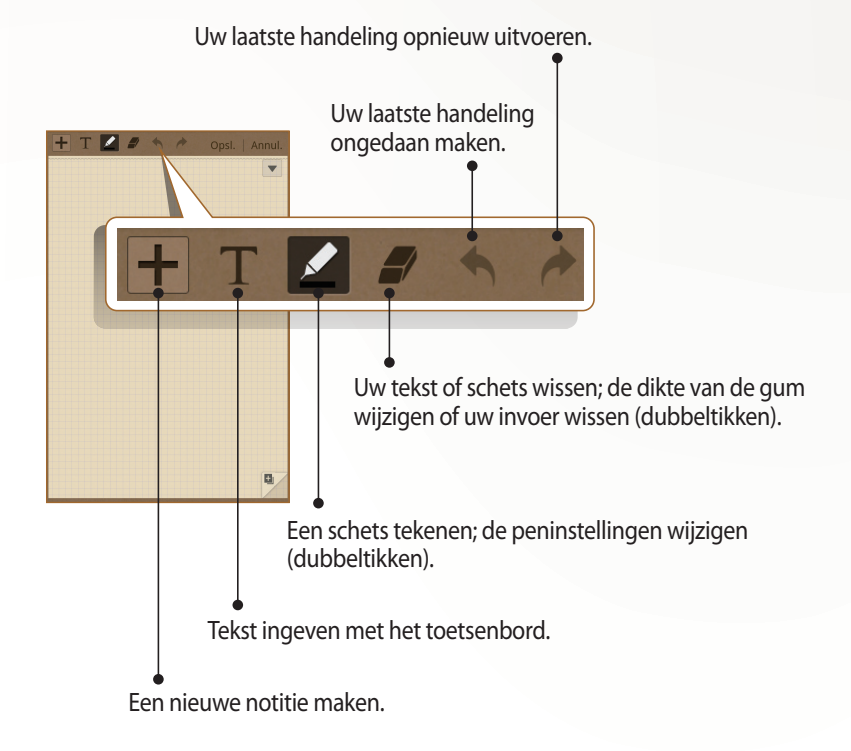

Als u het pentype, de lijndikte of de penkleur wilt wijzigen, dubbeltikt u op  $\blacktriangle$ .

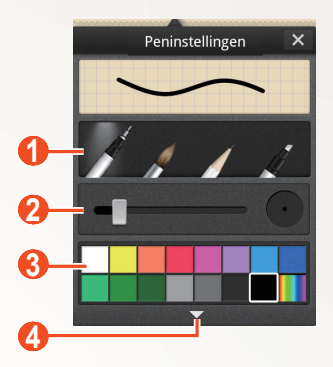

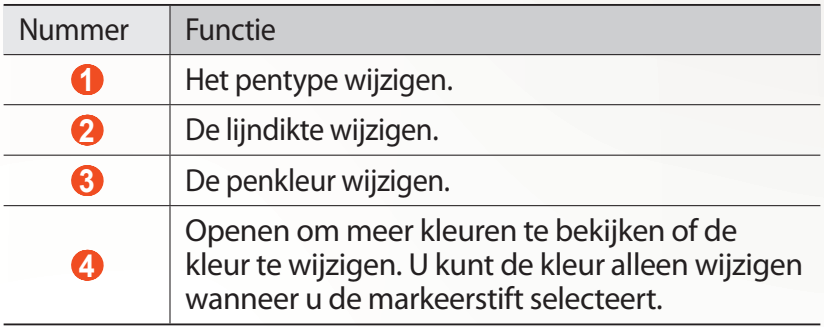

 $5$  Selecteer  $\blacktriangledown$  en voeg een foto of geluidsfragment toe.

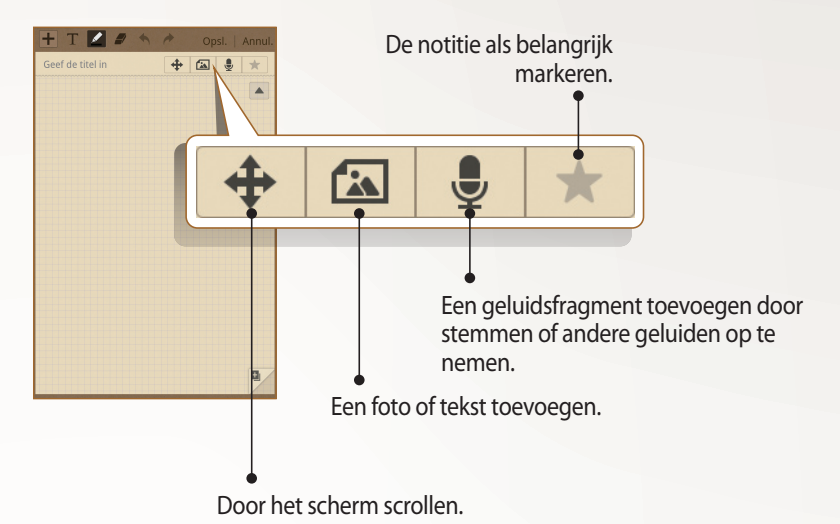

- Selecteer **■** om een pagina toe te voegen. ▶ p. [110](#page-110-0)
- **●** U kunt ook de achtergrondafbeelding van de notitie wijzigen. Druk op [**□**] → **Achtergr. wijzigen** → een afbeelding.
- **●** Als u wilt inzoomen, plaatst u twee vingers op het scherm en spreidt u deze. Als u wilt uitzoomen, brengt u uw vingers naar elkaar toe. Als u hebt ingezoomd, sleept u met twee vingers om door het scherm te scrollen.

*6* Selecteer **Opsl.** wanneer u klaar bent. Zie pagina [110](#page-110-1) voor meer informatie over het weergeven en bewerken van notities en andere notitiefuncties.

Speciale functies gebruiken

*55*

# **Het snelle notitieblok gebruiken**

Vanuit elk scherm kunt u een snelle notitie met tekst en schetsen maken.

- *1* Druk op de knop van de S Pen en dubbeltik op het scherm om het snelle notitieblok te openen.
- *2* Geef tekst in of teken een schets.

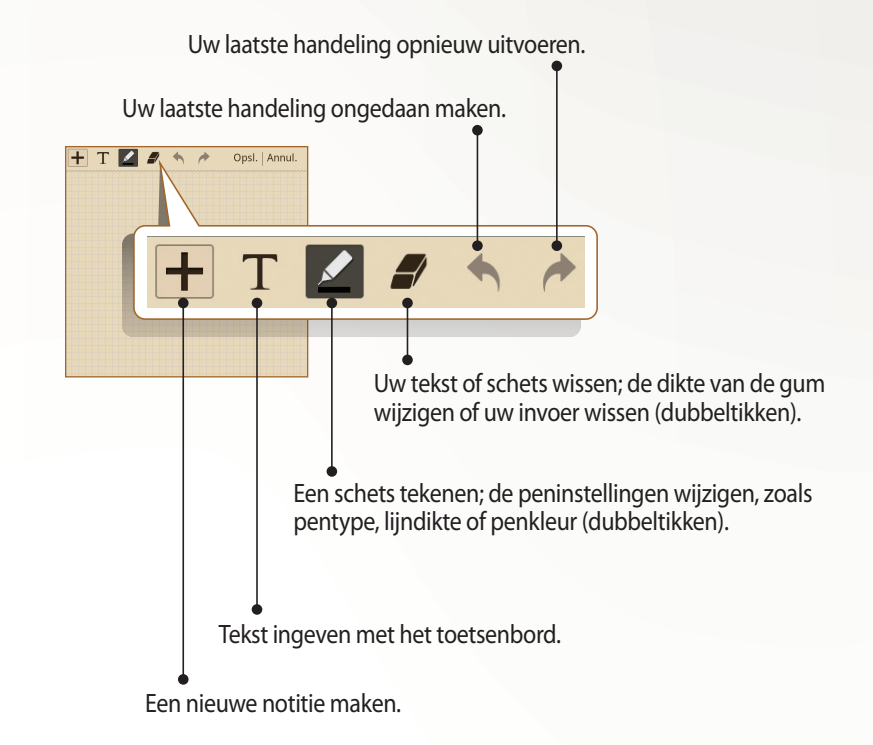

*3* Selecteer **Opsl.** wanneer u klaar bent.

Speciale functies gebruiken

*56*

# **S Planner gebruiken**

Uw toestel beschikt over een krachtige planner die u kan helpen uw planning en taken handiger en effectiever te organiseren. U kunt gebeurtenissen maken en weergeven, items toevoegen en de weergavemodus wijzigen.

Als u S Planner wilt starten, opent u in de standby-stand de lijst met applicaties en selecteert u **Agenda**.

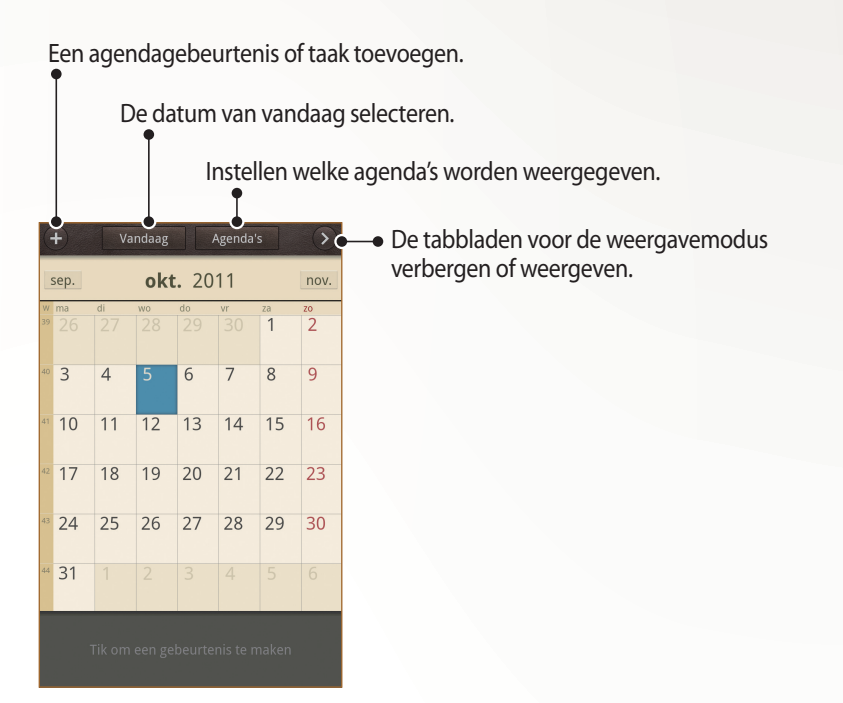

## › **Een gebeurtenis of taak maken**

De taken en notities die u maakt, kunt u niet synchroniseren met Google Agenda™.

Een gebeurtenis maken:

- *1* Open in de standby-stand de lijst met applicaties en selecteer  $A$ genda  $\rightarrow$   $\blacksquare$ .
- *2* Selecteer **OK** als er waarschuwingen over synchronisatie van agenda's worden weergegeven.
- *3* Selecteer **Agenda-item toevoegen** en geef de details in.
	- Selecteer **als u een locatieweergave wilt zoeken en** toevoegen.
	- **●** Selecteer **Notities** → **S-notitie maken** of **Koppelen aan S-notitie** om een notitie toe te voegen.
	- **●** Selecteer **Afbeelding** → **Foto nemen** of **Foto's** om een foto toe te voegen.
- *4* Selecteer **Opslaan** wanneer u klaar bent.

Een taak maken:

- *1* Open in de standby-stand de lijst met applicaties en selecteer  $A$ genda  $\rightarrow$   $\blacksquare$ .
- *2* Selecteer **Taak toevoegen** en geef de details in.
	- **●** Selecteer **Notities** → **S-notitie maken** of **Koppelen aan S-notitie** om een notitie toe te voegen.
	- **●** Selecteer **Afbeelding** → **Foto nemen** of **Foto's** om een foto toe te voegen.
- *3* Selecteer **Opslaan** wanneer u klaar bent.

Een gebeurtenis of taak maken vanuit een notitie:

- *1* Open in de standby-stand de lijst met applicaties en selecteer  $\overline{A}$ genda  $\rightarrow$   $\overline{H}$ .
- *2* Selecteer **Snel toevoegen** en geef de details in.
- *3* Selecteer **Opslaan** wanneer u klaar bent. Het toestel classificeert automatisch de details in de tekst en geeft deze in de bijbehorende velden in.

#### › **Een notitie toevoegen**

- *1* Open in de standby-stand de lijst met applicaties en selecteer **Agenda**.
- *2* Schakel over naar de maandweergave (indien nodig).
- $\beta$  Bliif een dag aanraken om een schetsmemo te maken.
- *4* Geef de details in en selecteer **Opslaan**.

Zie pagina [107](#page-107-0) voor meer informatie over het wijzigen van de weergave of de taken of gebeurtenissen die moeten worden weergegeven.

# **Voice Talk gebruiken**

Met de ingebouwde spraakherkenning kunt u snel en eenvoudig applicaties en functies starten. Wanneer uw handen bezig zijn met andere taken of u niet op het scherm van het toestel kunt kijken, bijvoorbeeld wanneer u autorijdt, kunt u een opdracht uitspreken om een actie uit te voeren.

Druk snel twee keer om de starttoets om de functie voor spraakopdrachten te starten. Als u de applicatie voor de eerste keer start, worden een zelfstudie en Helpinformatie weergegeven. Hierna ziet u het hoofdscherm van Voice Talk.

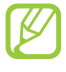

- **●** Deze functie is voor bepaalde talen mogelijk niet beschikbaar.
- **●** De beschikbaarheid van deze functie is afhankelijk van uw regio of serviceprovider.

Helpinformatie weergeven.

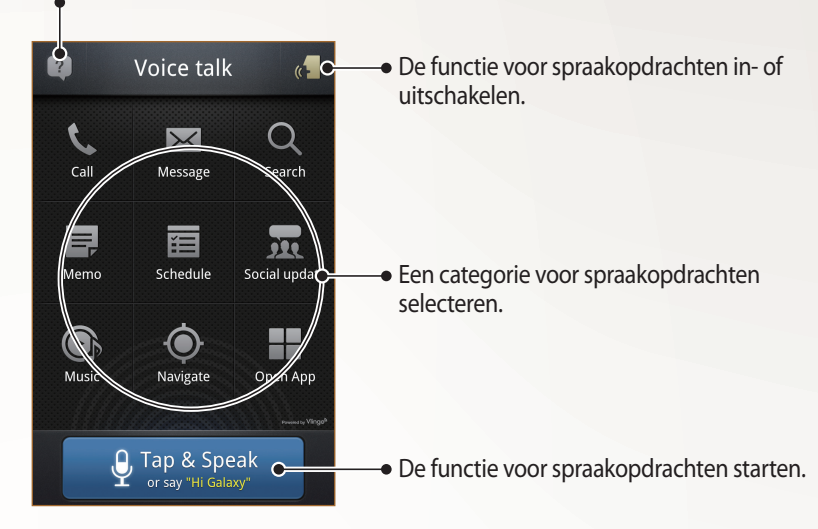

#### ›**Informatie over spraakopdrachten**

Als u de beschikbare spraakopdrachten wilt weergegeven, selecteert u<sup>2</sup> en een categorie bij What can I say?

## › **Spraakopdrachten gebruiken**

- *1* Voer een van de volgende handelingen uit in het scherm Voice Talk:
	- **●** Selecteer een categorie om de beschikbare opdrachten weer te geven.
	- **●** Selecteer **Tap & Speak** om de functie voor spraakopdrachten te starten. U kunt een spraakopdrachten voor elk type functie uitspreken.
- *2* Spreek een opdracht in de microfoon en selecteer **Done**.
- *3* Spraak aanvullende opdrachten uit voor de spraakbegeleiding van de functie die u hebt geselecteerd.

# **Communiceren**

# **Bellen**

Hier vindt u informatie over het gebruik van de telefoniefuncties, zoals bellen en gebeld worden, welke opties er tijdens een telefoongesprek beschikbaar zijn en het gebruik van de mogelijkheden die met bellen samenhangen.

## › **Bellen of oproepen beantwoorden**

U kunt de knoppen of het aanraakscherm gebruiken wanneer u belt, oproepen aanneemt, beëindigt of weigert.

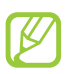

- **●** De nabijheidssensor vergrendelt automatisch het aanraakscherm als u het toestel in de buurt van uw gezicht houdt om ongewenste invoer te voorkomen. ► p. [155](#page-155-0)
- **●** Statische ontlading van uw lichaam of kleding kan storing met de nabijheidssensor veroorzaken tijdens een oproep.

#### **Bellen**

- *1* Open in de standby-stand de lijst met applicaties en selecteer **Telefoon** → **Toetsen** en geef het netnummer en abonneenummer in.
- 2 Selecteer **om** een spraakoproep te starten. Als u een video-oproep wilt doen, selecteert u
- *3* Selecteer **Oproep beëindigen** om de oproep te beëindigen.
	- **●** Sla nummers die u vaak belt op in de telefoonlijst. ► p. [102](#page-102-0)
	- **●** Als u de oproepenlijst wilt openen om een onlangs gebeld nummer, opnieuw te kiezen, selecteert u **Telefoon** → **Logbestanden**.

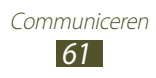

#### **Opnemen**

*1* Als er een oproep binnenkomt, sleept u $\blacksquare$  buiten de grote cirkel.

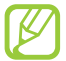

Als u de beltoon wilt dempen, drukt u op de volumetoets wanneer de beltoon klinkt.

*2* Selecteer **Oproep beëindigen** om de oproep te beëindigen.

#### **Een oproep weigeren**

Als er een oproep binnenkomt, sleept u  $\overline{6}$  buiten de grote cirkel. Als u bij het weigeren van een oproep een bericht wilt terugsturen, selecteert u **Oproep met bericht weigeren**.

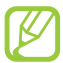

Stel eerst een bericht in dat moet worden verzonden naar bellers. Open in de standby-stand de lijst met applicaties en selecteer **Instellingen** → **Oproepen** → **Weigeringsberichten instellen**.

#### **Een internationaal nummer bellen**

- *1* Open in de standby-stand de lijst met applicaties en selecteer **Telefoon** → **Toetsen** en blijf **0** aanraken om het teken **+** in te voegen.
- *2* Geef het volledige nummer in dat u wilt bellen (landnummer, netnummer en telefoonnummer) en selecteer **band en het** nummer te bellen.

## › **Een headset gebruiken**

Wanneer u een headset op het toestel aansluit, kunt u eenvoudig gesprekken aannemen en regelen:

- **●** Druk op de headsetknop om een oproep aan te nemen.
- **●** Houd de headsetknop ingedrukt om een oproep te weigeren.
- **●** Als u een oproep in de wacht wilt zetten of uit de wacht wilt halen, houdt u de headsetknop ingedrukt.
- **●** Als u een oproep wilt beëindigen, drukt u ook op de headsetknop.

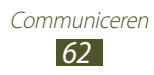

# › **Beschikbare opties tijdens een oproep**

Tijdens een spraakoproep kunt u de volgende opties gebruiken:

- **●** Druk de volumetoets omhoog of omlaag om het stemvolume te regelen.
- Selecteer II om een oproep in de wacht te zetten. Selecteer  $\triangleright$ om een oproep weer uit de wachtstand te halen.
- **●** Als u een tweede nummer wilt bellen, selecteert u **Nieuwe oproep** en belt u een nieuw nummer.
- Als u een tweede oproep wilt beantwoorden, sleept u de grote cirkel wanneer u de toon voor het wisselgesprek hoort. Er wordt gevraagd of de eerste oproep moet worden beëindigd of in de wacht gezet. U kunt de wisselgesprekfunctie alleen gebruiken als u hierop bent geabonneerd.
- **●** Selecteer **Toetsen** om het belscherm te openen.
- **●** Selecteer **Luidspreker** om de luidsprekerfunctie te activeren.

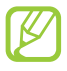

In rumoerige omgevingen kan het lastig zijn om de luidsprekerfunctie te gebruiken. Gebruik dan voor betere geluidsprestaties de normale telefoonstand.

- **●** Als u de microfoon wilt uitschakelen zodat degene aan de andere kant van de lijn u niet kan horen, selecteert u **Dempen**.
- **●** Als u de Bluetooth-headset wilt gebruiken voor het gesprek, selecteert u **Headset**.
- Als u het telefoonboek wilt openen, drukt u op [ $\equiv$ ] → **Contacten**.
- **●** Als u een notitie wilt toevoegen, drukt u op [ $\equiv$ ] → **Notities**.
- **●** Selecteer **Wissel** om tussen de twee oproepen te schakelen.
- **●** Als u een oproep met meerdere bellers (vergaderoproep) wilt starten, belt u een tweede nummer of beantwoordt u een tweede oproep en selecteert u **Samenvoegen** wanneer u verbinding met deze tweede persoon hebt. Herhaal dit als u meer bellers wilt toevoegen. Voor het gebruik van deze telefonische vergaderfunctie hebt u wel een abonnement nodig.

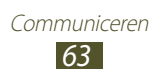

## › **Beschikbare opties tijdens een video-oproep**

U kunt de volgende opties gebruiken tijdens een actieve videooproep:

- **●** Als u wilt schakelen tussen de cameralens aan de voorzijde en aan de achterzijde, selecteert u **Van camera wisselen**.
- **●** Als u de microfoon wilt uitschakelen zodat degene aan de andere kant van de lijn u niet kan horen, selecteert u **Dempen**.
- **●** Als u uw afbeelding wilt verbergen voor degene aan de andere kant van de liin, drukt u op [**I≡I**] → **Verbergen**.
- **●** Als u een alternatieve afbeelding wilt selecteren die aan de degene aan de andere kant van de lijn wordt weergegeven, drukt u op [**I**=I] → **Uitgaand beeld.**
- **●** Druk op  $[$  $\equiv$  $]$   $\rightarrow$  **Kiesschijf** om het kiesscherm te openen.
- **●** Als u de Bluetooth-headset wilt gebruiken voor het gesprek, drukt u op [ ] → **Overschakelen naar headset**.
- Als u de luidsprekerfunctie wilt activeren, drukt u op [ $\equiv$ ]  $\rightarrow$ **Luidspreker aan/uit**.
- **●** Als u de afbeelding van de andere persoon wilt gebruiken, tikt op u de afbeelding en blijft u deze aanraken. U kunt een afbeelding van het scherm vastleggen of de video-oproep opnemen.

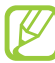

In veel landen en regio's is het illegaal om zonder toestemming een gesprek op te nemen. Vraag daarom altijd toestemming aan degene waarmee u belt voor u een gesprek opneemt.

#### › **Gemiste oproepen bekijken en de bijbehorende nummers terugbellen**

Het toestel geeft de oproepen die u hebt gemist op het scherm weer. Als u wilt terugbellen, opent u het meldingscherm en selecteert u de gemiste oproep.

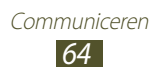

## › **Extra functies gebruiken**

U kunt andere belfuncties gebruiken, bijvoorbeeld Automatisch weigeren, de FDN-modus (Fixed Dialling Number), of oproepdoorschakeling of -blokkering.

#### **Automatische weigering instellen**

Met de automatische weigerfunctie kunt u oproepen van bepaalde nummers automatisch weigeren. Automatisch weigeren activeren en lijsten voor automatisch weigeren maken:

- *1* Open in de standby-stand de lijst met applicaties en selecteer **Instellingen** → **Oproepen** → **Oproep weigeren**.
- 2 Selecteer **Automatische weigerstand**  $\rightarrow$  een optie.

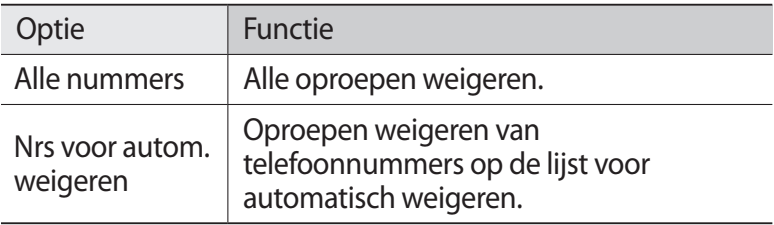

- *3* Selecteer **Lijst voor automatisch weigeren**.
- *4* Selecteer **Toevoegen** en geef een telefoonnummer in.
- *5* Selecteer **Blokkeringscriteria** → een optie (indien nodig).
- *6* Selecteer **Opslaan**.
- $\%$  Herhaal stap 4-6 om meer nummers toe te voegen.

#### **De FDN-modus (Fixed Dialling Number) gebruiken**

In de FDN-modus zijn uitgaande oproepen voor uw toestel beperkt tot de nummers in de FDN-lijst. De FDN-modus inschakelen:

*1* Open in de standby-stand de lijst met applicaties en selecteer **Instellingen** → **Oproepen** → **Extra instellingen** → **FDNnummers** → **FDN inschakelen**.

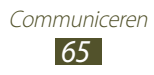

- *2* Geef de PIN2-code in die u bij de SIM- of USIM-kaart hebt gekregen en selecteer **OK**.
- *3* Selecteer **FDN-lijst** en voeg contacten toe voor gebruik in de FDN-modus.

#### **Oproepen doorschakelen**

Doorschakelen is een netwerkfunctie waarmee inkomende oproepen naar een ander, door u opgegeven nummer worden doorgestuurd. U kunt deze functie apart instellen voor diverse omstandigheden waarin u niet in staat bent om oproepen aan te nemen, bijvoorbeeld wanneer u al aan het bellen bent of wanneer u zich buiten het servicegebied bevindt.

- *1* Open in de standby-stand de lijst met applicaties en selecteer **Instellingen** → **Oproepen** → **Oproepen doorschakelen** → een oproeptype.
- *2* Selecteer een voorwaarde.
- *3* Geef een nummer in waarnaar u oproepen wilt doorschakelen en selecteer **Aanzetten**.

Uw instellingen worden naar het netwerk verzonden.

#### **Oproepen blokkeren**

Oproepen blokkeren is een netwerkfunctie waarmee bepaalde soorten oproepen kunnen worden geblokkeerd of waarmee u kunt voorkomen dat anderen met uw toestel kunnen bellen.

- *1* Open in de standby-stand de lijst met applicaties en selecteer **Instellingen** → **Oproepen** → **Extra instellingen** → **Oproepen blokkeren** → een oproeptype.
- *2* Selecteer een optie voor oproepen blokkeren.
- *3* Geef een blokkeerwachtwoord op en selecteer **OK**. Uw instellingen worden naar het netwerk verzonden.

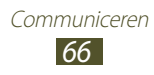

#### **Wisselgesprek instellen**

Wisselgesprek is een netwerkfunctie waarmee u tijdens een oproep een melding krijgt als er een nieuwe oproep binnenkomt. Deze functie werkt alleen voor spraakoproepen.

Open in de standby-stand de lijst met applicaties en selecteer **Instellingen** → **Oproepen** → **Extra instellingen** → **Wisselgesprek**. Uw instellingen worden naar het netwerk verzonden.

## › **Oproepenlijsten bekijken**

U kunt op type gefilterde lijsten met uw oproepen weergeven.

- *1* Open in de standby-stand de lijst met applicaties en selecteer **Telefoon** → **Logbestanden**.
- 2 Druk op [ $\equiv$ ] → **Weergave** → een optie om de oproepenlijsten te sorteren.

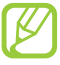

Vanuit de oproepenlijsten kunt u rechtstreeks iemand bellen of een bericht sturen door het contact snel naar links of naar rechts te tikken.

 $\beta$  Selecteer een lijst om de details te bekijken.

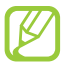

Vanuit de detailweergave kunt u het nummer bellen, een bericht naar het nummer sturen of het nummer aan het telefoonlijst of de lijst voor automatisch weigeren toevoegen.

# **Berichten**

Informatie over hoe u SMS- en MMS-berichten kunt opstellen en verzenden en hoe u verzonden en ontvangen berichten kunt weergeven en beheren.

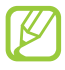

Voor SMS-berichten die u buiten uw eigen servicegebied verstuurt of ontvangt, moet u wellicht extra betalen. Neem contact op met uw serviceprovider voor informatie.

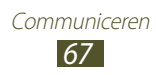

# › **Een SMS-bericht verzenden**

- *1* Open in de standby-stand de lijst met applicaties en selecteer **Berichten**.
- 2 Selecteer<sup>N</sup>
- *3* Voeg ontvangers toe:
	- **●** Geef telefoonnummers handmatig in en scheid ze van elkaar met een puntkomma of een komma.
	- Selecteer **D** om telefoonnummers in uw lijsten met oproepen en contacten te selecteren.
- *4* Selecteer **Tik voor bericht** en geef uw berichttekst in. Als u emoticons wilt invoegen, drukt u op  $[ \equiv ] \rightarrow$  **Smiley invoegen**.
- *5* Selecteer **Verzend** om het bericht te verzenden.

## › **Een MMS-bericht verzenden**

- *1* Open in de standby-stand de lijst met applicaties en selecteer **Berichten**.
- 2 Selecteer<sup>[22]</sup>.
- *3* Voeg ontvangers toe:
	- **●** Geef telefoonnummers of e-mailadressen in en scheid ze van elkaar met een puntkomma of een komma.
	- Selecteer **D** om telefoonnummers of e-mailadressen te selecteren vanuit uw oproepen, berichten of contacten.

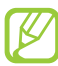

Wanneer u een e-mailadres ingeeft, wordt het bericht omgezet in een MMS-bericht.

 $4$  Druk op  $[$   $\equiv$   $]$   $\rightarrow$  **Onderwerp toevoegen** en geef een onderwerp voor het bericht in.

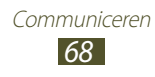

- *5* Selecteer **Tik voor bericht** en geef uw berichttekst in. Als u emoticons wilt invoegen, drukt u op [**I = 1**] → **Smiley invoegen**.
- $6$  Selecteer  $\emptyset$  en voeg een item toe. U kunt een bestand, schetsnotitie of gebeurtenis in de bestandenlijst selecteren of een foto's, video's, geluiden of schetsnotities maken.
- *7* Selecteer **Verzend** om het bericht te verzenden.

#### › **Een SMS- of MMS-bericht weergeven**

*1* Open in de standby-stand de lijst met applicaties en selecteer **Berichten**.

Uw berichten worden in conversaties per contact gesorteerd.

- *2* Selecteer een contact.
- *3* Selecteer een multimediabericht om meer details weer te geven.

## › **Voicemailberichten beluisteren**

Als u hebt opgegeven dat gemiste oproepen naar de voicemailserver moeten worden doorgeschakeld, kunnen bellers spraakberichten achterlaten wanneer u inkomende oproepen niet beantwoordt. De map met voicemail openen om berichten te beluisteren

*1* Open in de standby-stand de lijst met applicaties en selecteer **Telefoon** → **Toetsen** en blijf **1** aanraken.

*2* Volg de aanwijzingen van de voicemailserver.

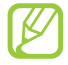

U moet het nummer van de voicemailserver opslaan voordat u naar de server gaat. Neem contact op met uw serviceprovider voor het nummer.

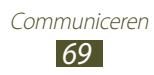

# **Google Mail**

U kunt nieuwe e-mailberichten van de webservice Google Mail™ naar uw Postvak IN downloaden. Wanneer u deze applicatie opent, verschijnt het scherm van het Postvak IN. In de titelbalk wordt het totale aantal ongelezen berichten weergegeven en de ongelezen berichten worden vet weergegeven.

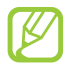

- **●** De beschikbaarheid van deze functie is afhankelijk van uw regio of serviceprovider.
- **●** Afhankelijk van uw serviceprovider kan het menu een andere naam hebben.

## › **Een e-mailbericht verzenden**

- *1* Open in de standby-stand de lijst met applicaties en selecteer **Google Mail**.
- *2* Als u deze applicatie voor het eerst gebruikt, selecteert u **OK**.
- $\beta$  Druk op  $[$ **=** $]$   $\rightarrow$  **Opstellen**.
- *4* Geef in het veld voor de ontvanger een naam of adres in. Als u meer ontvangers wilt toevoegen, drukt u op  $[ \equiv ] \rightarrow CC/$ **Bcc toevoegen**.
- *5* Geef een onderwerp en een bericht in.
- *f* Als u een beeldbestand wilt bijvoegen, drukt u op  $[$  $\equiv$  $]$  $\rightarrow$ **Bijlage toevoegen** → een bestand.
- *7* Selecteer  $\Xi$  om het bericht te verzenden.

#### › **Een e-mailbericht weergeven**

- *1* Open in de standby-stand de lijst met applicaties en selecteer **Google Mail**.
- *2* Selecteer een e-mailbericht.

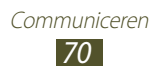

In de berichtweergave hebt u de volgende opties:

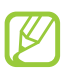

Beschikbare opties kunnen verschillen afhankelijk van de account.

- Als u het bericht wilt beantwoorden, selecteert u
- **●** Als u het bericht wilt beantwoorden en naar alle ontvangers een antwoord wilt sturen, selecteert  $u \rightarrow$  **Allen antw.**
- **●** Als u het bericht wilt doorsturen naar andere personen, selecteert u **I** → **Doorsturen**.
- **•** Als u het bericht wilt markeren als belangrijk, selecteert u
- **●** Als u een bijlage wilt weergeven, selecteert u **Voorbeeld**. Als u het bericht wilt opslaan op uw toestel, selecteert u **Downloaden**.
- **●** Als u het bericht wilt archiveren, selecteert u **Archief**.
- **●** Als u het bericht wilt verwijderen, selecteert u **Verwijderen**.
- U gaat naar het vorige of volgende bericht door < of > te selecteren.

## › **E-mailberichten met labels ordenen**

U kunt uw e-mail ordenen door uw berichten te voorzien van een label. U kunt berichten met een labelfilter sorteren.

#### **Berichten van een label voorzien**

- *1* Tik in het scherm van het Postvak IN een bericht aan en houd dit vast.
- *2* Selecteer **Labels wijzigen**.
- *3* Selecteer een label om toe te voegen en selecteer **OK**.

#### **Berichten filteren**

- *1* Druk in het scherm van het Postvak IN op [ ] → **Ga naar labels**.
- *2* Selecteer het label van de berichten die u wilt bekijken.

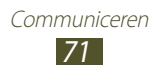
## **E-mail**

Leer hoe u e-mailberichten via uw persoonlijke of zakelijke e-mailaccount kunt verzenden en bekijken.

## › **Een e-mailaccount instellen**

- *1* Open in de standby-stand de lijst met applicaties en selecteer **E-mail**.
- *2* Geef uw e-mailadres en wachtwoord in.
- *3* Selecteer **Volgende** (voor algemene e-mailaccounts, zoals Google Mail en Yahoo) of **Handm. instell.** (voor andere bedrijfs-e-mailaccounts).
- *4* Volg de instructies op het scherm.

Als u klaar bent met het instellen van de e-mailaccount, worden de e-mailberichten naar uw toestel gedownload. Als u meer dan twee accounts hebt gemaakt, kunt u schakelen tussen e-mailaccounts. Selecteer linksboven in het scherm een accountnaam en selecteer de account waarvoor u de berichten wilt ophalen.

## › **Een e-mailbericht verzenden**

- *1* Open in de standby-stand de lijst met applicaties en selecteer **E-mail**.
- 2 Selecteer  $\mathbb{Z}$ .
- *3* Voeg ontvangers toe:
	- **●** Geef e-mailadressen handmatig in en scheid ze van elkaar met een puntkomma of een komma.
	- Selecteer **1** om e-mailadressen te selecteren vanuit uw lijsten met oproepen, berichten of contacten.
	- Als u meer ontvangers wilt toevoegen, drukt u op [ $\equiv$ ] → **CC/BCC toevoegen**.
- *4* Selecteer het onderwerpveld en geef een onderwerp in.

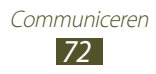

*5* Selecteer het tekstveld en geef de berichttekst in.

*6* Selecteer **Bijlage** en voeg een bestand toe. U kunt een bestand, schetsnotitie of gebeurtenis in de bestandenlijst selecteren of een foto's, video's, geluiden of schetsnotities maken.

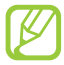

U kunt geen bestanden toevoegen met DRM-beveiliging (Digital Rights Management).

*7* Selecteer **Verzenden** om het bericht te verzenden.

Als u offline bent of zich buiten het servicegebied bevindt, wordt het bericht in de lijst bewaard totdat u weer online en in uw servicegebied bent.

#### › **Een e-mailbericht weergeven**

Wanneer u een e-mailaccount opent, kunt u eerder opgehaalde e-mailberichten offline bekijken of verbinding met de e-mailserver maken om nieuwe berichten te bekijken. Nadat u e-mailberichten hebt opgehaald, kunt u ze offline bekijken.

- *1* Open in de standby-stand de lijst met applicaties en selecteer **E-mail** → een e-mailaccount.
- 2 Druk op  $\sqrt{=}$ ] → **Vernieuw** om de berichtenlijst bij te werken.
- *3* Selecteer een e-mailbericht.

In de berichtweergave hebt u de volgende opties:

- U gaat naar het vorige of volgende bericht door **A** of **v** te selecteren.
- **●** Als u het bericht wilt verplaatsen naar een andere map, selecteert u  $\overline{5}$ .
- Als u het bericht wilt verwijderen, selecteert u
- Selecteer  $\overline{>}$  → Antwoord als u het bericht wilt beantwoorden.
- **●** Als u het bericht wilt doorsturen naar andere personen, selecteert u **<sub>22</sub>** → **Doorsturen**.
- Als u een bijlage wilt weergeven, selecteert u **o** → de bijlage. Als u de bijlage wilt opslaan op uw toestel, selecteert u

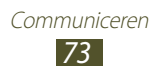

# **Talk**

Informatie over chatten met vrienden en familie via de chatservice Google Talk™.

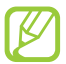

De beschikbaarheid van deze functie is afhankelijk van uw regio of serviceprovider.

#### › **Vrienden aan de vriendenlijst toevoegen**

*1* Open in de standby-stand de lijst met applicaties en selecteer **Talk**.

In de vriendenlijst worden al uw chatcontacten weergegeven.

- *2* Druk op  $[**F**] $\rightarrow$  **Vriend toevogen.**$
- *3* Geef een e-mailadres van de vriend in en selecteer **Uitnodiging verzenden**.

Wanneer uw vriend de uitnodiging accepteert, wordt hij of zij aan uw vriendenlijst toegevoegd.

#### › **Een chatsessie starten**

- *1* Open in de standby-stand de lijst met applicaties en selecteer **Talk**.
- *2* Selecteer in de vriendenlijst een vriend. Het chatscherm wordt geopend.
- *3* Geef een bericht in en selecteer **Verzenden**. Als u emoticons wilt ingeven, drukt u op  $[$   $\equiv$   $]$   $\rightarrow$  **Meer**  $\rightarrow$ **Smiley invoegen**.
- *4* Als u naar een andere actieve chatsessie wilt overschakelen, drukt u op [ ] → **Andere chat kiezen**.
- *5* Als u de chatsessie wilt beëindigen, drukt u op  $[=] \rightarrow$  Chat **beëindigen**.

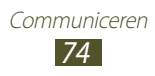

## **Social Hub**

Leer gebruik te maken van Social Hub™, de geïntegreerde communicatieapplicatie voor sociale-netwerkservices, e-mail en berichten. Ga naar [socialhub.samsungapps.com](http://socialhub.samsungapps.com) voor meer informatie.

- *1* Open in de standby-stand de lijst met applicaties en selecteer **Social Hub**.
- *2* Als u deze applicatie voor het eerst start, voegt u een account toe of slaat u dit over zodat u later een account kunt instellen.
- *3* Selecteer linksboven in het scherm een categorie.
- *4* Bekijk en gebruik de inhoud die wordt geleverd via Social Hub.

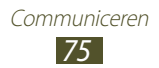

# **Entertainment**

## **Camera**

Hier wordt beschreven hoe u foto's en video's kunt maken en weergeven. U kunt foto's maken met een maximumresolutie van 3264 x 2448 pixels (8 megapixel) en video's met een maximumresolutie van 1920 x 1080 pixels.

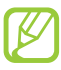

**●** De camera wordt automatisch uitgeschakeld wanneer u deze een bepaalde tijd niet gebruikt.

**●** De geheugencapaciteit kan variëren naar gelang de opnameomstandigheden of de scène die wordt opgenomen.

#### › **Een foto nemen**

- *1* Open in de standby-stand de lijst met applicaties en selecteer **Camera** om de camera in te schakelen.
- *2* Richt de lens op het onderwerp en pas eventueel de compositie aan.

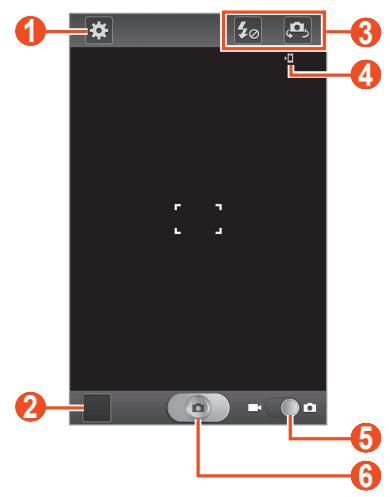

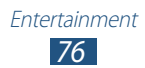

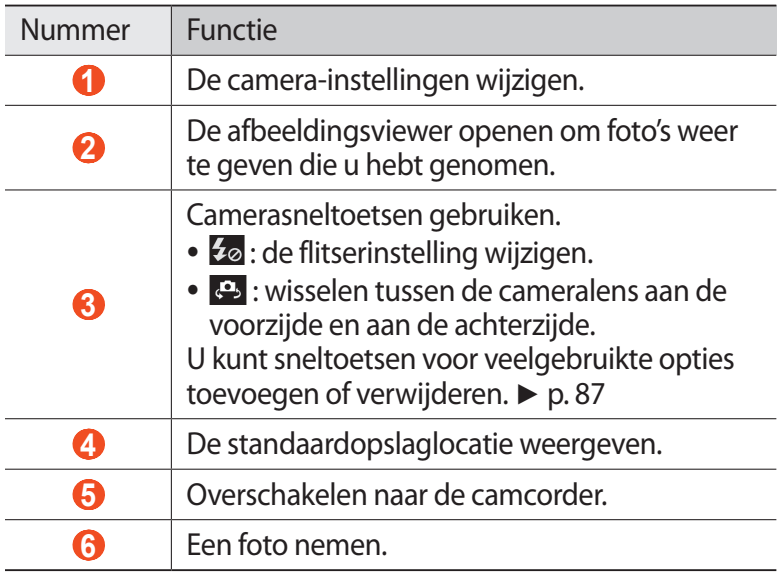

*3* Druk op de volumetoets om in of uit te zoomen. U kunt tevens inzoomen door met twee vingers op het scherm te tikken en ze vervolgens uit elkaar te bewegen (beweeg uw vingers naar elkaar toe om uit te zoomen).

- *4* Tik op de plaats waar u wilt scherpstellen in het voorbeeldscherm. Het scherpstelkader wordt verplaatst naar de plaats waar u tikt en wordt groen zodra is scherpgesteld op het onderwerp.
- *5* Selecteer  $\Box$  om een foto te maken. De foto wordt automatisch opgeslagen.

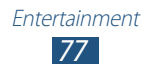

Nadat u een of meer foto's gemaakt, kunt u het pictogram voor de afbeeldingsviewer selecteren om de genomen foto's te bekijken.

- **●** Als u meer foto's wilt zien, scrollt u naar links of rechts.
- **●** Als u wilt inzoomen, plaatst u twee vingers op het scherm en spreidt u deze. Als u wilt uitzoomen, brengt u uw vingers naar elkaar toe.
- **●** Als u een foto naar anderen wilt verzenden, selecteert u **Delen**.
- **●** Als u een foto wilt verwijderen, selecteert u **Wissen**.
- **●** Als u extra functies voor een foto wilt gebruiken, selecteert u **Meer** en gebruikt u de volgende opties:
	- **Instellen als**: een foto instellen als achtergrond of afbeelding voor de beller-id van een contact.
	- **Naam wijzigen**: de naam van een fotobestand wijzigen.

#### › **Een foto maken met standaardopties**

De camera bevat vooraf ingestelde instellingen voor diverse scènes. Zo kunt u eenvoudig de stand kiezen die bij de opnameomstandigheden en het onderwerp past.

Als u bijvoorbeeld 's nachts foto's wilt maken, selecteert u de nachtmodus, omdat daarbij een lange belichting wordt gebruikt.

- *1* Open in de standby-stand de lijst met applicaties en selecteer **Camera** om de camera in te schakelen.
- 2 Selecteer  $\boldsymbol{E}$  → Scènemodus → een scène.
- $\beta$  Breng eventueel wijzigingen aan.
- *4* Selecteer  $\Box$  om een foto te maken.

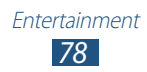

## › **Een foto nemen in de Zelfportretstand**

U kunt heel handig foto's van uzelf maken met de cameralens aan de voorzijde.

- *1* Open in de standby-stand de lijst met applicaties en selecteer **Camera** om de camera in te schakelen.
- 2 Selecteer  $\mathbf{E} \rightarrow$  **Zelfportret**.
- *3* Breng eventueel wijzigingen aan.
- *4* Selecteer  $\Box$  om een foto te maken.

#### › **Een foto nemen in de Smile shot-stand**

De camera kan gezichten van mensen herkennen en u helpen hiervan foto's te maken.

- *1* Open in de standby-stand de lijst met applicaties en selecteer **Camera** om de camera in te schakelen.
- $\frac{2}{2}$  Selecteer  $\overline{3}$  → **Fotostand** → **Smile shot**.
- $\beta$  Breng eventueel wijzigingen aan.
- 4 Richt de cameralens op het onderwerp en selecteer  $\Box$ . Het toestel herkent automatisch mensen in een beeld en detecteert hun lach. Wanneer het onderwerp lacht, maakt het toestel automatisch een foto.

#### › **Een toto nemen in de Beauty-shotstand**

In de Beauty-shotstand kunt u onvolkomenheden in het gezicht verbergen.

- *1* Open in de standby-stand de lijst met applicaties en selecteer **Camera** om de camera in te schakelen.
- $2$  Selecteer  $\mathbf{G}$  → **Fotostand** → **Beauty-shot**.
- $\beta$  Breng eventueel wijzigingen aan.
- *4* Selecteer  $\Box$  om een foto te maken.

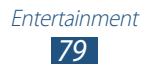

#### › **Een panoramafoto maken**

Met de fotostand Panorama kunt u brede panoramafoto's maken. Dit is handig voor het fotograferen van landschappen.

- *1* Open in de standby-stand de lijst met applicaties en selecteer **Camera** om de camera in te schakelen.
- 2 Selecteer  $\mathbf{E} \rightarrow$  **Fotostand**  $\rightarrow$  **Panorama.**
- *3* Breng eventueel wijzigingen aan.
- 4 Selecteer  $\Box$  om de eerste foto te maken.
- *5* Beweeg het toestel langzaam in de gekozen richting totdat het groene kader precies in de zoeker staat. Zodra het groene kader in de zoeker staat, wordt automatisch de volgende foto genomen.
- *6* Herhaal stap 5 om de panoramafoto te voltooien.

#### › **Foto's maken in de stand Opname delen**

Met de functie Opname delen kunt u een foto maken en deze automatisch in één keer naar meerdere vrienden verzenden. Deze modus is alleen beschikbaar als het toestel is verbonden via Wi-Fi **Direct** 

- *1* Open in de standby-stand de lijst met applicaties en selecteer **Camera** om de camera in te schakelen.
- 2 Selecteer  $\mathbf{a}$  → **Fotostand** → **Opname delen**.
- *3* Selecteer **OK** om verbinding te maken via Wi-Fi Direct (indien nodig).
- *4* Selecteer gebruikers in de lijst. Als andere gebruikers de verbinding accepteren, worden ze gemarkeerd in de gebruikerslijst.
- $\overline{5}$  Selecteer  $\overline{a}$  om een foto te maken. Uw foto wordt verzonden naar de verbonden gebruikers.

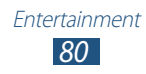

#### › **Actiefoto's nemen**

U kunt opnamen van een bewegend onderwerp vastleggen en die dan combineren tot één foto waarop de actie te zien is.

- *1* Open in de standby-stand de lijst met applicaties en selecteer **Camera** om de camera in te schakelen.
- $2$  Selecteer  $\vec{3}$  → **Fotostand** → **Actiefoto**.
- *3* Breng eventueel wijzigingen aan.
- 4 Selecteer  $\Box$  om de eerste foto te maken.
- *5* Beweeg het toestel met het bewegende onderwerp mee, zodat het in beeld blijft.

Het toestel neemt automatisch de volgende foto's.

*6* Blijf het onderwerp in beeld houden tot het toestel alle opnamen heeft gemaakt die voor de actiefoto nodig zijn.

#### › **Foto's nemen in de Cartoon-stand**

U kunt foto's met stripeffecten maken.

- *1* Open in de standby-stand de lijst met applicaties en selecteer **Camera** om de camera in te schakelen.
- $\hat{Z}$  Selecteer  $\hat{z}$   $\rightarrow$  **Fotostand**  $\rightarrow$  **Cartoon**.
- $\beta$  Breng eventueel wijzigingen aan.
- 4 Selecteer **on** om een foto te maken.

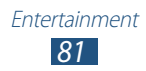

#### › **Camera-instellingen aanpassen**

Voordat u een foto maakt, selecteert u **E3** voor toegang tot de volgende opties:

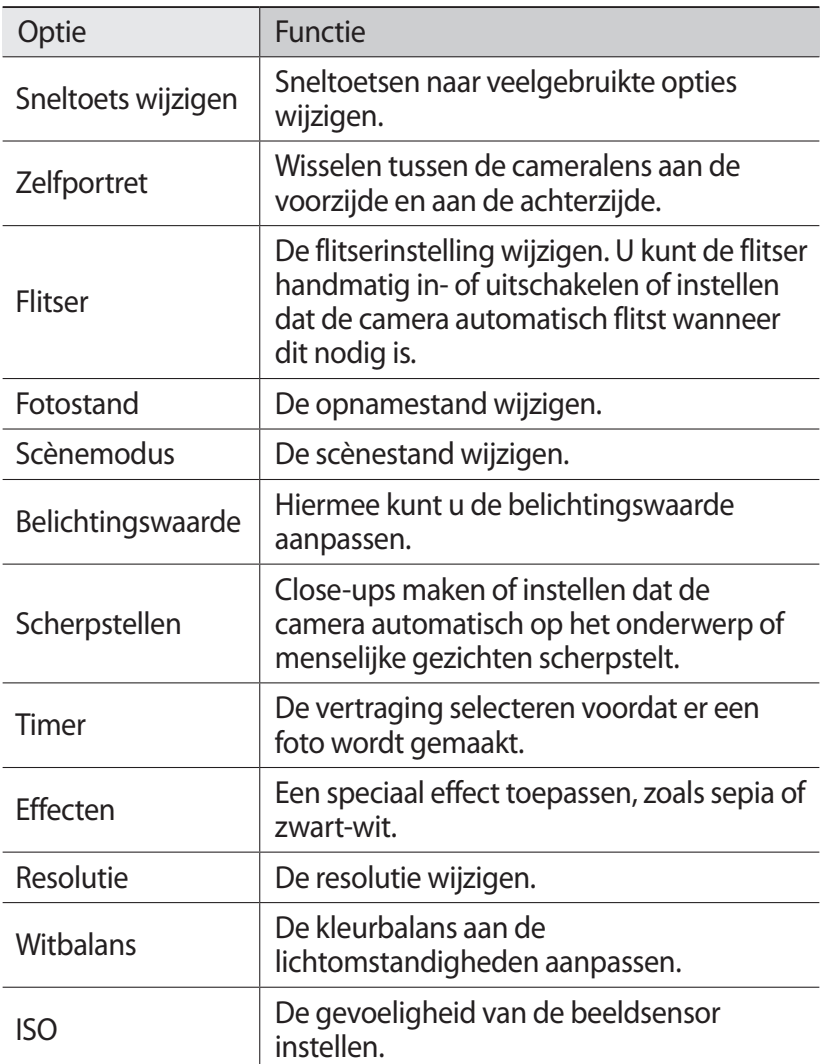

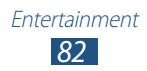

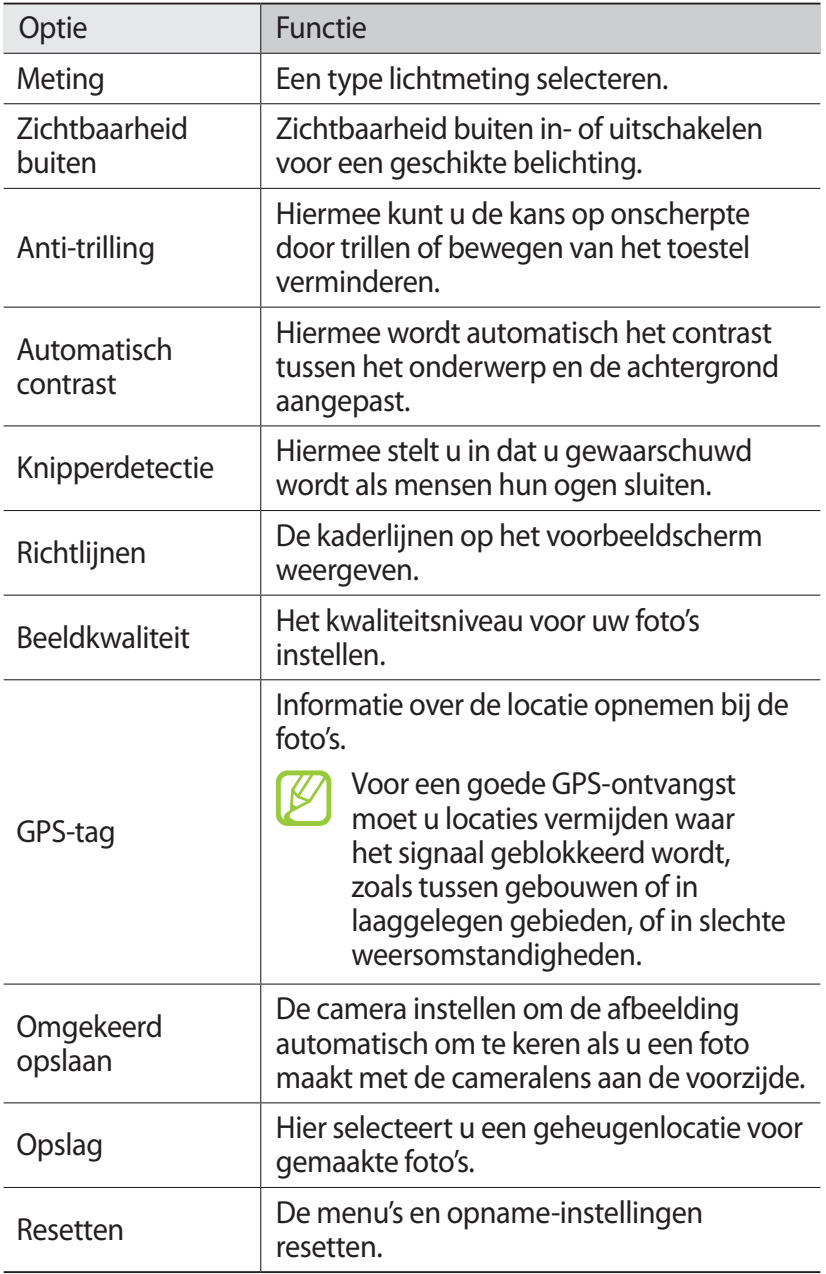

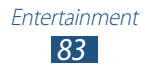

#### › **Een video opnemen**

- *1* Open in de standby-stand de lijst met applicaties en selecteer **Camera** om de camera in te schakelen.
- *2* Sleep de schuifregelaar naar de camcorder om over te schakelen naar de camcorder.
- *3* Richt de lens op het onderwerp en pas eventueel de compositie aan.

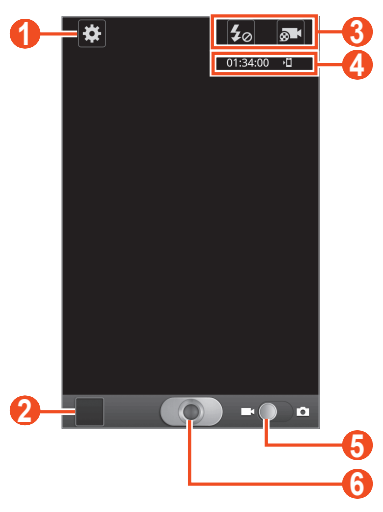

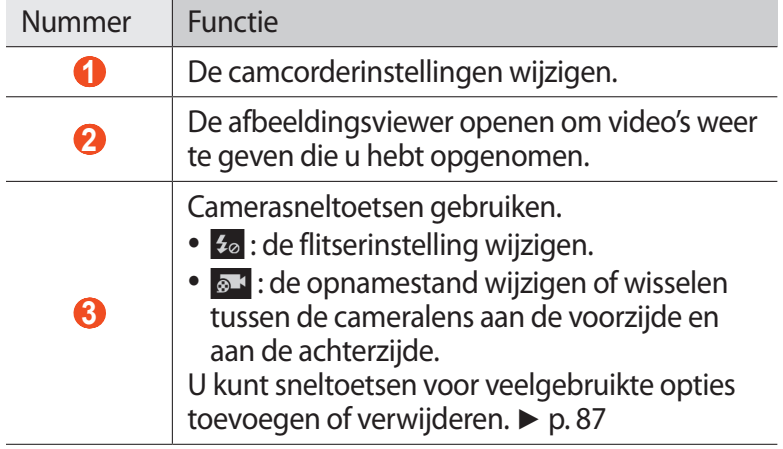

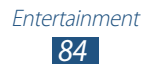

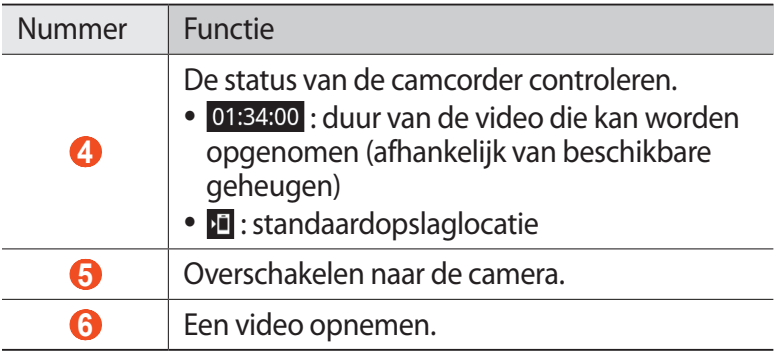

#### *4* Druk op de volumetoets om in of uit te zoomen. U kunt tevens inzoomen door met twee vingers op het scherm

te tikken en ze vervolgens uit elkaar te bewegen (beweeg uw vingers naar elkaar toe om uit te zoomen).

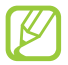

De zoomfunctie is mogelijk niet beschikbaar wanneer u opneemt met de hoogste resolutie.

- $5$  Selecteer  $\Box$  om de opname te starten.
- $6$  Selecteer  $\bigcirc$  om de opname te stoppen.

De video-opname wordt automatisch opgeslagen.

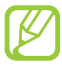

Bepaalde geheugenkaarten hebben een te trage verwerkingssnelheid om het opnemen van video's mogelijk te maken.

Selecteer na het opnemen van video's het pictogram voor de Afbeeldingenviewer om de opgenomen video's weer te geven.

- **●** Als u meer video's wilt zien, scrollt u naar links of rechts.
- Als u een video wilt afspelen, selecteert u **◎**.
- **●** Als u een video naar anderen wilt verzenden, selecteert u **Delen**.
- **●** Als u een video wilt verwijderen, selecteert u **Wissen**.
- **●** Als u extra functies voor een video wilt gebruiken, selecteert u **Meer** en gebruikt u de volgende opties:
	- **Afspelen**: een video afspelen.
	- **Naam wijzigen**: de naam van een videobestand wijzigen.

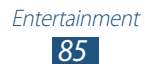

## › **Camcorderinstellingen aanpassen**

Voordat u een video opneemt, kunt u **selecteren voor de** volgende opties:

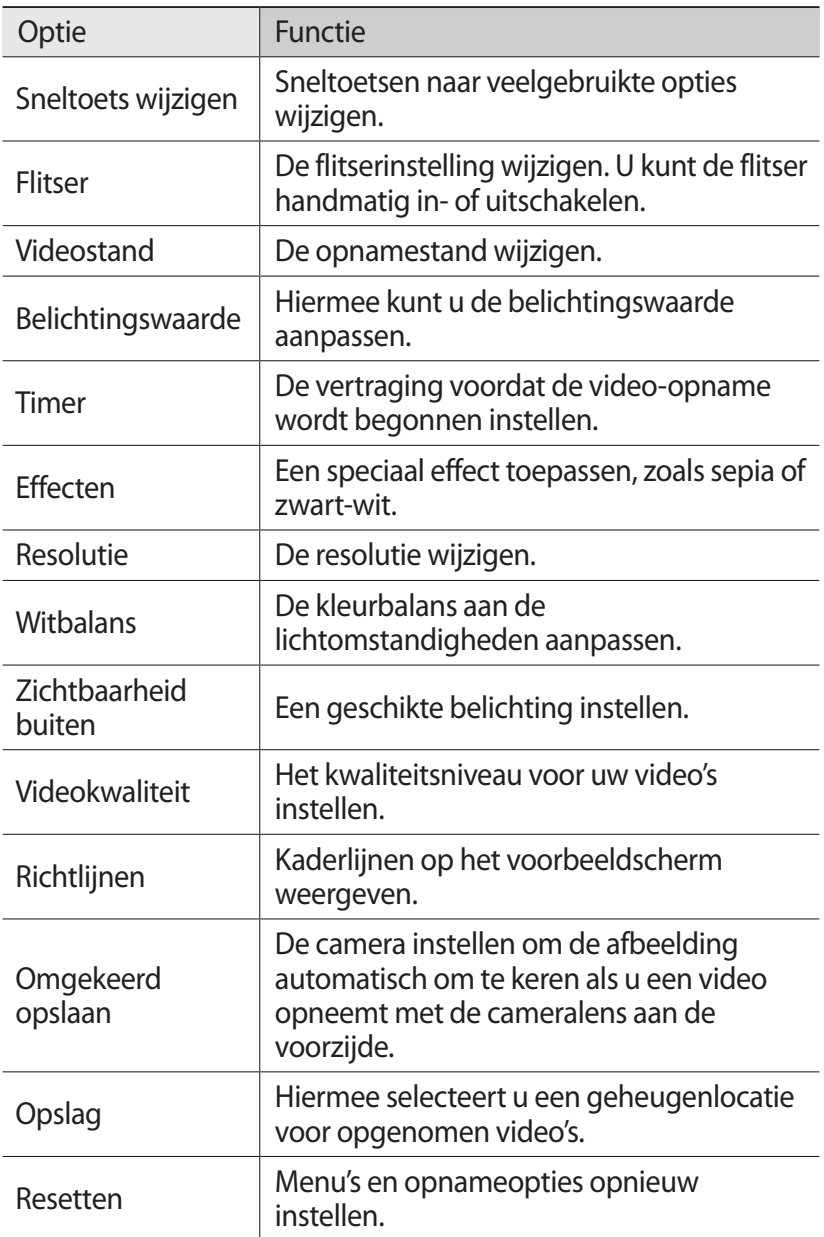

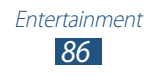

#### <span id="page-87-0"></span>› **De pictogrammen voor sneltoetsen wijzigen**

U kunt sneltoetsen voor veelgebruikte opties toevoegen of verwijderen.

- *1* Selecteer in het voorbeeldscherm → **Sneltoets wijzigen** of druk op [ ] → **Sneltoets wijzigen**.
- *2* Blijf een pictogram in de lijst met opties aanraken en sleep dit naar het gedeelte voor sneltoetsen. Als u sneltoetsen wilt verwijderen, blijft u een pictogram aanraken en sleept u het naar de lijst met opties.
- *3* Druk op  $[\triangleq]$  om terug te keren naar het voorbeeldscherm.

## <span id="page-87-1"></span>**Video's**

U kunt de videospeler gebruiken om diverse soorten video's af te spelen. De videospeler ondersteunt de volgende bestandsindelingen: 3gp, mp4, avi, wmv, flv, en mkv (Codecs: MPEG4, H.263, Sorenson H.263, H.264, VC-1 en DivX/XviD).

- **●** Vergrendel het scherm van het toestel niet tijdens het afspelen van een DivX Video-On-Demand. Telkens als u het scherm tijdens het afspelen van een DivX Video-On-Demand vergrendelt, neemt het aantal keren dat u een video kunt huren met één af.
	- **●** Afhankelijk van de software in uw toestel worden bepaalde bestandsindelingen niet ondersteund.
	- **●** Als een bestand groter is dan de beschikbare geheugenruimte, kan er een fout optreden als u het bestand probeert af te spelen.
	- **●** De afspeelkwaliteit kan per inhoudstype verschillen.
	- **●** Sommige bestanden kunnen mogelijk niet correct worden afgespeeld, afhankelijk van de manier waarop ze zijn gecodeerd.

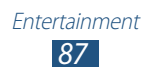

- *1* Open in de standby-stand de lijst met applicaties en selecteer **Video's**.
- *2* Selecteer een video om af te spelen.
- *3* Regel het afspelen met de volgende pictogrammen:

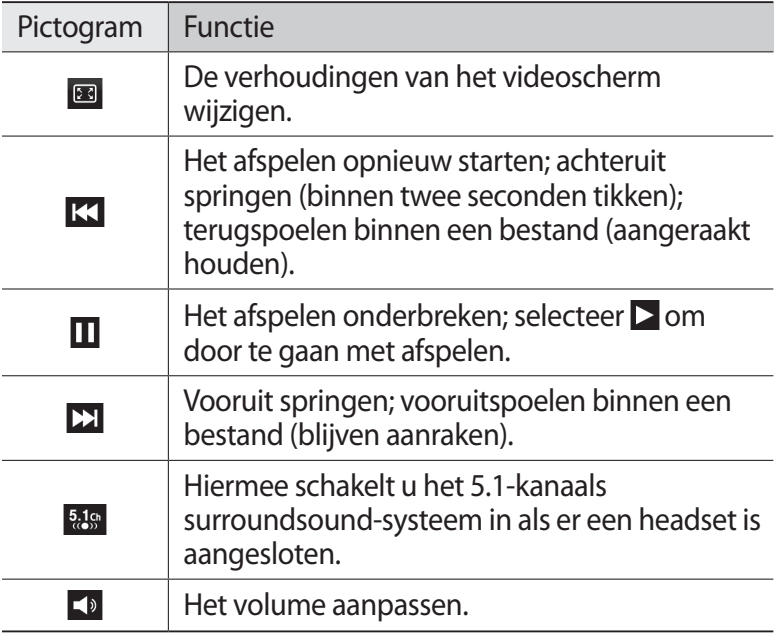

## **Galerij**

Hier vindt u informatie over het bekijken van foto's en video's die zijn opgeslagen in het interne geheugen of op een geheugenkaart.

#### › **Ondersteunde bestandsindelingen**

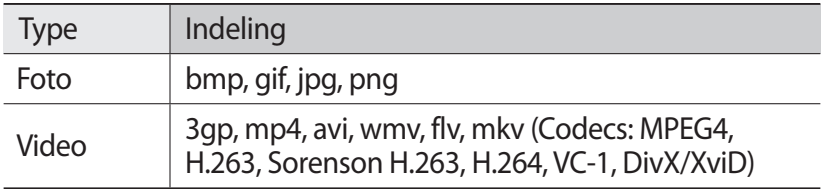

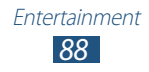

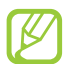

- **●** Vergrendel het scherm van het toestel niet tijdens het afspelen van een DivX Video-On-Demand. Telkens als u het scherm tijdens het afspelen van een DivX Video-On-Demand vergrendelt, neemt het aantal keren dat u een video kunt huren met één af.
- **●** Afhankelijk van de software in uw toestel worden bepaalde bestandsindelingen niet ondersteund.
- **●** Als een bestand groter is dan de beschikbare geheugenruimte, kan er een fout optreden als u het bestand probeert af te spelen.
- **●** De afspeelkwaliteit kan per inhoudstype verschillen.
- **●** Sommige bestanden kunnen mogelijk niet correct worden afgespeeld, afhankelijk van de manier waarop ze zijn gecodeerd.

## › **Een foto bekijken**

- *1* Open in de standby-stand de lijst met applicaties en selecteer **Galerij**.
- *2* Selecteer een map.
- *3* U kunt de weergavestand wijzigen door rechtsboven in het scherm  $\blacksquare$  of  $\blacksquare$  te selecteren.
- *4* Selecteer een foto (zonder pictogram) om weer te geven.

Terwijl u een foto bekijkt, hebt u de volgende opties:

- **●** Als u meer foto's wilt zien, scrollt u naar links of rechts.
- **●** Als u wilt inzoomen, plaatst u twee vingers op het scherm en spreidt u deze. Als u wilt uitzoomen, brengt u uw vingers naar elkaar toe.

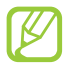

Als u kantelbewegingen hebt geactiveerd, kunt u in- of uitzoomen door twee punten te blijven aanraken met uw vingers en het toestel naar voren en naar achteren te kantelen. Als u langer dan 1 seconde uitzoomt tot het laatste zoomniveau, keert het scherm automatisch terug naar de lijst.

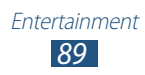

- **●** Als u een foto naar anderen wilt verzenden, selecteert u **Verzenden via**.
- **●** Als u een foto wilt verwijderen, selecteert u **Wissen** → **Wissen bevestigen**.
- **●** Als u een foto met anderen wilt delen via AllShare of socialenetwerkservices, drukt u op [**□**] → **Delen via**.
- **●** Als u een foto als achtergrond of beller-id voor een contact wilt instellen, drukt u op  $[\equiv] \rightarrow$  **Instellen als.**
- **●** Als u extra functies voor een foto wilt gebruiken, drukt u op  $[$  $\equiv$  $]$  $\rightarrow$  **Meer** en gebruikt u de volgende opties:
	- **Kopiëren**: een fotobestand kopiëren.
	- **Afdrukken**: een foto afdrukken via een USB- of WLANverbinding. Uw toestel is alleen compatibel met bepaalde printers van Samsung.
	- **Wijzigen**: een foto bewerken.
	- **Bijsnijden**: een foto bijsnijden.
	- **Beweging**: de instellingen voor het regelen van bewegingsherkenning op uw toestel openen.
	- **Linksom draaien**: een foto linksom draaien.
	- **Rechtsom draaien**: een foto rechtsom draaien.
	- **Diashow**: een diashow starten in de geselecteerde map.
	- **Naam wijzigen**: de naam van een fotobestand wijzigen.
	- **Details**: fotodetails weergeven.

#### › **Een video afspelen**

- *1* Open in de standby-stand de lijst met applicaties en selecteer **Galerij**.
- 2 Selecteer een video (met het pictogram  $\bullet$ ) om af te spelen.
- $\beta$  Regel het afspelen met de virtuele toetsen.  $\blacktriangleright$  p. [87](#page-87-1)

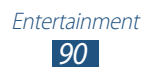

## **Foto-editor**

U kunt foto's bewerken en verschillende effecten toepassen.

- *1* Open in de standby-stand de lijst met applicaties en selecteer **Foto-editor**.
- 2 Selecteer **Foto selecteren**  $\rightarrow$  een afbeelding.
- $\beta$  Selecteer  $\blacksquare \rightarrow$  **Nieuwe selectie**  $\rightarrow$  **OK**.
	- **●** Als u het selectiekader groter of kleiner wilt maken, selecteert u **● → Toevoegen aan selectie** of **Verwijderen uit selectie**.
	- Als u de selectie wilt omkeren, selecteert u  **→ Selectie omkeren**.
	- **•** Als u het selectieformaat wilt wijzigen, selecteert u
	- **•** Als u de afbeelding wilt draaien of spiegelen, selecteert u **C**.
	- **●** Als u de afbeelding wilt bijsnijden, selecteert u .
	- **●** Als u de laatste bewerking ongedaan wilt maken of nogmaals wilt uitvoeren, selecteert u < of  $>$ .
- *4* Sleep uw vinger over het gebied dat u wilt selecteren.
- 5 Selecteer  $\bullet$  om een kleureffect toe te passen of selecteer  $\ast$ om een filtereffect toe te passen. Als u de foto wilt kopiëren, vervormen of erop wilt tekenen, selecteert u $\P$ .
- *6* Selecteer een variant van het effect dat u wilt toepassen.
- *7* Pas de afbeelding naar wens aan (indien nodig) en selecteert **Gereed**.
- *8* Wanneer u klaar bent, drukt u op  $[$   $\equiv$   $]$   $\rightarrow$  **Opslaan**.
- *9* Geef een naam in en selecteer **OK**.

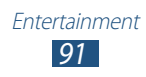

## **Video maken**

U kunt video's bewerken en verschillende effecten toepassen. De video-editor ondersteunt de volgende videoresoluties en codecs:

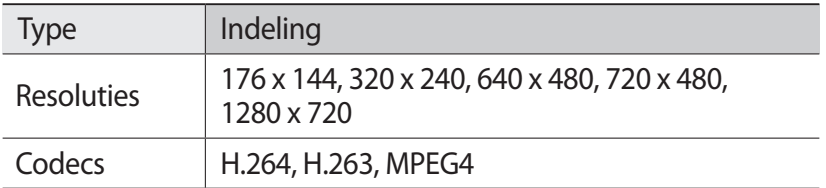

- 
- **●** Vergrendel het scherm van het toestel niet tijdens het afspelen van een DivX Video-On-Demand. Telkens als u het scherm tijdens het afspelen van een DivX Video-On-Demand vergrendelt, neemt het aantal keren dat u een video kunt huren met één af.
- **●** Sommige videobestanden in Galerij kunnen mogelijk niet worden weergegeven afhankelijk van de videoresoluties en codecs.
- **●** De afspeelkwaliteit kan per inhoudstype verschillen.
- **●** Sommige bestanden kunnen mogelijk niet correct worden afgespeeld, afhankelijk van de manier waarop ze zijn gecodeerd.

## › **Een video maken**

- *1* Open in de standby-stand de lijst met applicaties en selecteer **Video maken**.
- *2* Draai het toestel naar de liggende stand.
- *3* Selecteer **Nieuw project**.
- *4* Selecteer een kaderthema en selecteer **Toepassen**.
- *5* Selecteer het betreffende pictogram in het linkerdeelvenster van het scherm om mediabestanden toe te voegen.

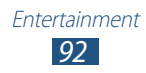

- *6* Blijf een bestand aanraken,sleep het naar het onderste deelvenster van het scherm en selecteer **Gereed**.
	- **●** Herhaal stap 6 om meer bestanden toe te voegen.
	- **●** Als u wilt selecteren hoe lang een afbeelding wordt weergegeven, sleept u de afbeelding naar de rode lijn en selecteert u het pictogram voor de tijdsduur op het voorbeeldscherm.
	- **●** Als u afbeeldingen of video's wilt verwijderen, blijft u een item aanraken en sleept u het naar de prullenbak.
	- **●** Als u afbeeldingen of video's opnieuw wilt ordenen, blijft u een item aanraken en sleept u het naar een nieuwe locatie.
- $7$  Selecteer  $\blacktriangleright$  en voeg een overgangseffect tussen afbeeldingen of video's toe.
- *8* Wanneer u klaar bent, drukt u op  $[=] \rightarrow$  **Opslaan**.

#### › **Een tekening invoegen in een video**

- *1* Start de video-editor en voeg mediabestanden toe.
- *2* Sleep een afbeelding of video naar de rode streep.
- $\beta$  Selecteer **e** en maak een tekening op het scherm met de volgende hulpmiddelen:

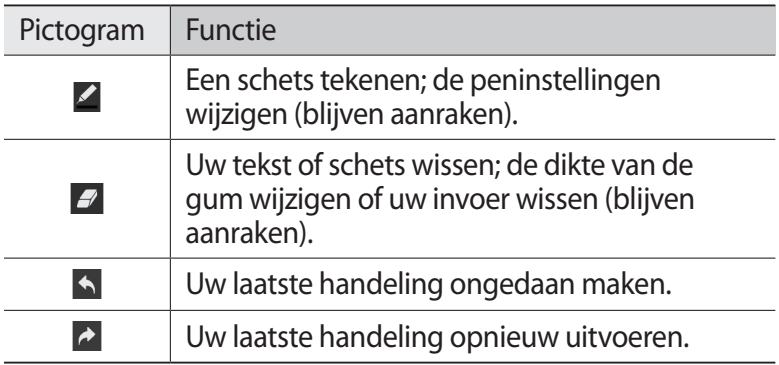

*4* Sla de bewerkte video op.

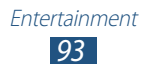

#### › **Een segment van een video bijsnijden**

- Start de video-editor en voeg mediabestanden toe.
- 2 Selecteer
- Sleep een afbeelding of video naar de rode streep.
- Beweeg het beginpunt naar het punt waar het bestand moet beginnen.
- Beweeg het eindpunt naar het punt waar het bestand moet eindigen.
- Sla de bewerkte video op.

#### › **Een video splitsen**

- Start de video-editor en voeg mediabestanden toe.
- 2 Selecteer<sup>[5]</sup>.
- Sleep een afbeelding of video naar de rode streep.
- Ga naar het punt waar u het bestand wilt in tweeën wilt splitsen en selecteer \*.
- Sla de bewerkte video op.

#### › **Een effect toepassen op een video**

- Start de video-editor en voeg mediabestanden toe.
- Selecteer  $\overline{\mathcal{R}}$ .
- Sleep een afbeelding of video naar de rode streep.
- Selecteer een effectoptie.
- Sla de bewerkte video op.

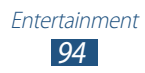

## **Muziek**

Hier leest u hoe u met de MP3-speler uw favoriete muziek kunt beluisteren terwijl u onderweg bent. De MP3-speler ondersteunt de volgende bestandsindelingen: mp3, m4a, mp4, 3gp, 3ga, wma, ogg, oga, aac en flac.

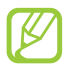

- **●** Afhankelijk van de software in uw toestel worden bepaalde bestandsindelingen niet ondersteund.
- **●** Als een bestand groter is dan de beschikbare geheugenruimte, kan er een fout optreden als u het bestand probeert af te spelen.
- **●** De afspeelkwaliteit kan per inhoudstype verschillen.
- **●** Sommige bestanden kunnen mogelijk niet correct worden afgespeeld, afhankelijk van de manier waarop ze zijn gecodeerd.

#### › **Muziekbestanden op uw toestel zetten**

Voeg eerst bestanden aan het toestel of de geheugenkaart toe:

- **●** Draadloos downloaden van internet. ► p. [114](#page-114-0)
- **●** Downloaden vanaf een pc met Samsung Kies. ► p. [137](#page-137-0)
- **●** Ontvangen via Bluetooth. ► p. [128](#page-128-0)
- **●** Kopiëren naar een geheugenkaart. ► p. [138](#page-138-0)
- **●** Synchroniseren met Windows Media Player 11. ► p. [137](#page-137-1)

#### › **Muziek afspelen**

Nadat er muziekbestanden naar het interne geheugen of een geheugenkaart zijn overgebracht, gaat u als volgt te werk:

- *1* Open in de standby-stand de lijst met applicaties en selecteer **Muziek**.
- *2* Selecteer een muziekcategorie.
- *3* Selecteer een muziekbestand.

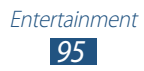

*4* Regel het afspelen met de volgende pictogrammen:

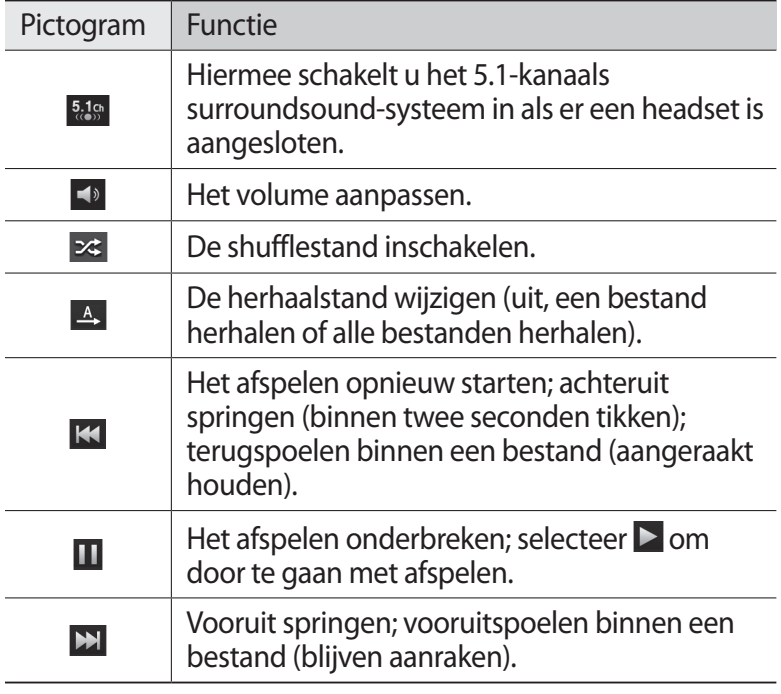

U kunt de MP3-speler regelen met een headset. Houd in de standby-stand de headsetknop ingedrukt om de MP3-speler te starten. Druk op de headsetknop om af te spelen of het afspelen te onderbreken.

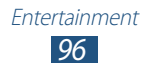

#### › **Een afspeellijst maken**

- *1* Open in de standby-stand de lijst met applicaties en selecteer **Muziek**.
- *2* Selecteer **Afspeellijsten**.
- $\beta$  Druk op  $[$ **=** $]$   $\rightarrow$  **Nieuw**.
- *4* Geef een titel voor de nieuwe afspeellijst in en selecteer **Opslaan**.
- 5 Selecteer de nieuwe afspeellijst en druk op [ $\equiv$ ]  $\rightarrow$ **Toevoegen**.
- *6* Selecteer de gewenste bestanden en selecteer **Toevoegen**.

Tijdens het afspelen kunt u bestanden aan een afspeellijst toevoegen door op [ $\equiv$ **]** → **Naar afspeellijst** te drukken.

#### ›**Instellingen van de MP3-speler aanpassen**

- *1* Open in de standby-stand de lijst met applicaties en selecteer **Muziek**.
- $2$  Druk op  $\sqrt{=}$ **lnstellingen**.
- $\beta$  Pas de volgende instellingen van de MP3-speler aan uw wensen aan:

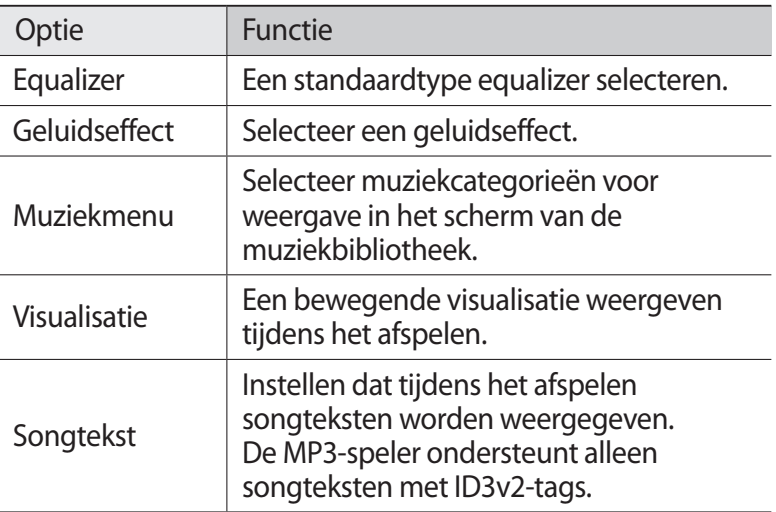

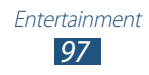

## **Music Hub**

U kunt naar de online muziekwinkel gaan en uw favoriete nummers zoeken en aanschaffen.

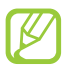

De beschikbaarheid van deze functie is afhankelijk van uw regio of serviceprovider.

- *1* Open in de standby-stand de lijst met applicaties en selecteer **Music Hub**.
- *2* Als u deze applicatie voor het eerst opent, schakelt u het selectievakje naast **Niet weergeven gedurende 90 dagen** in en selecteert u **OK**.
- *3* Zoek nummers, luister naar voorbeelden of schaf uw favoriete nummers aan.

## **FM-radio**

U kunt luisteren naar muziek en nieuws op de FM-radio. Als u naar de FM-radio wilt luisteren, moet u een headset, die dienst doet als antenne, op de telefoon aansluiten.

#### › **Naar de FM-radio luisteren**

- *1* Sluit een headset op het toestel aan.
- *2* Open in de standby-stand de lijst met applicaties en selecteer **FM-radio**.

De FM-radio zoekt zenders en de beschikbare zenders worden in het toestel opgeslagen.

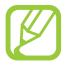

De eerste keer dat u de FM-radio inschakelt, wordt automatisch naar zenders gezocht.

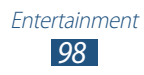

- Selecteer het gewenste radiostation in de lijst en druk op [ $\bigtriangleup$ ] om naar het scherm van de FM-radio te gaan.
- U bedient de FM-radio met de volgende toetsen:

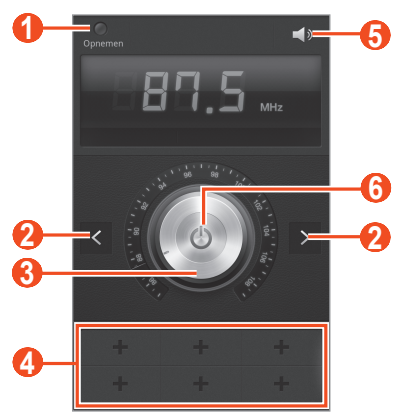

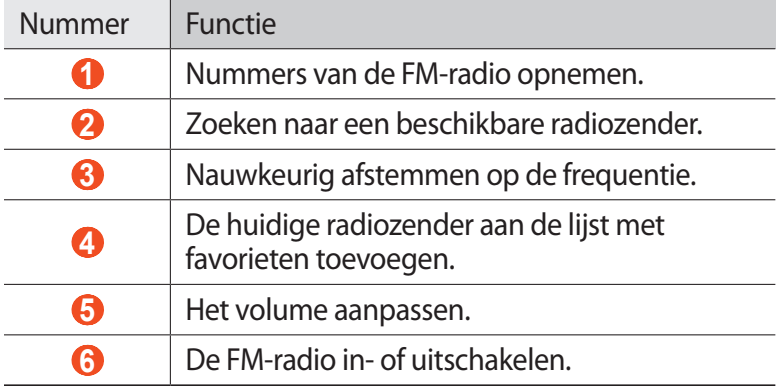

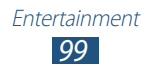

#### › **Een radiozender automatisch opslaan.**

- *1* Sluit een headset op het toestel aan.
- *2* Open in de standby-stand de lijst met applicaties en selecteer **FM-radio**.
- $\beta$  Druk op  $[$ **=** $]$   $\rightarrow$  **Scannen**  $\rightarrow$  een scanoptie. De FM-radio zoekt zenders en de beschikbare zenders worden in het toestel opgeslagen.
- *4* Selecteer het gewenste radiostation in de zenderlijst en druk op [ ] om naar het scherm van de FM-radio te gaan.

#### › **Een radiozender aan de favorietenlijst toevoegen**

- *1* Sluit een headset op het toestel aan.
- *2* Open in de standby-stand de lijst met applicaties en selecteer **FM-radio**.
- <sup>3</sup> Selecteer **b** om de FM-radio aan te zetten.
- *4* Blader naar een radiozender.
- $5$  Selecteer  $\pm$  om de zender aan de favorietenlijst toe te voegen.

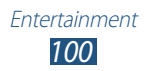

## ›**Instellingen van de FM-radio aanpassen**

- *1* Open in de standby-stand de lijst met applicaties en selecteer **FM-radio**.
- *2* Druk op  $[$  $\equiv$  $]$  $\rightarrow$  **Instellingen**.
- $\beta$  Pas de volgende instellingen van de FM-radio aan uw wensen aan:

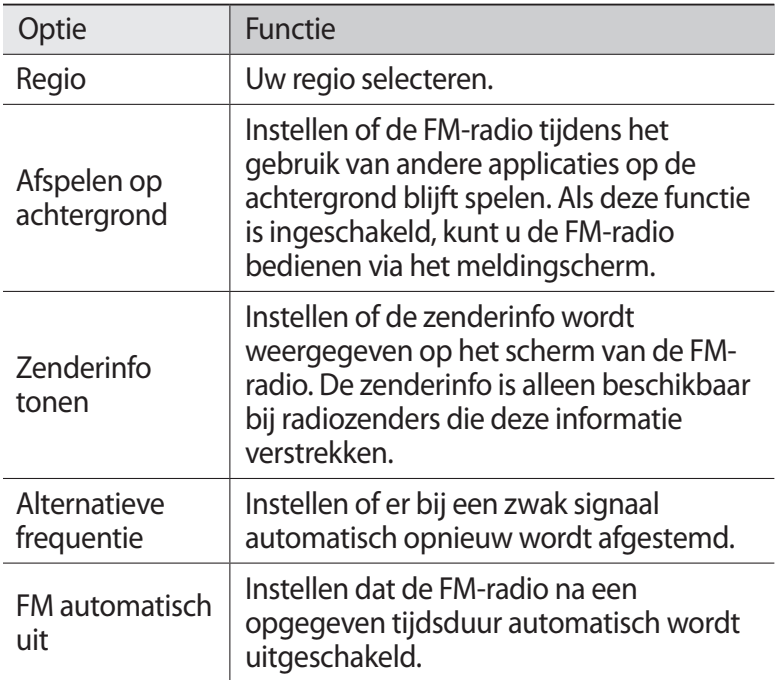

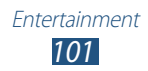

# **Persoonlijke gegevens**

## **Contacten**

Ontdek hoe u een lijst van uw persoonlijke of zakelijke contacten kunt maken en beheren. U kunt namen, mobiele telefoonnummers, privételefoonnummers, e-mailadressen, verjaardagen en andere gegevens voor uw contacten opslaan.

#### › **Een contact toevoegen**

- *1* Open in de standby-stand de lijst met applicaties en selecteer **Contacten**.
- 2 Selecteer **o**.
- *3* Selecteer een geheugenlocatie. Als u meer dan één account hebt, selecteert u de account waaraan u het contact wilt toevoegen.
- *4* Geef de contactgegevens in.
- *5* Selecteer **Opslaan** om het contact aan het geheugen toe te voegen.

U kunt ook een contact toevoegen via het belscherm.

- *1* Open in de standby-stand de lijst met applicaties en selecteer **Telefoon** → **Toetsen**.
- *2* Geef een telefoonnummer in.
- *3* Selecteer **Voeg toe aan contacten** → **Contact toevoegen**.

*4* Selecteer een geheugenlocatie. Selecteer een account als u meerdere accounts hebt.

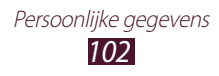

- *5* Geef de contactgegevens in.
- *6* Selecteer **Opslaan** om het contact aan het geheugen toe te voegen.

#### › **Een contact zoeken**

- *1* Open in de standby-stand de lijst met applicaties en selecteer **Contacten**.
- *2* Blader omhoog of omlaag in de lijst met contacten. U kunt uw vinger ook langs de index aan de rechterkant slepen om snel door de lijst te bladeren.
- *3* Selecteer de naam van een contact.

Zodra u een contact hebt gevonden, kunt u de volgende opties gebruiken:

- Selecteer **U** of **U** om het contact te bellen.
- Als u een bericht wilt verzenden, selecteert u  $\mathbb{K}$ .
- **●** Druk op [ ] → **Wijzigen** om de gegevens van het contact te bewerken.
- Selecteer **C** om het contact als favoriet in te stellen.

#### › **Een snelkiesnummer instellen**

- *1* Open in de standby-stand de lijst met applicaties en selecteer **Contacten**.
- $2$  Druk op [ $\equiv$ ]  $\rightarrow$  **Meer**  $\rightarrow$  **Instelling snelkiesnummer**.
- $3$  Selecteer een locatienummer  $\rightarrow$  een contact.
- *4* Selecteer een telefoonnummer (indien nodig).

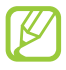

U kunt snel dit nummer bellen door het locatienummer aan te raken op het belscherm.

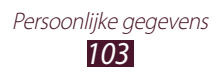

#### › **Uw visitekaartje maken**

- *1* Open in de standby-stand de lijst met applicaties en selecteer **Contacten**.
- *2* Druk op  $[=] \rightarrow$  **Mijn profiel.**
- $\beta$  Druk op  $[$ **=** $]$   $\rightarrow$  **Wijzigen**.
- *4* Geef uw persoonlijke gegevens in.
- *5* Selecteer **Opslaan**.

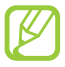

U kunt uw visitekaartje verzenden door het aan een e-mailbericht toe te voegen of door het via de Bluetoothfunctie over te brengen.

#### › **Contacten ophalen uit uw sociale-netwerksites**

U kunt de lijst met sociale-netwerkaccounts weergeven en een contact vanaf de website toevoegen aan de contacten op uw toestel.

- *1* Open in de standby-stand de lijst met applicaties en selecteer **Contacten**.
- *2* Druk op  $[$   $\equiv$   $]$   $\rightarrow$  **Meer**  $\rightarrow$  **Vrienden weergeven**.
- *3* Selecteer een account.
- *4* Selecteer contacten en selecteer **Toevoegen**.

U kunt opmerkingen toevoegen aan berichten die zijn geüpload door uw contacten en hun gedeelde foto's bekijken. Open in de standby-stand de lijst met applicaties en selecteer **Contacten** → een contact → **Activiteiten** of **Media**.

#### › **Een contactgroep maken**

Door contactgroepen te maken kunt u meerdere contacten beheren en een bericht of e-mail naar een hele groep sturen. Maak eerst een groep.

- *1* Open in de standby-stand de lijst met applicaties en selecteer **Contacten**.
- *2* Scroll naar links of rechts naar **Groepen**.
- $\beta$  Druk op  $[$ **=** $]$   $\rightarrow$  **Nieuw**.
- *4* Geef een naam in en selecteer een beltoon voor de groep.
- *5* Selecteer **Lid toevoegen**, selecteer contacten die u wilt toevoegen aan de groep en selecteer **Voeg toe**.
- *6* Selecteer **Opslaan**.

#### › **Contacten kopiëren**

U kopieert als volgt contacten van de SIM- of USIM-kaart naar het toestel:

- *1* Open in de standby-stand de lijst met applicaties en selecteer **Contacten**.
- *2* Druk op [ ] → **Importeren/exporteren** → **Importeren van SIM-kaart**.
- *3* Selecteer een geheugenlocatie. Selecteer een account als u meerdere accounts hebt.
- *4* Selecteer contacten en selecteer vervolgens **Importeren**.

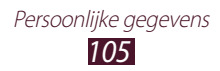

U kopieert als volgt contacten van het toestel naar de SIM- of USIM-kaart:

- *1* Open in de standby-stand de lijst met applicaties en selecteer **Contacten**.
- *2* Druk op [ ] → **Importeren/exporteren** → **Exporteren naar SIM-kaart**.
- *3* Selecteer contacten en selecteer vervolgens **Exporteren** → **Ja**.

#### › **Contacten importeren of exporteren**

U importeert als volgt contactbestanden (in VCF-indeling) van een geheugenkaart naar het toestel:

- *1* Open in de standby-stand de lijst met applicaties en selecteer **Contacten**.
- *2* Druk op [ ] → **Importeren/exporteren** → **Importeren van SD-kaart**.
- *3* Selecteer een geheugenlocatie. Selecteer een account als u meerdere accounts hebt.
- *4* Selecteer een optie voor het importeren van één contactbestand, meerdere contactbestanden of alle contactbestanden en selecteer **OK**.
- *5* Selecteer contactbestanden die u wilt importeren en selecteer **OK**.

U exporteert als volgt contacten van het toestel naar een geheugenkaart:

- *1* Open in de standby-stand de lijst met applicaties en selecteer **Contacten**.
- *2* Druk op [ ] → **Importeren/exporteren** → **Exporteren naar SD-kaart**.
- *3* Selecteer ter bevestiging **OK**.

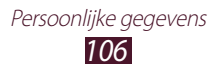

# **Agenda**

Informatie over het effectiever weergeven en beheren van uw planning en taken met S Planner.

#### › **Een gebeurtenis of taak maken**

- *1* Open in de standby-stand de lijst met applicaties en selecteer **S**   $A$ genda  $\rightarrow$   $\blacksquare$ .
- *2* Selecteer **OK** als er waarschuwingen over synchronisatie van agenda's worden weergegeven.
- *3* Selecteer een optie.
	- **●** In de week- of dagweergave kunt u een gebeurtenis met eenvoudige details maken door een leeg tijdvak te selecteren.
	- **●** In de maandweergave kunt u een notitie maken door een datum te blijven aanraken.

#### *4* Geef de details in en selecteer **Opslaan**. Zie pagina [58](#page-58-0) voor meer informatie over het maken van gebeurtenissen of taken.

#### › **De weergavestand wijzigen**

Selecteer een tab voor de weergavestand als u wilt schakelen tussen de weergavestanden van de agenda. U kunt ook met twee vingers op het scherm tikken en uw vingers samenknijpen of spreiden om de weergavestand te wijzigen.

#### **Jaarweergave**

- **●** Selecteer ◄ of ► om andere jaren weer te geven. U kunt het scherm ook naar links of rechts vegen.
- **●** Selecteer een maand om over te schakelen naar de maandweergave.

#### **Maandweergave**

Selecteer de maandpictogrammen linksboven en rechtsboven in het scherm om andere maanden weer te geven.

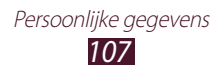
#### **Weekweergave**

- **●** Selecteer ◄ of ► om andere weken weer te geven. U kunt het scherm ook naar links of rechts vegen.
- **●** Als u een gebeurtenis of taak wilt verplaatsen, blijft u het item aanraak een sleept u het naar een nieuw tijdvak. De tijd en datum voor de gebeurtenis of taak worden automatisch aangepast.

#### **Drie-dagenweergave**

- **●** Selecteer ◄ of ► om de vorige of volgende drie dagen weer te geven. U kunt het scherm ook naar links of rechts vegen.
- **●** Als u een gebeurtenis of taak wilt verplaatsen, blijft u het item aanraak een sleept u het naar een nieuw tijdvak. De tijd en datum voor de gebeurtenis of taak worden automatisch aangepast.

#### **Dagweergave**

- **●** Selecteer ◄ of ► om andere dagen weer te geven. U kunt het scherm ook naar links of rechts vegen.
- **●** Als u een gebeurtenis of taak wilt verplaatsen, blijft u het item aanraak een sleept u het naar een nieuw tijdvak. De tijd en datum voor de gebeurtenis of taak worden automatisch aangepast.

#### **Agendaweergave**

- **●** Selecteer **Tik om verder te zoeken** om gebeurtenissen en taken weer te geven die vanaf of tot aan een specifieke datum zijn gepland.
- **●** Schakel het selectievakje naast een gebeurtenis of taak in om het betreffende item als voltooid te markeren.

#### **Taakweergave**

Schakel het selectievakje naast een taak in om de taak als voltooid te markeren.

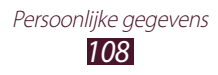

# › **Gebeurtenissen of taken weergeven**

- *1* Open in de standby-stand de lijst met applicaties en selecteer **Agenda**.
- 2 Druk op  $[=] \rightarrow$  Zoeken om naar een gebeurtenis of taak te zoeken (indien nodig).

Als u het bereik van uw zoekopdracht wilt beperken, selecteert  $u \equiv \rightarrow$  een optie.

- *3* Selecteer een datum in de agenda.
	- **●** Selecteer **Vandaag** om de huidige datum te selecteren.
	- **●** Als u naar een specifieke dag wilt gaan door handmatig een datum in te geven, selecteert u  $[\equiv] \rightarrow$  Ga naar, geeft u de datum in door **+** of **-** te selecteren, en selecteert u **Instellen**.
- *4* Selecteer een afspraak om de details te bekijken.
	- Als u de details wilt bewerken, drukt u op [**I**=**I**] → **Wijzigen**.
	- **•** Als u de gebeurtenis wilt kopiëren, drukt u op [ $\equiv$ ] → **Kopiëren**.
	- Als u de gebeurtenis wilt verwijderen, drukt u op [ $\equiv$ ] → **Wissen**.
	- **●** Als u de gebeurtenis naar anderen wilt verzenden, drukt u op [ ] → **Verzenden via** → een optie.
	- Als u een notitie of foto wilt toevoegen, drukt u op  $\Box$ **Koppel not.** of **Koppel afb.** → een optie.

#### › **Een alarm voor een afspraak stoppen**

Als u voor een afspraak een alarm instelt, verschijnt er op de opgegeven tijd een alarm.

- *1* Open het meldingscherm boven aan het scherm.
- *2* Selecteer een herinnering om de details van de afspraak te bekijken.
- *3* Als u de herinnering op de sluimerstand wilt zetten of wilt uitschakelen, selecteert u **Alles sluimeren** of **Alles uit**.

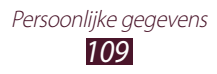

# **S Memo**

Informatie over het maken, weergeven en bewerken van notities met speciale effecten. U kunt verschillende soorten multimediainhoud invoegen in een notities, zoals afbeeldingen, kaarten of tags.

#### › **Een notitie maken**

- *1* Open in de standby-stand de lijst met applicaties en selecteer **S Memo**.
- *2* Als u deze applicatie voor het eerst opent, schakelt u het selectievakje naast **Niet meer tonen** in en selecteert u **Gereed**.
- $3$  Selecteer  $2$ . Selecteer **T** om tekst in te geven met het toetsenbord.
- *4* Geef tekst in, teken een schets of voeg een foto of geluidsfragment toe.

Zie pagina [53](#page-53-0) voor meer informatie over het maken van een notitie.

Een notitie van meerdere pagina's maken

- *1* Open in de standby-stand de lijst met applicaties en selecteer **S Memo**.
- 2 Selecteer  $\mathbb{Z}$ .

Als u tekst wilt ingeven met het toetsenbord, selecteert u $\blacksquare$ .

- *3* Geef tekst in, teken een schets of voeg een foto of geluidsfragment toe.
- $4$  Selecteer  $\blacksquare$  om een nieuwe pagina toe te voegen en een notitie te maken.
- *5* Herhaal stap 4 om meer bestanden toe te voegen.
- *6* Selecteer **Opsl.** wanneer u klaar bent.
- *7* Geef een naam in en selecteer **OK**.

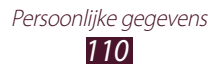

# › **Een map maken**

- *1* Open in de standby-stand de lijst met applicaties en selecteer **S Memo**.
- *2* Druk op  $[$  $\equiv$  $]$  $\rightarrow$  **Meer** $\rightarrow$  **Map maken**.
- *3* Geef een naam in en selecteer **OK**.
- 4 Selecteer de nieuwe map en selecteer  $\mathbb{Z}$ . Als u tekst wilt ingeven met het toetsenbord, selecteert u $\Pi$ .
- $5$  Als u meer pagina's wilt toevoegen, selecteert u **E** en maakt u een notitie.

## › **Notities weergeven**

- *1* Open in de standby-stand de lijst met applicaties en selecteer **S Memo**.
- 2 Druk op  $[⊫]$  → **Zoeken** om naar een notitie te zoeken (indien nodig).
- *3* Selecteer een notitie om de details te bekijken. Voor een map selecteert u een map en een notitie.

Terwijl u een notitie bekijkt, hebt u de volgende opties:

- **●** Als u wilt overschakelen naar de bewerkingsstand, tikt u op het scherm.
- **●** Als een memo wilt vergrendelen met een pincode, drukt u op [ ] → **Vergrendelen**.
- **●** Als een notitie wilt instellen als achtergrond of widgetafbeelding, drukt u op [**□**] → **Instellen als**.
- **●** Als u een notitie naar anderen wilt verzenden, drukt u op [ $\equiv$ ] → **Delen via**.
- **•** Als u een notitie wilt afdrukken, drukt u op [□] → **Afdrukken**. Uw toestel is alleen compatibel met bepaalde printers van Samsung.

*111* Persoonlijke gegevens

# › **Notities bewerken**

- *1* Open in de standby-stand de lijst met applicaties en selecteer **S Memo**.
- 2 Selecteer een notitie of selecteer een map  $\rightarrow$  een notitie.
- $\beta$  Tik op het scherm om over te schakelen naar de bewerkingsstand.
- *4* Bewerk de notitie met de pictogrammen op het scherm.  $\blacktriangleright$  p. [53](#page-53-0)
	- **●** Als u de achtergrondkleur van de notitie wilt wijzigen, drukt u op [ ] → **Achtergr. wijzigen**.
	- Als u een tag wilt toevoegen, drukt u op [**□ ] → Tag toev.**
	- **●** Als u een notitie als gebeurtenis of taak aan de agenda wilt toevoegen, drukt u op [ ] → **Meer** → **Koppelen aan S Planner**.
- *5* Selecteer **+** of Opsl.

#### › **Een notitie exporteren als een afbeeldingsbestand**

- *1* Open in de standby-stand de lijst met applicaties en selecteer **S Memo**.
- *2* Maak of selecteer een notitie.
- $\beta$  Druk op  $[$  $\equiv$  $]$  $\rightarrow$  **Opslaan in galerij**. Uw notitie wordt als een afbeeldingsbestand geëxporteerd naar **Galerij**.

#### › **Een notitie omzetten in tekst**

- *1* Open in de standby-stand de lijst met applicaties en selecteer **S Memo**.
- *2* Maak een notitie door met de pen te schrijven of selecteer een notitie.

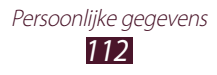

 $\beta$  Druk op  $[$   $\equiv$   $]$   $\rightarrow$  **Handschrift naar tekst**.

Uw handgeschreven notitie wordt omgezet in tekst.

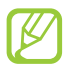

Als de notitie is geschreven in meerdere talen of zowel cijfers als letters bevat, kan de conversie naar tekst mislukken.

# **Spraakrecorder**

Hier vindt u informatie over het gebruik van de spraakrecorder van het toestel.

#### › **Een spraakmemo opnemen**

- *1* Open in de standby-stand de lijst met applicaties en selecteer **Spraakrecorder**.
- *2* Selecteer **Opnemen** om de opname te starten.
- *3* Spreek uw boodschap in de microfoon in.
- *4* Als u klaar bent, selecteert u **Stoppen**. Uw memo wordt automatisch opgeslagen.
- *5* Als u meer spraakmemo's wilt opnemen, selecteert u opnieuw **Opnemen**.

## › **Een spraakmemo afspelen**

- *1* Open in de standby-stand de lijst met applicaties en selecteer **Spraakrecorder**.
- *2* Selecteer een spraakmemo.

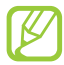

Als u de spraakmemo naar anderen wilt verzenden, drukt u  $op$   $\Gamma = \Gamma \rightarrow$  **Delen**  $\rightarrow$  een optie.

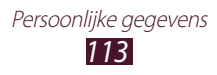

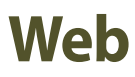

Voor webservices is een dataverbinding vereist. Raadpleeg uw provider voor een geschikt abonnement.

# **Internet**

Informatie over hoe u uw favoriete webpagina's kunt openen en opslaan.

- 
- **●** Er worden mogelijk extra kosten in rekening gebracht voor het gebruik van internet en het downloaden van mediabestanden. Neem contact op met uw serviceprovider voor informatie.
- **●** Welke pictogrammen beschikbaar zijn, is afhankelijk van uw regio of serviceprovider.

# › **Webpagina's bezoeken**

*1* Open in de standby-stand de lijst met applicaties en selecteer **Internet** om een opgegeven startpagina te openen.

Als u een specifieke webpagina wilt openen, selecteert u het URL-invoerveld, geeft u de URL (webadres) in en selecteert u  $\rightarrow$ 

*2* Navigeer door webpagina's met de volgende toetsen:

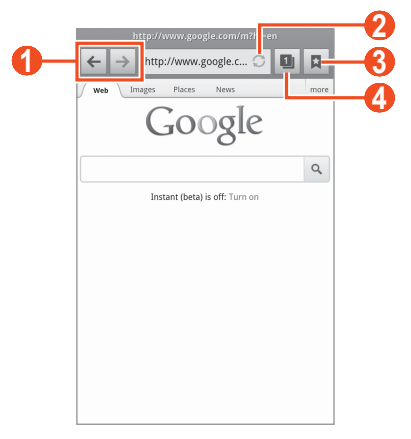

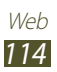

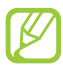

Het scherm kan er anders uitzien, afhankelijk van uw regio of serviceprovider.

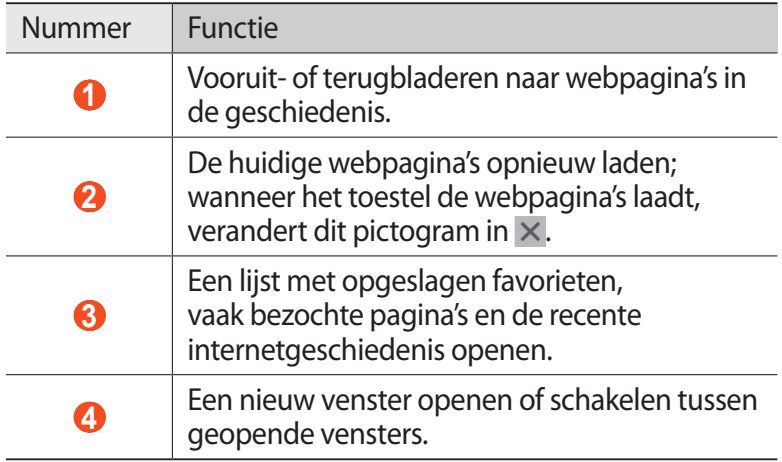

Wanneer u op een webpagina bladert, kunt u de volgende opties gebruiken:

**●** Als u wilt inzoomen, plaatst u twee vingers op het scherm en spreidt u deze. Als u wilt uitzoomen, brengt u uw vingers naar elkaar toe. U kunt ook dubbeltikken op het scherm.

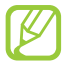

Als u kantelbewegingen hebt geactiveerd, kunt u in- of uitzoomen door twee punten te blijven aanraken met uw vingers en het toestel naar voren en naar achteren te kantelen.

- **●** Als u een nieuw venster wilt openen, drukt u op [ $\equiv$ ] → **Nieuw venster**.
- Als u tekst wilt zoeken op de webpagina, drukt u op  $\boxed{=}$ ] → **Zoek op pagina**.
- **●** Als u de huidige pagina als favoriet wilt toevoegen, drukt u op [ $\equiv$ ] → Favoriet toevoegen.
- **●** Als u de helderheid van het scherm wilt aanpassen, drukt u op [ ] → **Helderheid browser**. Deze functie is mogelijk niet beschikbaar in uw regio.
- Als u de browserinstellingen wilt aanpassen, drukt u op [ $\equiv$ ] → **Instellingen**.

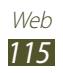

- **•** Als u de downloadgeschiedenis wilt bekijken, drukt u op [ $\equiv$ ] → **Meer** → **Downloads**.
- **●** Als u de huidige webpagina wilt afdrukken via een verbonden printer, drukt u op [ ] → **Meer** → **Afdrukken**. Uw toestel is alleen compatibel met bepaalde printers van Samsung.
- **●** Als u het webadres (de URL) van de webpagina naar anderen wilt verzenden, drukt u op [**□ | → Meer → Pagina delen**.
- **●** Als u een snelkoppeling naar de huidige webpagina aan het standby-scherm wilt toevoegen, drukt u op  $\overline{[} = \overline{]} \rightarrow$  **Meer**  $\rightarrow$ **Sneltoets startscherm**.
- **●** Als u de details van de webpagina wilt weergeven, drukt u op [ ] → **Meer** → **Pagina-info**.

### › **Met spraak informatie zoeken**

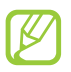

De beschikbaarheid van deze functie is afhankelijk van uw regio of serviceprovider.

- *1* Open in de standby-stand de lijst met applicaties en selecteer **Internet**.
- *2* Selecteer het URL-invoerveld.
- $\beta$  Selecteer  $\Omega$  en spreek een zoekwoord in de microfoon van het toestel.

Er wordt naar informatie en webpagina's gezocht die met het zoekwoord samenhangen.

#### › **Webpagina's instellen als favorieten**

Als u het webadres van de webpagina kent, kunt u dit handmatig als favoriet toevoegen. Een favoriet toevoegen:

- *1* Open in de standby-stand de lijst met applicaties en selecteer **Internet**.
- 2 Selecteer  $\blacksquare \rightarrow$  **Favorieten**.

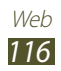

*3* Selecteer **Voev.** of druk op [ ] → **Laatst bekeken pagina instellen als favoriet**.

Als u de webpagina die u bekijkt wilt opslaan als favoriet, gaat u verder met stap 5.

- *4* Geef een paginatitel en een webadres (URL) in.
- *5* Selecteer **OK**.

Raak in de lijst met favorieten een favoriet aan en gebruik een van de volgende opties:

- **●** Als u de webpagina in het actieve venster wilt openen, selecteert u **Openen**.
- **●** Als u de webpagina wilt openen in een nieuw venster, selecteert u **In nieuw venster**.
- **●** Als u de details van de favoriet wilt wijzigen, selecteert u **Favoriet wijzigen**.
- **●** Als u een snelkoppeling naar de favoriet wilt toevoegen aan het standby-scherm, selecteert u **Sneltoets startscherm**.
- **●** Als u het webadres (de URL) van de webpagina naar anderen wilt verzenden, selecteert u **Koppeling delen**.
- **●** Als u het webadres (de URL) van de webpagina wilt kopiëren, selecteert u **URL kopiëren**.
- **●** Als u de favoriet wilt verwijderen, selecteert u **Favoriet verwijderen**.
- **●** Als u de webpagina wilt gebruiken als startpagina van de browser, selecteert u **Instellen als startpagina**.

#### › **Veelbezochte pagina's of de recente geschiedenis openen**

- *1* Open in de standby-stand de lijst met applicaties en selecteer **Internet**.
- 2 Selecteer  $\overline{R}$  → **Meest bezocht** of Geschiedenis.
- $\beta$  Selecteer een webpagina die u wilt openen.

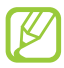

U kunt een webpagina toevoegen aan de lijst met favorieten door  $\star$  te selecteren.

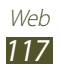

# **Maps**

Informatie over het gebruik van de kaartservice Google Maps™ waarmee u uw locatie kunt vinden, kunt zoeken naar plaatsen en routebeschrijvingen kunt opvragen.

## › **Zoeken naar een locatie**

- *1* Open in de standby-stand de lijst met applicaties en selecteer **Maps**.
- *2* Als u deze applicatie voor het eerst gebruikt, selecteert u **OK**. De kaart geeft uw huidige locatie weer.
- *3* Druk op  $[=] \rightarrow$  **Zoeken**.
- 4 Geef een trefwoord voor de locatie in en selecteer  $\overline{Q}$ . Als u een locatie wilt zoeken met uw stem, selecteert u.
- *5* Selecteer de locatie waarvan u de details wilt weergeven.
	- **●** Als u een lijst met alle resultaten voor uw zoekopdracht wilt weergeven, selecteert u  $\blacksquare$ .
	- Selecteer  $\overline{Q}$  of  $\overline{Q}$  om in of uit te zoomen.
	- **•** Als u een plaats bij u in de buurt zoekt, selecteert u
	- Als u lagen aan de kaart wilt toevoegen, selecteert u •...
	- **•** Als u uw huidige locatie wilt weergeven, selecteert u  $\bullet$ .
	- **●** Als u een ster aan de locatie wilt toevoegen, selecteert u de ballon met de locatienaam  $\rightarrow \rightarrow$ .

#### › **Routebeschrijvingen naar een specifieke locatie**

- *1* Open in de standby-stand de lijst met applicaties en selecteer **Maps**.
- *2* Druk op  $[$  $\equiv$  $]$  $\rightarrow$  **Route**.
- $\beta$  Geef het adres van de startlocatie en de eindbestemming in. Als u een adres uit uw contactenlijst wilt ingeven of de locatie op de kaart wilt aanwijzen, selecteert u **Contactpersonen**, **Punt op kaart** of **Mijn plaatsen**.

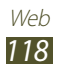

*4* Selecteer een reismethode (auto, bus of lopen) en selecteer **Routebeschrijving**.

De route wordt aangegeven op de kaart. Afhankelijk van de geselecteerde reismethode kunnen meerdere routes worden weergegeven. Selecteer een route om uw reisdetails weer te geven en selecteer  $\mathbf{\Omega}$  om de route op de kaart weer te geven.

- *5* Selecteer  $\blacktriangleleft$  of  $\blacktriangleright$  om een gedeelte van de route weer te geven.
- *f* Wanneer u klaar bent, drukt u op  $[=] \rightarrow$  Kaart wissen.

# **Latitude**

Informatie over hoe u uw locatie met uw vrienden kunt delen en locaties van vrienden kunt bekijken via de locatieservice Google Latitude™.

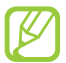

De beschikbaarheid van deze functie is afhankelijk van uw regio of serviceprovider.

*1* Open in de standby-stand de lijst met applicaties en selecteer **Latitude**.

Het toestel meldt zich automatisch bij Latitude aan.

- 2 Selecteer **→ Selecteren uit contactpersonen** of **Toevoegen via e-mailadres**.
- *3* Selecteer een vriend of geef een e-mailadres in en selecteer **Vrienden toevoegen**.
- *4* Selecteer **Ja**.

Wanneer uw vriend de uitnodiging accepteert, kunt u locaties delen.

*5* Druk op  $[$  $\equiv$  $]$  $\rightarrow$  **Kaart zien**.

De locaties van uw vrienden worden op de kaart gemarkeerd door hun foto's.

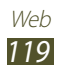

# **Plaatsen**

Hier vindt u informatie over hoe u een plaats bij u in de buurt kunt zoeken.

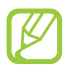

De beschikbaarheid van deze functie is afhankelijk van uw regio of serviceprovider.

- *1* Open in de standby-stand de lijst met applicaties en selecteer **Plaatsen**.
- *2* Selecteer een categorie. Uw toestel zoekt naar plaatsen in de buurt van uw huidige locatie, die betrekking hebben op de categorie.
- *3* Selecteer een plaatsnaam om de details te bekijken.
- *4* Terwijl u informatie bekijkt, kunt u de volgende opties gebruiken:
	- **●** Als u de plaats op de kaart wilt weergeven, selecteert u **Kaart**.
	- **●** Als u de route naar de plaats wilt weergegeven, selecteert u **Route**.
	- **●** Als u het telefoonnummer van de plaats wilt weergeven, selecteert u **Bellen**.

# **Navigatie**

Hier leest u hoe u het GPS-navigatiesysteem kunt gebruiken om met uw stem uw bestemming te zoeken en weer te geven.

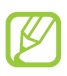

- **●** Navigatiekaarten, uw huidige locatie en andere navigatiegegevens kunnen afwijken van uw werkelijk locatiegegevens. U moet altijd letten op de omstandigheden op de weg, verkeer en andere factoren die mogelijk invloed hebben op uw rijden, en alle veiligheidswaarschuwingen en regels volgen tijdens het rijden.
- **●** De beschikbaarheid van deze functie is afhankelijk van uw regio of serviceprovider.

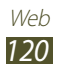

- *1* Open in de standby-stand de lijst met applicaties en selecteer **Navigatie**.
- *2* Als u deze applicatie voor het eerst gebruikt, selecteert u **Accepteren**.
- *3* Geef met een van de volgende methoden uw bestemming in:
	- **● Bestemming inspreken**: spreek uw bestemming in, bijvoorbeeld 'Navigeren naar bestemming'.
	- **● Bestemming typen**: geef uw bestemming in met het virtuele toetsenbord in.
	- **● Contacten**: selecteer uw bestemming met een adres van uw contacten.
	- **● Plaatsen met ster**: selecteer uw bestemming in de lijst met plaatsen met een ster.
- *4* Volg de instructies op het scherm om de navigatieservice te gebruiken.

# **YouTube**

Informatie over het bekijken en delen van video's via de videoservice YouTube™.

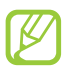

De beschikbaarheid van deze functie is afhankelijk van uw regio of serviceprovider.

## › **Video's kijken**

- *1* Open in de standby-stand de lijst met applicaties en selecteer **YouTube**.
- *2* Als u deze applicatie voor het eerst gebruikt, selecteert u **Accepteren**.
- *3* Selecteer een video in de lijst.

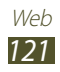

- *4* Draai het toestel naar de liggende stand.
- *5* Regel het afspelen met de pictogrammen op het scherm.

# › **Video's delen**

- *1* Open in de standby-stand de lijst met applicaties en selecteer **YouTube**.
- *2* Selecteer een video.
- *3* Selecteer **Meer** → **Delen** → een optie.

# › **Video's uploaden**

- *1* Open in de standby-stand de lijst met applicaties en selecteer **YouTube**.
- 2 Druk op [ $\equiv$ ] → **Uploaden** en selecteer een video. Ga naar 7. Als u nieuwe video's wilt uploaden, selecteert u camera in te schakelen.
- *3* Richt de lens op het onderwerp en pas de compositie naar wens aan.
- 4 Selecteer **om** de opname te starten.
- $5$  Selecteer  $\odot$  om de opname te stoppen.
- *6* Selecteer **Opslaan** om de opgenomen video op te slaan.
- *7* Geef uw gebruikersnaam en wachtwoord in en selecteer **Aanmelden** (indien nodig).
- *8* Geef details voor de upload in en selecteer **Uploaden**.

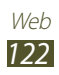

# **Samsung Apps**

Met Samsung Apps kunt u eenvoudig talloze applicaties naar uw toestel downloaden. Samsung Apps bevat een grote hoeveelheid applicaties op het gebied van games, nieuws, informatie, sociale netwerken, navigatie en gezondheid en maakt uw toestel daarmee nog onmisbaarder.

Het toestel wordt slimmer dankzij de volledig geoptimaliseerde applicaties van Samsung Apps. Geniet van verbazingwekkende applicaties en de mogelijkheden die deze u bieden.

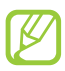

- **●** Of deze optie daadwerkelijk beschikbaar is, is afhankelijk van uw regio of serviceprovider.
- **●** Ga voor meer informatie naar www.samsungapps.com
- *1* Open in de standby-stand de lijst met applicaties en selecteer **Samsung Apps**.
- *2* Als u deze applicatie voor het eerst opent, leest u de algemene voorwaarden en selecteert u **OK**.
- *3* Zoek de gewenste applicaties en download deze.

# **Market**

U kunt games, beltonen en andere applicaties van Android Market downloaden.

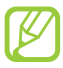

De beschikbaarheid van deze functie is afhankelijk van uw regio of serviceprovider.

- *1* Open in de standby-stand de lijst met applicaties en selecteer **Market**.
- *2* Zoek een bestand en download het naar het toestel. ► p. [39](#page-39-0)

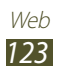

# **Readers Hub**

Hier vindt u informatie over hoe u de geïntegreerde Readers Hub kunt gebruiken voor toegang tot verschillende leesmaterialen.

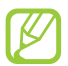

Bepaalde functies zijn momenteel wellicht niet beschikbaar.

- *1* Open in de standby-stand de lijst met applicaties en selecteer **Readers Hub**.
- *2* Als u deze applicatie voor het eerst opent, schakelt u het selectievakje naast **Niet weergeven gedurende 90 dagen** in en selecteert u **Bevestigen**.
- *3* Selecteer een miniatuurafbeelding van het gewenste leesmateriaal.
- *4* Zoek en download leesmateriaal uit de online winkel.

# **Nieuws en weer**

Hier leest u hoe u de weersverwachting kunt bekijken en actualiteiten en andere nieuwsartikelen kunt lezen.

# › **De weersverwachting bekijken**

- *1* Open in de standby-stand de lijst met applicaties en selecteer **Nieuws en weer**.
- *2* Selecteer **Weer** boven in het scherm. Het toestel zoekt uw huidige locatie en geeft de weersverwachting weer.

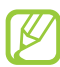

U kunt de locatie voor de weersverwachting wijzigen in een andere regio. Druk op [ ] → **Instellingen** → **Instellingen voor weerbericht** en schakel het selectievakje bij **Mijn locatie gebruiken** uit. Selecteer een locatie bij **Locatie instellen**.

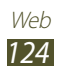

# › **Nieuwsartikelen lezen**

- *1* Open in de standby-stand de lijst met applicaties en selecteer **Nieuws en weer**.
- *2* Scroll naar links naar een nieuwsonderwerp boven aan het scherm.
- *3* Selecteer een artikel om het te openen.

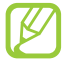

U kunt nieuwsonderwerpen toevoegen door op [ ] → **Instellingen** → **Instellingen voor nieuws** → **Onderwerpen selecteren** te drukken.

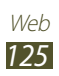

# **Connectiviteit**

# **Bluetooth**

Bluetooth is een draadloze communicatietechnologie die werkt over een korte afstand. Met Bluetooth kunt u gegevens uitwisselen over een afstand van ongeveer 10 meter zonder dat er een fysieke verbinding nodig is.

Bij Bluetooth is het niet nodig om de apparaten op elkaar te richten. Als de apparaten zich binnen elkaars bereik bevinden, kunnen er gegevens worden overgedragen, ook als de apparaten zich in aparte ruimten bevinden.

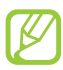

- **●** Samsung is niet verantwoordelijk voor het verlies, de onderschepping of het misbruik van gegevens die via de Bluetooth-functie zijn verzonden of ontvangen.
- **●** Zorg altijd dat u gegevens deelt met en ontvangt van vertrouwde apparaten die goed zijn beveiligd. Als er voorwerpen tussen de apparaten staan, is het mogelijk dat de afstand waarop de apparaten kunnen communiceren, afneemt.
- **●** Sommige apparaten, vooral apparaten die niet door Bluetooth SIG zijn getest of goedgekeurd, zijn mogelijk niet compatibel met uw toestel.

#### › **De draadloze Bluetooth-functie inschakelen**

- *1* Open in de standby-stand de lijst met applicaties en selecteer **Instellingen** → **Draadloos en netwerk** → **Bluetoothinstellingen**.
- *2* Selecteer **Bluetooth** om de Bluetooth-functie in te schakelen.

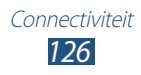

# › **Andere Bluetooth-apparaten zoeken en koppelen**

- *1* Open in de standby-stand de lijst met applicaties en selecteer **Instellingen** → **Draadloos en netwerk** → **Bluetoothinstellingen** → **Zoeken naar apparaten**.
- *2* Selecteer een apparaat.
- *3* Geef de PIN-code voor de Bluetooth-functie of de Bluetooth-PIN-code voor het andere apparaat in (indien aanwezig) en selecteer **OK**. U kunt ook **OK** selecteren om overeenstemming tussen de PIN-code van uw toestel en die van het andere apparaat te waarborgen.

Wanneer de eigenaar van het andere apparaat dezelfde PINcode intoetst of de verbinding accepteert, zijn de apparaten gekoppeld. Als de koppeling slaagt, zoekt het toestel automatisch naar beschikbare diensten.

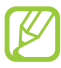

Sommige apparaten, vooral headsets en handsfree carkits, hebben een vaste Bluetooth-PIN-code, zoals 0000. Als het andere apparaat een PIN-code heeft, moet u deze ingeven.

### › **Gegevens verzenden via de Bluetooth-functie**

- *1* Selecteer een bestand of item, zoals een contact, agenda-item, notitie of mediabestand, in de betreffende applicatie of in **Mijn bestanden**.
- *2* Selecteer een optie voor verzending via Bluetooth.

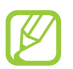

De methode voor het selecteren van een optie kan verschillen per gegevenstype.

*3* Een Bluetooth-apparaat zoeken en koppelen.

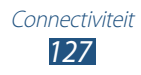

## › **Gegevens ontvangen via de Bluetooth-functie**

*1* Open in de standby-stand de lijst met applicaties en selecteer **Instellingen** → **Draadloos en netwerk** → **Bluetoothinstellingen** → **Zichtbaar**.

Uw toestel is gedurende de opgegeven periode zichtbaar voor andere Bluetooth-apparaten.

U kunt de periode waarin uw toestel zichtbaar is voor andere Bluetooth-apparaten instellen door **Time-out zichtbaar** te selecteren.

- *2* Geef desgevraagd de PIN-code voor de Bluetooth-functie in en selecteer **OK** (indien nodig).
- *3* Selecteer **OK** om te bevestigen dat u gegevens van het toestel wilt ontvangen.

Ontvangen gegevens worden in de map Bluetooth opgeslagen. Als u een contact ontvangt, wordt dit automatisch opgeslagen in de telefoonlijst.

# **Wi-Fi**

Informatie over het gebruik van de draadloze netwerkfuncties van uw toestel waarmee u verbinding kunt maken met elk draadloos LAN (WLAN) dat compatibel is met de norm IEEE 802.11 a/b/g/n.

Overal waar er een draadloos toegangspunt of 'hotspot' aanwezig is, kunt u verbinding met internet of andere netwerkapparaten maken.

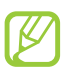

Het toestel gebruikt een niet-geharmoniseerde frequentie en is bedoeld voor gebruik in alle Europese landen. Het WLAN mag in de EU zonder beperkingen binnenshuis worden gebruikt, maar mag in Frankrijk volgens de wet niet buitenshuis worden gebruikt.

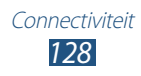

# <span id="page-129-0"></span>› **De WLAN-functie inschakelen**

Open in de standby-stand de lijst met applicaties en selecteer **Instellingen** → **Draadloos en netwerk** → **Wi-Fi-instellingen** → **Wi-Fi**.

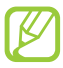

Een WLAN die op de achtergrond wordt uitgevoerd, verbruikt ook batterijvermogen. Activeer het WLAN daarom alleen wanneer dit nodig is, om de batterij te sparen.

## › **Een WLAN zoeken en daarmee verbinding maken**

- *1* Open in de standby-stand de lijst met applicaties en selecteer **Instellingen** → **Draadloos en netwerk** → **Wi-Fi-instellingen**. Het toestel gaat automatisch naar beschikbare WLAN's op zoek.
- *2* Selecteer een netwerk bij **Wi-Fi-netwerken**.
- *3* Geef een wachtwoord voor het netwerk in (indien nodig).
- *4* Selecteer **Verbind**.

#### › **Handmatig een WLAN toevoegen**

- *1* Open in de standby-stand de lijst met applicaties en selecteer **Instellingen** → **Draadloos en netwerk** → **Wi-Fi-instellingen** → **Wi-Fi-netwerk toevoegen**.
- *2* Geef de SSID voor het netwerk in en selecteer het beveiligingstype.
- *3* Stel de beveiligingsinstellingen in, afhankelijk van het geselecteerde beveiligingstype.
- *4* Selecteer **Opslaan**.

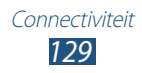

#### › **Verbinding met een WLAN maken via WPS (Wi-Fi Protected Setup)**

Via WPS kunt u verbinding maken met een beveiligd netwerk. Verbinding met een WLAN maken met een WPS-knop:

- *1* Open in de standby-stand de lijst met applicaties en selecteer **Instellingen** → **Draadloos en netwerk** → **Wi-Fi-instellingen**.
- *2* Selecteer **Verbinding WPS-knop**.
- *3* Druk binnen 2 minuten op een WPS-knop op het toegangspunt.

Verbinding met een WLAN maken met een WPS PIN:

- *1* Open in de standby-stand de lijst met applicaties en selecteer **Instellingen** → **Draadloos en netwerk** → **Wi-Fi-instellingen**.
- *2* Selecteer een netwerk dat wordt aangegeven met het WPSpictogram en selecteer **WPS PIN**.
- *3* Geef de pincode op het toegangspunt op en druk op de startknop.

# **Wi-Fi Direct**

Informatie over het gebruik van de functie WLAN Direct waarmee twee apparaten via een WLAN kunnen worden verbonden zonder een toegangspunt.

#### › **Uw toestel verbinden met een WLAN-apparaat**

- *1* Open in de standby-stand de lijst met applicaties en selecteer **Instellingen** → **Draadloos en netwerk** → **Wi-Fi Direct instellingen** → **OK**.
- *2* Selecteer **OK** (indien nodig).
- *3* Selecteer **Wi-Fi Direct**.

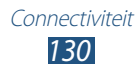

- $4$  Druk op  $[=] \rightarrow$  **Scannen**.
- *5* Selecteer een apparaat en selecteer **Verbind**. Wanneer de eigenaar van het andere apparaat de verbinding accepteert, zijn uw toestel en het apparaat verbonden.

# › **Gegevens verzenden via een WLAN**

- *1* Selecteer een bestand of item, zoals een notitie, mediabestand of webadres, in de betreffende applicatie of in **Mijn bestanden**.
- *2* Selecteer een optie voor verzending via WLAN.

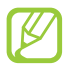

De methode voor het selecteren van een optie kan verschillen per gegevenstype.

*3* Zoek naar en selecteer een WLAN-apparaat.

#### › **Gegevens ontvangen via een WLAN**

Als u hierom wordt gevraagd, selecteert u **OK** om te bevestigen dat u gegevens wilt ontvangen. Ontvangen gegevens worden in de map ShareViaWifi opgeslagen.

# **AllShare**

Hier leert u gebruikmaken van de DLNA-service (Digital Living Network Alliance) waarmee u via een draadloos LAN mediabestanden kunt uitwisselen met apparaten die DLNA ondersteunen.

Eerst moet u de WLAN-functie inschakelen en een WLAN-profiel toevoegen. ► p. [129](#page-129-0)

- 
- **●** De ondersteunde bestandsindelingen kunnen verschillen afhankelijk van de software op uw toestel.
- **●** Sommige bestanden kunnen mogelijk niet worden afgespeeld op DLNA-apparaten, afhankelijk van de apparaten.

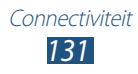

#### › **DLNA-instellingen voor het delen van mediabestanden aanpassen**

Als u andere DLNA-apparaten toegang tot mediabestanden op uw toestel wilt geven, moet u het delen van media inschakelen.

- *1* Open in de standby-stand de lijst met applicaties en selecteer **AllShare**.
- 2 Druk op [ $\equiv$ ] → **Instellingen**.<br>
<sup>2</sup> U kunt de volgende instellinge
- *3* U kunt de volgende instellingen van de DLNA-functie aanpassen:

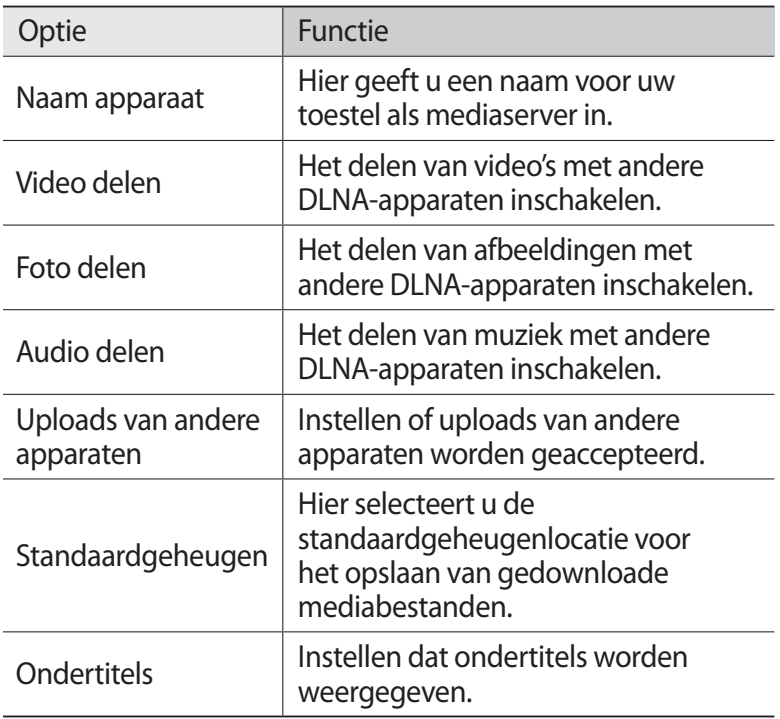

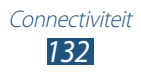

#### › **Uw bestanden met een ander DLNA-apparaat afspelen**

- *1* Open in de standby-stand de lijst met applicaties en selecteer **AllShare**.
- *2* Selecteer **Mijn apparaat**.
- *3* Selecteer een mediacategorie en een bestand.
- *4* Selecteer een speler. Het afspelen begint op de geselecteerde speler.
- *5* Regel het afspelen met behulp van de pictogrammen op uw toestel.

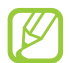

Afhankelijk van de netwerkverbinding en de server kan het afspelen gebufferd worden.

#### › **Bestanden van het ene apparaat op het andere afspelen**

- *1* Open in de standby-stand de lijst met applicaties en selecteer **AllShare**.
- *2* Selecteer **Ext. apparaat**. Het toestel zoek automatisch naar DLNA-apparaten.
- *3* Selecteer een apparaat als mediaserver (het toestel met de mediabestanden).
- *4* Selecteer een mediacategorie en een bestand.
- *5* Selecteer een speler, degene die de mediabestanden zal afspelen.

Het afspelen begint op de geselecteerde speler.

*6* Regel het afspelen met behulp van de pictogrammen op uw toestel.

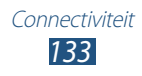

# **Mobiel netwerk delen**

Hier vindt u informatie over hoe u het toestel als draadloze modem of draadloos toegangspunt voor pc's en andere apparaten kunt instellen en zo de mobiele verbinding van het toestel met deze apparaten kunt delen.

#### › **Het mobiele netwerk van het toestel via WLAN delen**

- *1* Open in de standby-stand de lijst met applicaties en selecteer **Instellingen** → **Draadloos en netwerk** → **Tethering en draagbare hotspot**.
- *2* Selecteer **Instellen Draagbare Wi-Fi hotspot** → **OK**.
- *3* Selecteer **Draagbare Wi-Fi hotspot** om de WLAN-hotspot te activeren.
- *4* Selecteer **Ja** (indien nodig).
- *5* Selecteer **Draagbare Wi-Fi-hotspot config.** om de WLANhotspot aan te passen.

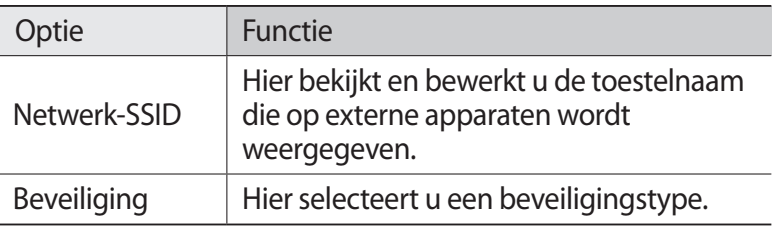

- *6* Selecteer **Opslaan** wanneer u klaar bent.
- *7* Zoek op een ander apparaat de naam van uw toestel in de lijst met beschikbare verbindingen en maak verbinding met het netwerk.

Het toestel deelt vervolgens de mobiele verbinding op het andere apparaat.

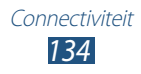

#### › **Het mobiele netwerk van uw toestel delen via USB**

- *1* Sluit een USB-kabel aan op een pc en op de multifunctionele aansluiting op het toestel.
- *2* Open in de standby-stand de lijst met applicaties en selecteer **Instellingen** → **Draadloos en netwerk** → **Tethering en draagbare hotspot**.
- *3* Selecteer **USB-tethering** om deze functie te activeren. Het toestel deelt vervolgens de mobiele verbinding met de pc. U stopt het delen van de netwerkverbinding door het selectievakje naast **USB-tethering** uit te schakelen.

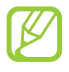

De methode van delen van de netwerkverbinding kan afhankelijk van het besturingssysteem van de pc verschillen.

# **GPS**

Uw toestel is uitgerust met een GPS-ontvanger (Global Positioning System). Hier vindt u informatie over hoe u locatieservices kunt inschakelen.

Voor een beter GPS-signaal gebruikt u uw toestel in de volgende situaties best niet:

- **●** tussen gebouwen, in tunnels of ondergrondse passages of in gebouwen
- **●** in slechte weersomstandigheden
- **●** in de buurt van hoogspanningsmasten of elektromagnetische velden
- **●** in een voertuig met beschermende folie tegen de zon

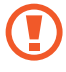

Raak de interne antenne niet aan en bedek deze niet met uw handen of andere voorwerpen tijdens het gebruik van de GPS-functies.

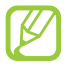

De beschikbaarheid van deze functie is afhankelijk van uw regio of serviceprovider.

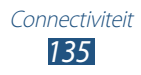

## › **Locatieservices inschakelen**

U moet locatieservices inschakelen om locatiegegevens te ontvangen en op de kaart te zoeken.

- *1* Open in de standby-stand de lijst met applicaties en selecteer **Instellingen** → **Locatie en beveiliging**.
- *2* Configureer de volgende instellingen om locatieservices te activeren:

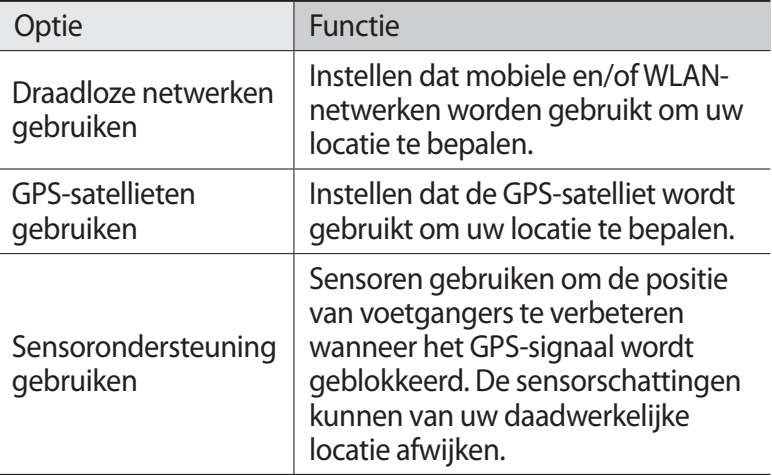

# **Pc-verbindingen**

Informatie over het aansluiten van uw toestel op een pc met een USB-kabel. Door het toestel op een pc aan te sluiten, kunt u bestanden met Windows Media Player synchroniseren, gegevens van en naar het toestel overbrengen en het Samsung Kiesprogramma gebruiken.

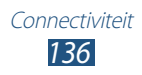

# › **Verbinden met Samsung Kies**

Controleer of Samsung Kies op de pc is geïnstalleerd. U kunt het programma downloaden van de Samsung-website (www.samsung.com/kies).

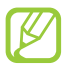

Samsung Kies werkt op zowel Windows- als Macintoshcomputers.

*1* Sluit een USB-kabel aan op een pc en op de multifunctionele aansluiting op het toestel.

Samsung Kies wordt automatisch gestart.

Als Samsung Kies niet automatisch wordt gestart, dubbelklikt u op het pictogram Samsung Kies op uw pc.

*2* Kopieer bestanden van de pc naar het toestel. Zie de Help bij Samsung Kies voor meer informatie.

## › **Synchroniseren met Windows Media Player**

Controleer of Windows Media Player op de pc is geïnstalleerd.

- *1* Sluit een USB-kabel aan op de multifunctionele aansluiting van het toestel en op een computer met Windows Media Player. Er wordt een pop-upvenster op de pc weergegeven zodra de verbinding tot stand is gebracht.
- *2* Open Windows Media Player om muziekbestanden te synchroniseren.
- *3* Bewerk of typ de naam van het toestel in het pop-upvenster (indien nodig).
- *4* Selecteer de gewenste muziekbestanden en sleep deze naar de synchronisatielijst.
- *5* Start de synchronisatie.

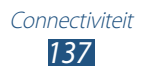

## › **Verbinden als apparaat voor massaopslag**

U kunt uw toestel aansluiten op een pc en gebruiken als een verwisselbare schijf. Als u een geheugenkaart plaatst, werkt het toestel als een kaartlezer en kunt u de bestandsmap weergeven.

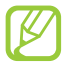

De bestandsmap van de geheugenkaart wordt, los van het interne geheugen, als verwisselbaar schijfstation weergegeven.

- *1* Plaats een geheugenkaart in het toestel als u bestanden van of naar een geheugenkaart wilt overbrengen.
- *2* Open in de standby-stand de lijst met applicaties en selecteer **Instellingen** → **Draadloos en netwerk** → **USBhulpprogramma's** → **Opslag verbinden met pc**.
- *3* Sluit een USB-kabel aan op een pc en op de multifunctionele aansluiting op het toestel.
- *4* Selecteer **USB-opslag aansluiten** zodra u verbinding hebt.
- *5* Open de map om bestanden te bekijken.
- *6* Kopieer bestanden van de pc naar de geheugenkaart.
- *7* Wanneer u klaar bent, selecteert u **Verbreek verbinding tussen opslag en pc**.
	- Als u het toestel van de pc wilt loskoppelen, klikt u in de taakbalk van Windows op het USB-pictogram en klikt u op de optie om het toestel voor massaopslag veilig te verwijderen. Vervolgens verwijdert u de USB-kabel uit de pc. Als u dit niet op deze manier doet, kunnen er gegevens op de geheugenkaart verloren gaan of kan de geheugenkaart beschadigd raken.

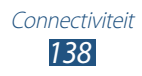

# **VPN-verbindingen**

U kunt Virtual Private Networks (VPN) instellen en veilig via een openbaar netwerk zoals internet met zo'n netwerk verbinding maken.

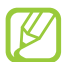

Uw toestel moet al zijn geconfigureerd met internettoegang. Als u problemen hebt met internettoegang, moet u de verbindingen bewerken. Als u niet zeker weet welke gegevens u voor de verbinding moet ingeven, neemt u contact op met uw serviceprovider.

# › **VPN-verbindingen instellen**

- *1* Open in de standby-stand de lijst met applicaties en selecteer **Instellingen** → **Draadloos en netwerk** → **VPN-instellingen**  → **VPN toevoegen**.
- *2* Selecteer een VPN-type.
- *3* Pas het verbindingsprofiel aan.

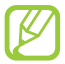

Welke opties er beschikbaar zijn, kan per VPN-type verschillen.

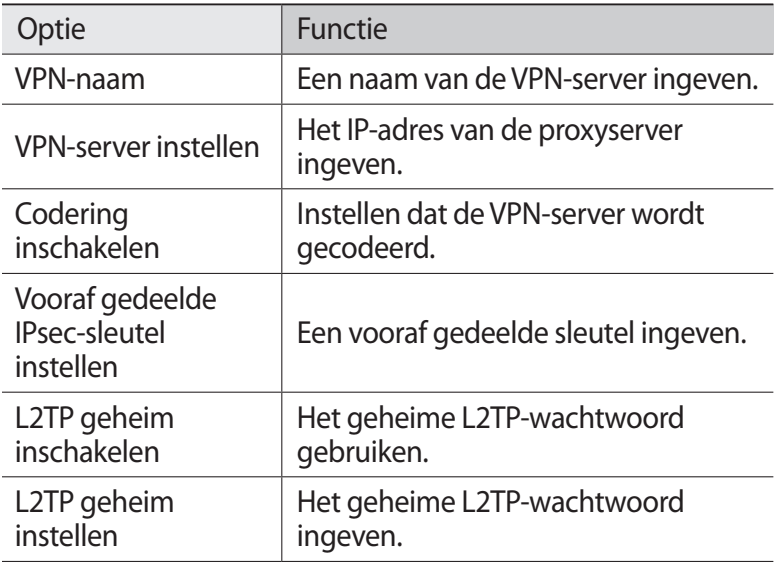

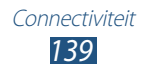

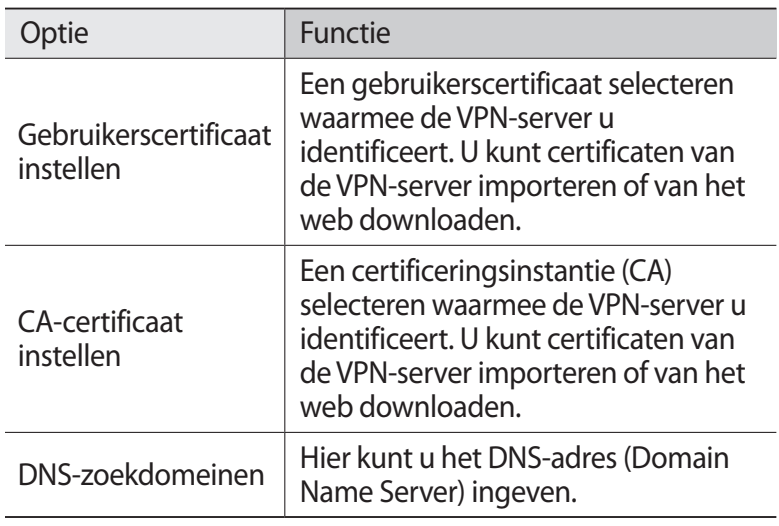

*4* Wanneer u klaar bent, drukt u op  $[=] \rightarrow$  **Opslaan**.

## › **Verbinding maken met een privénetwerk**

- *1* Open in de standby-stand de lijst met applicaties en selecteer **Instellingen** → **Draadloos en netwerk** → **VPN-instellingen**.
- *2* Selecteer een privénetwerk om verbinding mee te maken.
- $\beta$  Geef uw gebruikersnaam en wachtwoord in en selecteer **Verbind**.

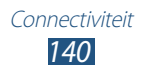

# **Hulpmiddelen**

# **Klok**

Informatie over het instellen en gebruiken van alarmen en wereldklokken. U kunt ook de stopwatch en de bureauklok gebruiken.

# › **Een nieuw alarm instellen**

- *1* Open in de standby-stand de lijst met applicaties en selecteer **Klok** → **Alarm**.
- $2$  Selecteer **Alarm toevoegen** of druk op [ $\equiv$ 1]  $\rightarrow$  **Nieuw**.
- *3* Stel het alarm in.

Schakel het selectievakje naast **Slim alarm** in om gesimuleerde natuurgeluiden met het alarmscherm voorafgaand aan het hoofdalarm te activeren.

*4* Selecteer **Opslaan** wanneer u klaar bent.

# › **Een alarm afzetten**

Wanneer het alarm afgaat doet u het volgende:

- Als u het alarm wilt stoppen, sleept u **x** naar rechts.
- **●** Als u het alarm na een opgegeven tijdsduur wilt herhalen, sleept  $u$   $\circledcirc$  naar links.

## › **Een alarm verwijderen**

- *1* Open in de standby-stand de lijst met applicaties en selecteer **Klok** → **Alarm**.
- *2* Druk op  $[=] \rightarrow$  **Wissen.**
- $\beta$  Selecteer alarmen die u wilt verwijderen.
- *4* Selecteer **Wissen**.

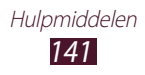

# › **Een wereldklok maken**

- *1* Open in de standby-stand de lijst met applicaties en selecteer **Klok** → **Wereldklok**.
- 2 Selecteer **Plaats toevoegen** of druk op  $[=] \rightarrow$  **Toevoegen**.
- $\beta$  Typ een plaatsnaam of selecteer een plaatsnaam in de lijst. Selecteer  $\bigcirc$  om een stad op de weergave van de wereldkaart te selecteren.
- *4* Herhaal stap 2-3 om meer wereldklokken toe te voegen.

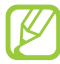

U kunt de zomertijd op de klokken toepassen door een klok te blijven aanraken en **Zomertijd instellen** te selecteren.

## › **De stopwatch gebruiken**

- *1* Open in de standby-stand de lijst met applicaties en selecteer **Klok** → **Stopwatch**.
- *2* Selecteer **Start** om de stopwatch te starten.
- *3* Selecteer **Ronde** om rondetijden vast te leggen.
- *4* Als u klaar bent, selecteert u **Stoppen**.
- *5* Selecteer **Resetten** om de geregistreerde tijden te wissen.

## › **De afteltimer gebruiken**

- *1* Open in de standby-stand de lijst met applicaties en selecteer **Klok** → **Timer**.
- 2 Stel de tiidsduur in die moet worden afgeteld.
- *3* Selecteer **Start** om het aftellen te beginnen.
- *4* Wanneer de timer afloopt en het alarm afgaat, sleept u buiten de grote cirkel.

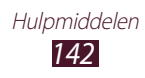

# › **De bureauklok gebruiken**

Op de bureauklok worden de huidige tijd en datum, en het weer weergegeven.

- *1* Open in de standby-stand de lijst met applicaties en selecteer **Klok** → **Bureauklok**.
- 2 Selecteer  $\blacksquare$  om een klok voor het standby-scherm in te stellen.
- $\beta$  Druk op  $[$ **=** $]$   $\rightarrow$  **Instellingen**.
- *4* Wijzig de volgende opties:

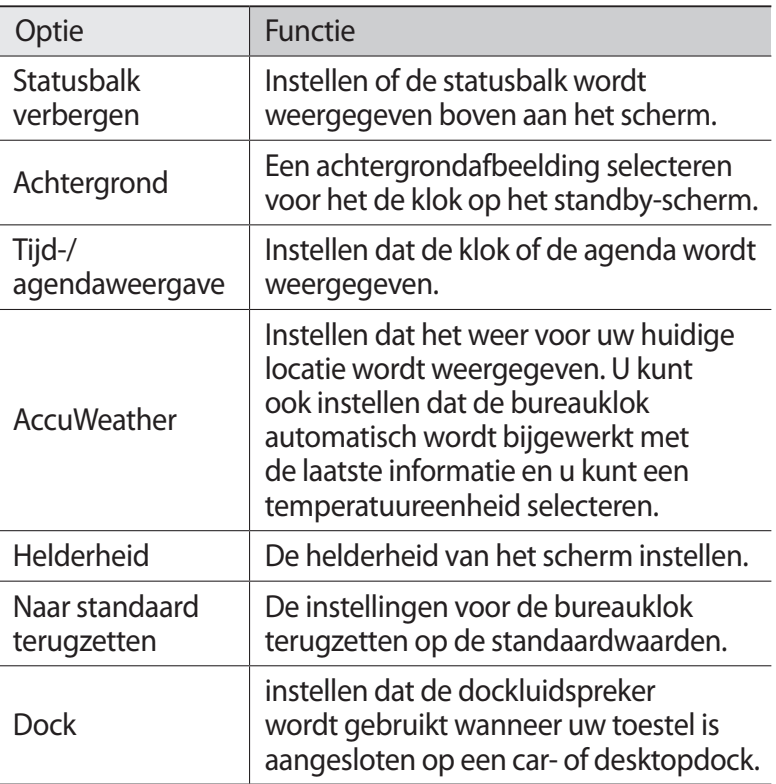

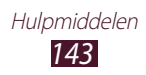
# **Calculator**

Leer wiskundige berekeningen op het toestel uitvoeren, net als bij een gewone rekenmachine.

## › **Een berekening uitvoeren**

- *1* Open in de standby-stand de lijst met applicaties en selecteer **Calculator**.
- *2* Gebruik de toetsen die overeenstemmen met het calculatorscherm om basisberekeningen uit te voeren.

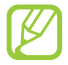

Draai het toestel naar de liggende stand om de wetenschappelijke calculator te gebruiken. Als u automatisch draaien hebt uitgeschakeld, drukt u op  $[$   $\equiv$   $]$   $\rightarrow$ **Wetenschappelijke calculator**.

## › **De berekeningsgeschiedenis weergeven**

- *1* Open in de standby-stand de lijst met applicaties en selecteer **Calculator**.
- *2* Voer de berekening uit.
- $3$  Selecteer  $\blacktriangleright$  om het toetsenbord van de calculator te sluiten. De berekeningsgeschiedenis wordt weergegeven.
- $4$  Als u de aeschiedenis wilt wissen, drukt u op [ $\equiv$ 1] → **Geschiedenis wissen**.

# **Downloads**

Informatie over hoe u logbestanden kunt beheren van bestanden die u hebt gedownload van internet.

- *1* Open in de standby-stand de lijst met applicaties en selecteer **Downloads**.
- *2* Selecteer een downloadmap.
- *3* Als u een gedownload bestand wilt openen, selecteert u het logbestand.

Als u een logbestand wilt verwijderen, schakelt u het selectievakje in en selecteert u **Wissen**.

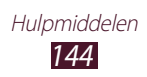

# **Zoeken**

U kunt naar applicaties en gegevens op het toestel en naar specifieke gegevens op internet zoeken.

- *1* Open in de standby-stand de lijst met applicaties en selecteer **Zoeken**.
- *2* Als u deze applicatie voor het eerst start, stelt u in of u de zoekgeschiedenis van uw Google-account wilt weergeven.
- *3* Geef een letter of een woord van de gezochte gegevens in. Als u met uw stem gegevens wilt zoeken, selecteert u $\mathbb Q$  en spreekt u een zoekwoord in de microfoon van het toestel.
- *4* Selecteer de naam van het item dat u wilt openen.

# **Kies air**

Met Kies air kunt u uw toestel via een WLAN verbinden met een ander apparaat. In een browser kunt u mediabestanden, contacten, berichten en andere gegevens op uw toestel weergeven en beheren.

## ›**Instellingen van Kies air aanpassen**

- *1* Open in de standby-stand de lijst met applicaties en selecteer **Kies air**.
- *2* Druk op  $[=] \rightarrow$  **Instellingen.**
- *3* Wijzig de volgende opties:

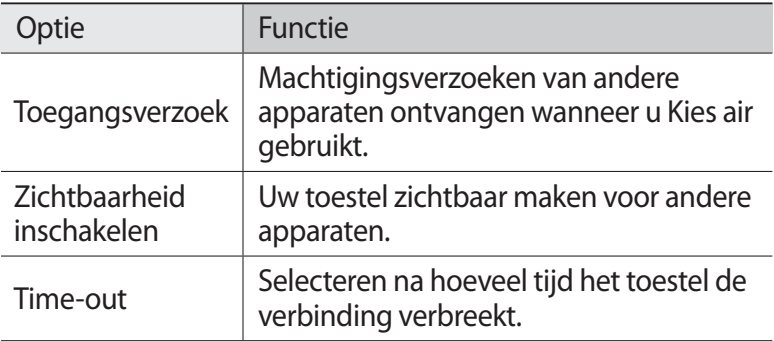

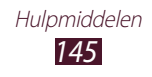

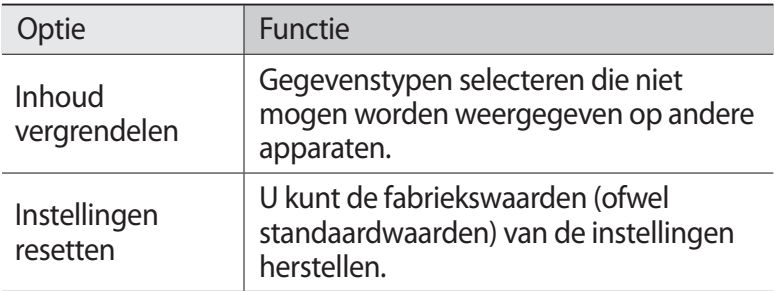

## › **Uw toestel via een WLAN verbinden met een ander apparaat**

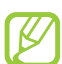

Als u de functie Kies air wilt gebruiken, moeten uw toestel en alle andere apparaten verbonden zijn met hetzelfde toegangspunt.

- *1* Open in de standby-stand de lijst met applicaties en selecteer **Kies air** → **Start**.
- *2* Geef het webadres van Kies air in de browser op het andere apparaat in.

Wanneer er verbinding is gemaakt, ziet u de gegevens van uw toestel in de webbrowser op het andere apparaat.

*3* Als u de verbinding wilt verbreken, selecteert u **Stoppen**.

# **Minidagboek**

Hier leest u hoe u een fotodagboek kunt bijhouden.

## › **Een minidagboek maken**

- *1* Open in de standby-stand de lijst met applicaties en selecteer **Minidagboek**.
- *2* Als u deze applicatie voor het eerst start, selecteert u **Ja**.
- *3* Als er een dagboek is opgeslagen, selecteert u **Dagboek maken** om een nieuwe invoer te maken.
- *4* Wijzig de huidige datum en stel het weer in (indien nodig).

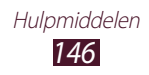

- *5* Selecteer **Tik voor foto** en voeg een afbeelding toe of maak een foto.
- *6* Selecteer **Tik om tekst toe te voegen**, geef tekst in en selecteer **Klaar**.
- *7* Selecteer **Opsl.**

## › **Een minidagboek weergeven**

- *1* Open in de standby-stand de lijst met applicaties en selecteer **Minidagboek**.
- *2* Selecteer een minidagboek.

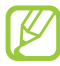

Als u een minidagboek naar uw sociale-netwerksite wilt uploaden, drukt u op [ ] → **Meer** → **Publiceren**.

# **Mijn bestanden**

U kunt snel en gemakkelijk toegang krijgen tot alle afbeeldingen, video's, muziek, geluidsfragmenten en andere typen bestanden die in het toestel en op een geheugenkaart zijn opgeslagen.

- *1* Open in de standby-stand de lijst met applicaties en selecteer **Mijn bestanden**.
- *2* Selecteer een map.
	- **●** Als u een niveau omhoog wilt, selecteert u **Omhoog**.
	- **●** Als u wilt teruggaan naar de hoofddirectory, selecteert u **Startp.**
- *3* Selecteer het bestand dat u wilt openen.

Druk in een map op  $[$   $\equiv$   $]$  voor de volgende opties:

- **●** Als u een bestand naar anderen wilt verzenden, selecteert u **Delen**.
- **●** Selecteer **Map maken** om een nieuwe map te maken.
- **●** Selecteer **Wissen** om bestanden of mappen te verwijderen.
- **●** Selecteer **Weergave** om de weergavemodus te wijzigen.
- **●** Selecteer **Sorteren op** om bestanden of mappen te sorteren.
- **●** Selecteer **Meer** als u een bestand wilt verplaatsen of kopiëren of de naam wilt wijzigen.

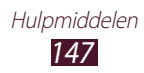

# **Polaris Office**

Informatie over het maken en weergeven van Polaris Officedocumenten.

## › **Een document maken**

- *1* Open in de standby-stand de lijst met applicaties en selecteer **Polaris Office**.
- *2* Lees de registratie-informatie en selecteer **Later** of **Opnemen**.
- $\beta$  Selecteer  $\epsilon$   $\rightarrow$  een documenttype.
- *4* Maak het document.
- *5* Wanneer u klaar bent, drukt u op  $[$   $\equiv$   $]$   $\rightarrow$  **Opslaan**.
- *6* Geef een naam voor het document in en selecteer een bestemming.
- *7* Selecteer **Opslaan**.

## › **Een document openen**

- *1* Open in de standby-stand de lijst met applicaties en selecteer **Polaris Office**.
- *2* Selecteer **Mijn bestanden** of **Recente documenten** → een documentbestand.
- *3* Bekijk het document.
	- **●** Als u wilt inzoomen, plaatst u twee vingers op het scherm en spreidt u deze. Als u wilt uitzoomen, brengt u uw vingers naar elkaar toe. U kunt ook drukken op [**□**] → **Zoomen** → een optie.
	- **●** Druk op [ ] → **Modus bewerken** om de werkbalk voor bewerken te openen.
	- Als u tekst in een document wilt zoeken, drukt u op [ $\equiv$ ] → **Zoeken**.
	- **●** Als u de huidige pagina als favoriet wilt toevoegen, drukt u op [**□**] → **Boekclip**.

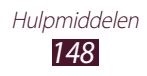

- **●** Als u het document wilt aanpassen aan het scherm, drukt u op [ ] → **Overloop tekst**.
- **●** Als u een bestand naar anderen wilt verzenden, drukt u op [ ] → **Meer** → **Bestand verzenden**.
- **•** Als u een bestand wilt afdrukken, drukt u op [ $\equiv$ ] → **Meer** → **Afdrukken**. Uw toestel is alleen compatibel met bepaalde printers van Samsung.
- **●** Als u het document wilt lezen met de tekst-naarspraakfunctie, drukt u op [**□ | → Meer → Tekst naar spraak**.
- **●** Als u de instellingen voor het weergeven of bewerken van documenten wilt aanpassen, drukt u op [**□**] → **Meer** → **Instellingen**.

## › **Documenten online beheren**

- *1* Open in de standby-stand de lijst met applicaties en selecteer **Polaris Office**.
- *2* Selecteer **Internetbestanden** → een service.
- *3* Geef het e-mailadres en wachtwoord voor uw account in en selecteer **Toevoegen**.
- *4* Bekijk en beheer uw documenten op de server.

# **SIM-toolkit**

U kunt een aantal extra diensten gebruiken die door uw serviceprovider worden aangeboden. Afhankelijk van uw SIM- of USIM-kaart is dit menu mogelijk wel beschikbaar maar wordt het anders genoemd. Open in de standby-stand de lijst met applicaties en selecteer **SIM-toolkit**.

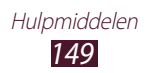

# **Taakbeheer**

Met Taakbeheer kunt u actieve applicaties en geheugeninformatie weergeven.

- *1* Open in de standby-stand de lijst met applicaties en selecteer **Taakbeheer**.
- *2* U hebt de volgende opties:
	- **● Actieve applicaties**: een lijst weergeven met alle applicaties die momenteel op het toestel worden uitgevoerd.
	- **● Gedownload**: de totale hoeveelheid geheugen bekijken die wordt gebruikt voor applicaties die op uw toestel zijn geïnstalleerd.
	- **● RAM**: het RAM-geheugen van het toestel controleren en beheren.
	- **● Opslag**: het gebruikte en het beschikbare geheugen op uw toestel en geheugenkaart weergeven.
	- **● Help**: informatie over het verlengen van de levensduur van de batterij weergeven.

# **Voice Search**

Informatie over het zoeken naar locaties en gegevens via spraak.

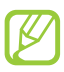

De beschikbaarheid van deze functie is afhankelijk van uw regio of serviceprovider.

- *1* Open in de standby-stand de lijst met applicaties en selecteer **Spraakges...**
- *2* Selecteer **Nu spreken** (indien nodig).
- *3* Spreek een opdracht in de microfoon.
- *4* Selecteer de naam van een item.

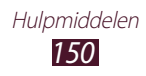

# **Spraak**

Informatie over hoe u de functie voor spraakopdrachten van Voice Talk kunt gebruiken. U kunt nummers bellen, berichten verzenden, notities schrijven of andere taken uitvoeren door tegen uw toestel te praten terwijl u onderweg bent.

- *1* Open in de standby-stand de lijst met applicaties en selecteer **Spraak**.
- *2* Als u deze applicatie voor het eerst start, voltooit u de zelfstudie.
- *3* Selecteer **Tap & Speak**. U kunt ook snel twee keer op het toestel tikken om spraakherkenning te starten als de functie voor bewegingsherkenning is ingesteld. ► p. [167](#page-167-0)
- *4* Spreek een opdracht in de microfoon.

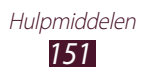

# **Instellingen**

# **Het menu Instellingen openen**

- *1* Open in de standby-stand de lijst met applicaties en selecteer **Instellingen**.
- *2* Selecteer een instellingscategorie en selecteer een optie.

## **Draadloos en netwerk**

Hier regelt u de instellingen voor draadloze netwerkverbindingen.

## › **Vliegtuigstand**

Hiermee schakelt u alle draadloze functies van het toestel uit. U kunt alleen diensten gebruiken waarvoor geen netwerk vereist is.

## › **Wi-Fi-instellingen**

- **● Wi-Fi**: de WLAN-functie in- of uitschakelen. ► p. [129](#page-129-0)
- **● Netwerkmelding**: instellen dat u een melding ontvangt als er een open netwerk beschikbaar is.
- **● Verbinding WPS-knop**: verbinding met een WLAN maken via WPS-knop (Wi-Fi Protected Setup).
- **● Wi-Fi-netwerk toevoegen**: handmatig WLAN-toegangspunten toevoegen.

## › **Wi-Fi Direct instellingen**

- **● Wi-Fi Direct**: de functie WLAN Direct activeren om twee apparaten via een WLAN te verbinden zonder een toegangspunt. ► p. [130](#page-130-0)
- **● Apparaatnaam**: de naam voor uw toestel weergeven of bewerken.
- **● Status**: de verbindingsstatus weergeven.
- **● Verbinding Wi-Fi Direct verbreken**: de verbinding met het verbonden apparaat verbreken.

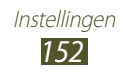

## › **Kies via Wi-Fi**

Hiermee verbindt u uw toestel via een WLAN met Samsung Kies.

## › **Bluetooth-instellingen**

- **● Bluetooth**: de draadloze Bluetooth-functie in- of uitschakelen. ► p. [126](#page-126-0)
- **● Naam apparaat**: een Bluetooth-naam voor uw toestel instellen.
- **● Zichtbaar**: uw toestel zichtbaar maken voor andere Bluetoothapparaten.
- **● Time-out zichtbaar**: instellen hoe lang uw apparaat zichtbaar is.
- **● Zoeken naar apparaten**: zoeken naar beschikbare Bluetoothapparaten.

## › **USB-hulpprogramma's**

Hiermee kunt u uw toestel als massaopslag aansluiten op een pc. ► p. [138](#page-138-0)

## › **Tethering en draagbare hotspot**

- **● USB-tethering**: de functie voor USB-tethering inschakelen om de mobiele-netwerkverbinding van het toestel via USB met pc's te delen. Wanneer het toestel vervolgens op een pc is aangesloten, wordt het als draadloos modem voor de pc gebruikt. ► p. [135](#page-135-0)
- **● Draagbare Wi-Fi hotspot**: de functie voor de draagbare WLANhotspot inschakelen om de mobiele-netwerkverbinding van het toestel via de WLAN-functie met pc's of andere apparaten te delen. ► p. [134](#page-134-0)
- **● Instellen Draagbare Wi-Fi hotspot**:
	- **Draagbare Wi-Fi hotspot**: de functie voor de draagbare WLAN-hotspot inschakelen om de mobielenetwerkverbinding van het toestel via de WLAN-functie met pc's of andere apparaten te delen. ► p. [134](#page-134-0)
	- **Draagbare Wi-Fi-hotspot config.**: netwerkinstellingen voor uw WLAN-hotspot configureren.
- **● Help**: meer informatie over USB- en WLAN-tethering.

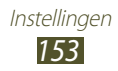

## › **VPN-instellingen**

Hier stelt u Virtual Private Networks (VPN's) in en maakt u er verbinding mee. ► p. [139](#page-139-0)

## › **Mobiele netwerken**

- **● Pakketgegevens gebruiken**: instellen of u gegevensnetwerken met packet switching wilt toestaan voor netwerkservices.
- **● Roaming**: instellen dat het toestel met een ander netwerk verbinding maakt wanneer u buiten bereik van uw eigen netwerk bent ('roaming').
- **● Namen toegangspunten**: hier stelt u de namen van toegangspunten (APN's) in.
- **● Netwerkmodus**: hier selecteert u een type netwerk.
- **● Netwerkoperators**: hiermee kunt u naar beschikbare netwerken zoeken en een netwerk voor roaming kiezen.

# **Oproepen**

Hier kunt u de instellingen voor oproepfuncties aanpassen.

- **● Oproep weigeren**: stel deze optie in om oproepen automatisch te weigeren van ingestelde telefoonnummer. U kunt telefoonnummers toevoegen aan de blokkeerlijst. ► p. [65](#page-65-0)
- **● Weigeringsberichten instellen**: het bericht toevoegen of bewerken dat wordt verzonden wanneer u een oproep weigert.
- **● Belsignaal**:
	- **Trillen bij antwoord**: het toestel instellen op trillen als de andere partij een oproep beantwoordt.
	- **Statustonen oproep**: geluidssignalen voor het tot stand brengen of verbreken van een verbinding, voor de minutenteller of het beëindigen van een telefoongesprek inof uitschakelen.
	- **Waarschuwing bij oproep**: melding selecteren waarmee het toestel u waarschuwt voor gebeurtenissen tijdens een oproep.
- **● Antwoord/einde oprep**:
	- **Toets voor antwoorden**: het toestel instellen zodat oproepen kunnen worden aangenomen door op de starttoets te drukken.

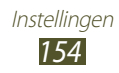

- **Automatisch beantwoorden**: instellen dat een oproep na een bepaalde periode automatisch wordt aangenomen (alleen beschikbaar wanneer een headset is aangesloten).
- **Aan/uit-toets einde oproep**: instellen dat een oproep wordt beëindigd wanneer u op de aan/uit-toets drukt.
- **● Nabijheidssensor aan**: hier stelt u in dat de nabijheidssensor wordt ingeschakeld tijdens een oproep.
- **● Oproepen doorschakelen**: hiermee kunt u inkomende oproepen doorschakelen naar een ander nummer.
- **● Extra instellingen**:
	- **Beller-id**: hier stelt u in dat bij uitgaande oproepen de andere partij kan zien wie er belt.
	- **Oproepen blokkeren**: hiermee kunt u inkomende of uitgaande oproepen blokkeren.
	- **Wisselgesprek**: hier stelt u in of binnenkomende oproepen tijdens een actieve oproep worden gemeld.
	- **Automatisch herhalen**: automatisch herhalen activeren voor oproep waarvoor geen verbinding is gemaakt of die zijn afgebroken.
	- **FDN-nummers**: de FDN-modus in- of uitschakelen. In deze modus kunt u alleen nummers in de FDN-lijst bellen. U moet de PIN2-code van uw SIM- of USIM-kaart ingeven.
- **● Afbeelding video-oproep**: een afbeelding instellen die aan de andere partij wordt getoond.
- **● Eigen video in ontvangen oproep**: instellen of uw live- of standaardafbeelding aan de andere partij wordt getoond.
- **● Opties voor mislukte gesprekken gebruiken**: selecteren of er moet worden geprobeerd een spraakoproep tot stand te brengen wanneer een video-oproep mislukt.
- **● Voicemailservice**: uw serviceprovider selecteren of instellen.
- **● Voicemail**: hiermee kunt u het nummer opgeven om toegang tot de voicemailservice te krijgen. U krijgt dit nummer van uw provider.

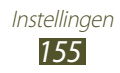

# **Geluid**

Hier kunt u de instellingen voor diverse geluiden op het toestel configureren.

- **● Stille stand**: de stille stand activeren om alle geluiden te dempen behalve mediageluiden en alarmtonen.
- **● Trillen**: instellen wanneer het toestel trilt voor verschillende gebeurtenissen.
- **● Volume**: het volume voor beltonen, muziek, video's, systeemgeluiden en meldingen instellen.
- **● Intensiteit trilsignaal**: de intensiteit van het trilsignaal aanpassen.
- **● Beltoon**: een beltoon voor inkomende oproepen selecteren.
- **● Beltoon voor melding**: een beltoon selecteren voor gebeurtenissen zoals inkomende berichten, gemiste oproepen en alarmen.
- **● Aanraaktonen hoorbaar**: instellen dat het toestel een geluid laat horen wanneer u de toetsen op het belscherm aanraakt.
- **● Selectie hoorbaar**: instellen dat het toestel een geluid laat horen wanneer u een applicatie of een optie op het aanraakscherm selecteert.
- **● Geluid schermvergrendeling**: instellen dat het toestel een geluid laat horen wanneer u het aanraakscherm vergrendelt en ontgrendelt.
- **● Trillingsreactie**: instellen dat het toestel trilt wanneer u op een toets drukt.

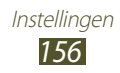

# **Display**

Hier kunt u de instellingen voor het scherm wijzigen.

- **● Schermweergave**:
	- **Lettertype**: het lettertype voor de tekst op het scherm selecteren. U kunt lettertypen van Android Market downloaden door **Lettertypes online ophalen** te selecteren.
	- **Startscherm**: **Achtergrond**: een achtergrondafbeelding selecteren voor het standby-scherm.
	- **Vergrendelscherm**: **Achtergrond**: een afbeelding selecteren die wordt weergegeven wanneer het scherm is vergrendeld. **Klok**: instellen dat de klok wordt weergegeven op het vergrendelde scherm.

**Weer**: instellen dat het weerbericht wordt weergegeven op het vergrendelde scherm.

**Weerinstellingen**: instellingen voor het weerbericht wijzigen. **Positie klok en weer**: de locatie van de klok en het weerbericht op het vergrendelde scherm selecteren.

- **● Helderheid**: de helderheid van het scherm instellen.
- **● Schermmodus**: een weergavemodus selecteren.
- **● Scherm automatisch draaien**: instellen of de interface automatisch moet worden gedraaid als het toestel wordt gedraaid.
- **● Animatie**: instellen dat het toestel een animatie laat zien wanneer u schakelt tussen vensters.
- **● Time-out scherm**: instellen na hoeveel tijd de achtergrondverlichting van het scherm moet worden uitgeschakeld.
- **● Duur verlichting aanraaktoets**: de duur van de achtergrondverlichting voor de aanraaktoetsen instellen.

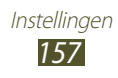

- **● Schermvoeding autom. aanp.**: instellen dat stroom wordt bespaard door de helderheid van het scherm aan te passen.
- **● Horizontale kalibratie**: de versnellingsmeter kalibreren om de horizontale as van het toestel aan te passen voor betere bewegingsherkenning.
- **● Kalibratie gyrosensor**: de gyroscoop kalibreren zodat uw toestel rotatie op de juiste wijze herkent.

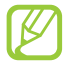

- **●** Plaats het toestel op een stabiel oppervlak tijdens de kalibratie. Het kalibratieproces mislukt mogelijk als het toestel trilt of beweegt tijdens de kalibratie.
- **●** Kalibreer de gyroscoop wanneer bewegingen met kantelen of pannen, of games met bewegingsfuncties, verschuivingen of onbedoelde bewegingen aangeven.

# **Energiebesparing**

- **● Systeemenergiespaarstand**: spaarstand activeren voor een lager batterijverbruik.
- **● Aangepaste spaarstand**: de spaarstand automatisch activeren wanneer de batterij bijna leeg is.
- **● Instellingen aangepaste spaarstand**:
	- **Spaarstand aan bij**: selecteren bij welke batterijlading het toestel automatisch overschakelt op de spaarstand.
	- **Wi-Fi uitschakelen**: de WLAN-functie uitschakelen wanneer het toestel niet is verbonden met een WLAN-toegangspunt.
	- **Bluetooth uitschakelen**: de Bluetooth-functie uitschakelen wanneer deze niet wordt gebruikt.

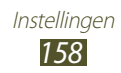

- **GPS uitschakelen**: de GPS-functie uitschakelen wanneer deze niet wordt gebruikt.
- **Synchroniseren uit**: synchronisatie uitschakelen wanneer het toestel niet synchroniseert met een webserver.
- **Helderheid**: het helderheidsniveau activeren voor de spaarstand.
- **Helderheid**: de helderheid van het scherm instellen.
- **Time-out scherm**: instellen na hoeveel tijd de achtergrondverlichting van het scherm moet worden uitgeschakeld.
- **● Informatie over spaarstand**: informatie over hoe u de batterij minder kunt gebruiken.

# **Locatie en beveiliging**

Hier kunt u de instellingen voor de beveiliging van uw toestel en de SIM- of USIM-kaart, en de GPS-functie, instellen.

- **● Draadloze netwerken gebruiken**: instellen dat mobiele en/of WLAN-netwerken worden gebruikt om uw locatie te bepalen.
- **● GPS-satellieten gebruiken**: instellen dat de GPS-satelliet wordt gebruikt om uw locatie te bepalen.
- **● Sensorondersteuning gebruiken**: hiermee kunt u instellen dat sensoren worden gebruikt om de positie van voetgangers te verbeteren wanneer het GPS-signaal wordt geblokkeerd. De sensorschattingen kunnen van uw daadwerkelijke locatie afwijken.
- **● Schermvergrendeling instellen**: een ontgrendelingscode instellen. Wanneer u de code hebt ingesteld, verandert deze optie in **Schermvergrend. wijzigen**.
	- **Geen**: de schermvergrendeling uitschakelen.
	- **Patroon**: een ontgrendelingspatroon instellen om het scherm te ontgrendelen.
	- **Geef PIN-code in**: een PIN-code (numeriek) instellen om het scherm te ontgrendelen.
	- **Wachtwoord**: een wachtwoord (alfanumeriek) instellen om het scherm te ontgrendelen.

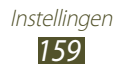

- **● USB-foutopsporing uitschakelen**: instellen dat USBfoutopsporing wordt uitgeschakeld als het scherm vergrendeld is.
- **● SIM-kaartvergrendeling instellen**:
	- **SIM-kaart vergrendelen**: hiermee kunt u de functie voor PIN-vergrendeling in- of uitschakelen. Deze functie zorgt dat het toestel pas kan worden gebruikt nadat de PIN-code is ingegeven.
	- **SIM-pincode wijzigen**: hiermee kunt u de PIN-code van de SIM- of USIM-kaart wijzigen.
- **● Waarschuwing SIM-kaart wijzigen**: de functie Mijn telefoon zoeken in- of uitschakelen. Met deze functie kunt u uw toestel terugvinden in geval van verlies of diefstal. ► p. [34](#page-34-0)
- **● Waars. berichtontvangers**: ontvangers van het waarschuwingsbericht toevoegen of bewerken.
- **● Externe besturingselementen**: instellen dat een verloren toestel kan worden bediend via internet. Instellen dat u uw toestel via internet kunt bedienen als uw toestel is gestolen of als u het bent verloren. Deze functie wordt automatisch ingeschakeld als u zich aanmeldt bij uw Samsung- en Googleaccounts.
- **● Wachtwoorden zichtbaar**: wachtwoorden worden bij het ingeven standaard verborgen om veiligheidsredenen. Hier kunt u instellen dat het wachtwoord bij het ingeven gewoon wordt weergegeven.
- **● Apparaatbeheerders selecteren**: de apparaatbeheerprogramma's weergeven die op uw toestel zijn geïnstalleerd. U kunt toestaan dat apparaatbeheerprogramma's een nieuw beleid op uw toestel toepassen.
- **● Veilige aanmeldingsgegevens gebruiken**: certificaten en referenties gebruiken om verzekerd te zijn van een veilig gebruik van diverse applicaties.
- **● Installeer uit USB-opslag**: gecodeerde certificaten installeren die zijn opgeslagen in de USB-opslag.
- **● Wachtwoord instellen**: een wachtwoord voor toegang tot referenties instellen en bevestigen.
- **● Opslag wissen**: de referentiegegevens van het toestel verwijderen en het wachtwoord resetten.

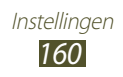

# **Applicaties**

Hier kunt u de instellingen voor het beheren van geïnstalleerde applicaties wijzigen.

- **● Onbekende bronnen**: schakel deze optie in om applicaties van elke willekeurige bron te kunnen downloaden. Als u deze optie niet inschakelt, kunt u alleen applicaties van Android Market downloaden.
- **● Applicaties beheren**: hier kunt u de lijst met geïnstalleerde applicaties openen en informatie over de applicaties bekijken.
- **● Actieve services**: de services die u gebruikt bekijken en beheren.
- **● Geheugengebruik**: actieve services weergeven en beheren.
- **● Batterijgebruik**: weergeven hoeveel stroom wordt verbruikt door uw toestel.
- **● Ontwikkeling**:
	- **USB-fouten opsporen**: schakel deze optie in om uw toestel met een USB-kabel op een pc aan te sluiten. Dit is voor het ontwikkelen van applicaties.
	- **Namaaklocaties toestaan**: hiermee staat u toe dat neplocaties en service-informatie voor testdoeleinden naar een Location Manager-service worden verzonden. Dit is voor het ontwikkelen van applicaties.
- **● Samsung Apps**: hiermee kunt u een netwerkverbinding (een Wi-Fi-netwerk of gegevensnetwerk met packet switching) selecteren voor het ontvangen van berichten voor nieuwe applicaties van Samsung Apps.

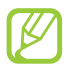

De beschikbaarheid van deze functie is afhankelijk van uw regio of serviceprovider.

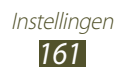

## **Account- en synchronisatie-instellingen**

Hier kunt u de instellingen voor de automatische synchronisatiefunctie wijzigen of accounts voor synchronisatie beheren.

- **● Op achtergrond synchroniseren**: selecteer deze instelling als u de functie Automatisch synchroniseren wilt gebruiken. Automatisch synchroniseren synchroniseert gegevens op de achtergrond zonder applicaties te openen.
- **● Automatisch synchroniseren**: stel het toestel in om automatisch gegevens van contacten, de agenda en e-mail te synchroniseren.

# **Beweging**

Hier kunt u de instellingen wijzigen waarmee bewegingsherkenning op uw toestel wordt geregeld.

- **● Bewegingactivering**: instellen dat de functie voor bewegingsherkenning wordt gebruikt.
- **● Draaien**: instellen dat er wordt in- of uitgezoomd op afbeeldingen in Galerij of wanneer u webpagina's bekijkt wanneer u twee punten blijft aanraken en het toestel naar voren en naar achteren kantelt.
- **● Pannen**: instellen dat een item naar een andere pagina wordt verplaatst wanneer u het item blijft aanraken en het toestel naar links of rechts pant.
- **● Schudden**: instellen dat uw toestel naar Bluetooth-apparaten zoekt wanneer u het toestel schudt.
- **● Omkeren**: instellen dat inkomende oproepen, alarmen, muziek en de FM-radio worden gedempt door het toestel omgekeerd neer te leggen.

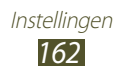

# **Privacy**

De instellingen wijzigen voor het beheren van uw instellingen en gegevens.

- **● Back-up mijn gegevens**: instellen dat er een back-up van uw instellingen en applicatiegegevens wordt gemaakt op de server van Google.
- **● Automatisch herstellen**: instellen dat uw instellingen en applicatiegegevens automatisch worden teruggezet wanneer de applicaties opnieuw worden geïnstalleerd op het toestel.
- **● Standaardgegevens herstellen**: hiermee kunt u de standaardwaarden van de instellingen resetten en alle gegevens verwijderen.

# **Opslag**

Hier kunt u geheugeninformatie over uw toestel en geheugenkaart weergeven. U kunt ook de USB-opslag en een geheugenkaart formatteren.

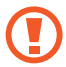

Als u een geheugenkaart formatteert, worden alle gegevens definitief van de geheugenkaart verwijderd.

# **Taal en toetsenbord**

Hier kunt u de instellingen voor tekstinvoer wijzigen.

## › **Taal selecteren**

Hiermee kunt u de taal instellen die voor alle menu's en applicaties op het beeldscherm wordt weergegeven.

## ›**Invoermethode selecteren**

Selecteer een standaardtoetsenbordtype voor tekstinvoer.

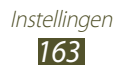

› **Swype**

- **● Selecteer invoermethode**: het toetsenbordtype wijzigen.
- **● Hoe werkt Swype**: leren hoe u met het Swype-toetsenbord tekst ingeeft.
- **● Persoonlijke woordenboek**: uw eigen woordenboek instellen. De woorden in uw woordenboek worden weergegeven als woordsuggesties voor uw tekstinvoer.
- **● Voorkeuren**:
	- **Geluidsfeedback**: hiermee kunt u instellen dat u een melding krijgt wanneer er geen alternatieve woorden voor uw invoer zijn als u dubbeltikt op een woord.
	- **Tril bij toetsindruk**: hiermee kunt u instellen dat het toestel trilt wanneer u op een toets drukt.
	- **Toon tips**: instellen dat het toestel automatisch de beschikbare tips voor uw handelingen weergeeft.
	- **Automatische spaties**: instellen dat er automatisch tussen woorden een spatie wordt ingevoegd.
	- **Autom. hoofdletters**: hiermee kunt u instellen dat de eerste letter na een laatste leesteken, zoals een punt, vraagteken of uitroepteken, automatisch als hoofdletter wordt geschreven.
	- **Toon volledig spoor**: instellen dat het spoor van uw sleepbeweging op het toetsenbord wordt weergegeven.
	- **Woordsuggestie**: instellen dat het toestel aan de hand van uw invoer woorden voorspelt en woordsuggesties weergeeft.
	- **Snelh. vs. accuratesse**: de verhouding tussen snelheid en nauwkeurigheid voor Swype-suggesties instellen.
	- **Het Swype-woordenboek resetten**: de woorden verwijderen die u hebt toegevoegd aan het woordenboek.
	- **Versie**: versie-informatie weergeven.
- **● Taalopties**: talen voor tekstinvoer selecteren.

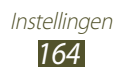

- › **Samsung-toetsenbord**
- **● Staande toetsenbordtypen**: de standaardinvoermethode selecteren, bijvoorbeeld het QWERTY-toetsenbord of traditionele toetsenbord.
- **● Taal invoeren**: talen voor tekstinvoer selecteren.
- **● Pendetectie**: instellen dat het toestel het handschriftpaneel opent wanneer u met de S Pen op het veld tikt.
- **● XT9**: de XT9-stand activeren om tekst met de voorspellende invoerstand in te geven.
- **● XT9 geavanceerde instellingen**: de geavanceerde functies van de XT9-stand activeren, zoals automatische voltooiing, correctie of vervanging en een eigen woordenlijst instellen.
- **● Toetsenbord vegen**: de toetsenbordveegfunctie voor de tekstinvoerstand in- of uitschakelen. U kunt tussen invoerstanden wisselen door op het toetsenbord naar links of rechts te scrollen.
- **● Automatisch hoofdletters**: hiermee kunt u instellen dat de eerste letter na een laatste leesteken, zoals een punt, vraagteken of uitroepteken, automatisch als hoofdletter wordt geschreven.
- **● Spraakinvoer**: de functie voor tekstinvoer met uw stem op het Samsung-toetsenbord activeren.
- **● Automatisch punt**: hiermee kunt u instellen dat er een punt wordt ingevoegd wanneer u op de spatiebalk dubbeltikt.
- **● Voorbeeld teken**: instellen dat het toestel een grote afbeelding weergeeft van elke letter die u aanraakt.
- **● Handschrift instellingen**: de instellingen aanpassen voor de handschriftstand, zoals de herkenningstijd, pendikte of penkleur.
- **● Zelfstudie**: leren hoe u met het Samsung toetsenbord tekst ingeeft.
- **● Alle instell. resetten**: de instellingen van het Samsungtoetsenbord terugzetten.

# **Spraak in- en uitvoer**

Hier kunt u de instellingen voor spraakherkenning en de tekstnaar-spraakfunctie wijzigen.

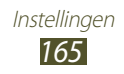

## › **Spraakherkenning**

Een engine voor spraakherkenning selecteren.

## ›**Instellingen voor spraakherkenning**

Gebruik de volgende opties voor de spraakherkenningsfunctie van Samsung:

- **● Language**: een taal voor de spraakherkenningsfunctie selecteren.
- **● Web search engine**: een internetzoekmachine selecteren.
- **● Launch Voice talk**: instellen dat Voice Talk wordt geactiveerd als u twee keer op de starttoets drukt.
- **● Launch on Bluetooth**: instellen dat Voice Talk wordt geactiveerd als een Bluetooth-headset is aangesloten.
- **● Listen via Bluetooth**: instellen dat uw spraakopdrachten worden herkend als u een aangesloten Bluetooth-headset gebruikt.
- **● Use location data**: instellen dat uw locatiegegevens worden gebruikt voor de resultaten van ingesproken zoekopdrachten.
- **● Hide offensive words**: aanstootgevende woorden verbergen in de resultaten van ingesproken zoekopdrachten.
- **● Help**: helpinformatie over het gebruik van de functie Voice Talk weergeven.
- **● About**: versie-informatie weergeven.
- **● Auto-dial**: instellen dat automatisch een telefoonnummer wordt gekozen als het toestel zeker weet dat het uw invoer correct heeft herkend.
- **● Auto-start speaker**: instellen dat de luidsprekerfunctie automatisch wordt ingesteld als u belt via Voice Talk.
- **● Show body of message**: instellen dat de tekst wordt weergegeven van een nieuw bericht dat wordt ontvangen in de autostand.
- **● Wake up command**: instellen dat spraakherkenning wordt gestart als u tijdens het gebruik van Voice Talk een wekopdracht uitspreekt.

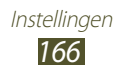

- **● Only on while charging**: instellen dat de functie voor wekopdrachten alleen wordt geactiveerd als er een oplader is aangesloten.
- <span id="page-167-0"></span>**● Wake-up motion**: instellen dat spraakherkenning wordt gestart als u tijdens het gebruik van Voice Talk snel twee keer snel op het toestel tikt.
- **● Check missed events**: instellen dat er wordt gecontroleerd op gemiste oproepen, berichten of gebeurtenissen als u Voice Talk start door op de headsetknop te drukken.
- **● Customize main prompt**: het vraagbericht wijzigen.
- **● Home address**: uw thuisadres ingeven om uw locatiegegevens te gebruiken in de functie voor spraakopdrachten.

Gebruik de volgende opties voor de spraakherkenningsfunctie van Google:

- **● Taal**: een taal voor de spraakherkenningsfunctie selecteren.
- **● SafeSearch**: het toestel zo instellen zo wordt gefilterd op ongepaste tekst en afbeeldingen die het resultaat zijn van ingesproken zoekopdrachten.
- **● Aanstootgevende woorden blokkeren**: aanstootgevende woorden verbergen in de resultaten van ingesproken zoekopdrachten.

## ›**Instellingen Tekst naar spraak**

- **● Naar voorbeeld luisteren**: luister naar een voorbeeld van gesproken tekst.
- **● Autostand**: de autostand inschakelen zodat het toestel inhoud hardop voorleest.
- **● Instellingen rijmodus**: applicaties opgeven om te gebruiken in de autostand.

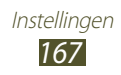

- **● Altijd mijn instellingen gebruiken**: instellen dat de instellingen die u opgeeft voor spraaksnelheid en taal worden gebruikt in plaats van de instellingen die zijn opgeslagen in applicaties.
- **● Standaardengine**: stel de spraaksynthese-engine in die wordt gebruikt voor gesproken tekst.
- **● Spraakgegevens installeren**: spraakgegevens voor de tekstnaar-spraakfunctie downloaden en installeren.
- **● Spraaksnelheid**: selecteer een snelheid voor de tekst-naarspraakfunctie.
- **● Taal**: selecteer een taal voor de tekst-naar-spraakfunctie.
- **● Engines**: tekst-naar-spraak-engines op het toestel weergeven.

# **Toegankelijkheid**

- **● Toegankelijkheid**: een toegankelijkheidsapplicatie die u hebt gedownload, zoals Talkback of Kickback, activeren. Deze applicaties geven feedback door middel van spraak, melodie of trilling.
- **● Toegankelijkheidsservices**: een toegankelijkheidsapplicatie selecteren om te gebruiken.
- **● Tekstgrootte**: tekengrootte wijzigen in de applicaties voor planner, e-mail, telefoonlijst en berichten.
- **● Hulplamp**: de zaklamp in- of uitschakelen.
- **● Monogeluid**: monogeluid inschakelen wanneer u naar audio luistert met één oordopje.
- **● Aannemen/beëindigen oproep**:
	- **Toets voor antwoorden**: instellen dat een inkomende oproep wordt beantwoord wanneer u op de starttoets drukt.
	- **Automatisch beantwoorden**: instellen hoe lang het toestel wacht voordat een inkomende oproep wordt beantwoord.
	- **Aan/uit-toets einde oproep**: instellen dat een oproep wordt beëindigd wanneer u op de aan/uit-toets drukt.
- **● Sneltoets toegankelijkheid**: een snelkoppeling naar de toegankelijkheidsinstellingen toevoegen aan het snelmenu dat verschijnt als u op de aan/uit-toets drukt.

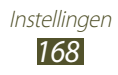

# **Dockinstellingen**

**Audio-uitvoermodus**: instellen dat de dockluidspreker wordt gebruikt wanneer uw toestel is aangesloten op een car- of desktopdock.

# **Datum en tijd**

Open en wijzig de volgende instellingen om te bepalen hoe de tijd en datum op het toestel worden weergegeven.

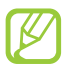

Als de batterij volledig ontladen blijft of uit het toestel wordt verwijderd, worden de tijd en datum opnieuw ingesteld.

- **● Automatisch**: hiermee wordt de tijd automatisch bijgewerkt wanneer u naar een andere tijdzone reist.
- **● Datum instellen**: hiermee kunt u de datum handmatig instellen.
- **● Tijdzone selecteren**: hiermee kunt u uw eigen tijdzone instellen.
- **● Tijd instellen**: hiermee kunt u de actuele tijd handmatig instellen.
- **● 24-uurs indeling gebruiken**: hiermee kunt u instellen dat de tijd in 24-uursnotatie wordt weergegeven.
- **● Datumnotatie selecteren**: hiermee kunt u de datumnotatie selecteren.

# **Peninstellingen**

- **● Schrijfhand**: de hand waarmee u schrijft selecteren voor betere reactie op invoer met de S Pen.
- **● Help voor pen**: helpinformatie over het gebruik van de S Pen weergeven.

## **Over het toestel**

Informatie over het toestel weergeven en de software van het toestel bijwerken.

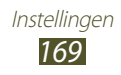

# **Problemen oplossen**

#### **Bij het inschakelen of tijdens het gebruik van het toestel wordt u om een van de volgende codes gevraagd:**

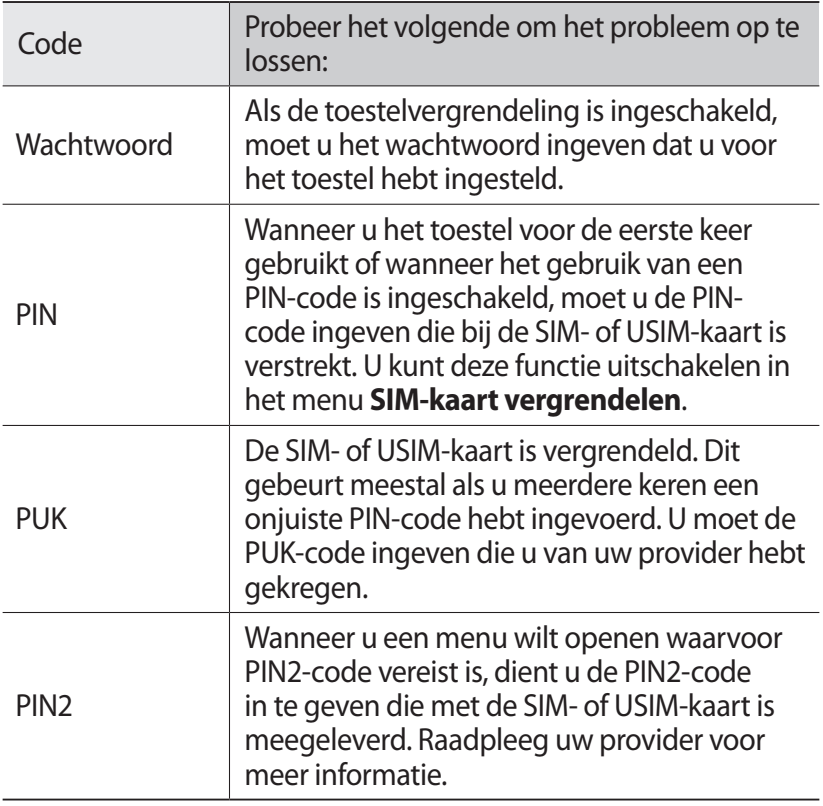

#### **Uw toestel geeft netwerk- of servicefoutberichten weer**

- **●** Als u zich op een plek bevindt waar het signaal zwak of de ontvangst slecht is, valt de verbinding mogelijk weg. Ga naar een andere plek en probeer het opnieuw.
- **●** Zonder abonnement kunt u sommige opties niet gebruiken. Neem voor meer informatie contact op met uw provider.

#### **Het aanraakscherm reageert langzaam of niet naar behoren**

Probeer het volgende als uw toestel een aanraakscherm heeft en dit scherm niet naar behoren reageert:

- **●** Verwijder eventuele beschermende bedekkingen van het aanraakscherm. Voor een toestel met aanraakscherm kunt u beter geen beschermende bedekkingen gebruiken, omdat het toestel uw invoer hierdoor mogelijk niet kan herkennen.
- **●** Zorg dat uw handen schoon zijn wanneer u op het aanraakscherm tikt.
- **●** Start het toestel opnieuw op om eventuele tijdelijke softwarefouten te verhelpen.
- **●** Controleer of de meest recente versie van de toestelsoftware is geïnstalleerd.
- **●** Als het aanraakscherm gekrast of beschadigd is, breng het toestel dan naar uw plaatselijke Samsung Servicecenter.

### **Uw toestel is vastgelopen of er is een onherstelbare fout opgetreden**

Als het apparaat vastloopt of niet meer reageert, moet u mogelijk programma's sluiten of het apparaat resettenom het weer volledig te kunnen gebruiken. Als het apparaat is vastgelopen en niet reageert, houdt u de aan/uit-toets 10-15 seconden ingedrukt tot het toestel zichzelf uitschakelt en automatisch weer inschakelt.

Als het probleem hierdoor niet is opgelost, stelt u de fabrieksinstellingen opnieuw in. Open de lijst met applicaties op het startscherm en selecteer **Instellingen** → **Privacy** → **Standaardgegevens herstellen** → **Telefoon opnieuw instellen**  → **Alles wissen**.

### **Gesprekken worden afgebroken**

Als u zich op een plek bevindt waar het signaal zwak of de ontvangst slecht is, bestaat het risico dat de netwerkverbinding wordt verbroken. Ga naar een andere plek en probeer het opnieuw.

> Problemen oplossen *171*

### **Uitgaande oproepen worden niet verbonden**

- **●** Controleer of u op de nummerkeuzetoets hebt gedrukt.
- **●** Controleer of u via het juiste mobiele netwerk belt.
- **●** Controleer of het gekozen telefoonnummer niet is geblokkeerd.

## **Inkomende oproepen worden niet verbonden**

- **●** Controleer of het toestel is ingeschakeld.
- **●** Controleer of u via het juiste mobiele netwerk belt.
- **●** Controleer of het telefoonnummer van de beller niet is geblokkeerd.

## **Anderen horen u niet praten tijdens een telefoongesprek**

- **●** Controleer of u de ingebouwde microfoon niet blokkeert.
- **●** Zorg ervoor dat u de microfoon dicht bij uw mond houdt.
- **●** Als u een headset gebruikt, controleert u of deze goed is aangesloten.

## **Slechte geluidskwaliteit**

- **●** Controleer of u de interne antenne van het toestel niet blokkeert.
- **●** Als u zich op een plek bevindt waar het signaal zwak of de ontvangst slecht is, valt de verbinding mogelijk weg. Ga naar een andere plek en probeer het opnieuw.

## **U krijgt geen verbinding wanneer u via contacten belt**

- **●** Controleer of het juiste nummer is opgeslagen in de lijst met contacten.
- **●** Geef het nummer zo nodig opnieuw in en sla het op.
- **●** Controleer of het telefoonnummer van het contact niet is geblokkeerd.

Problemen oplossen *172*

#### **Het toestel laat een pieptoon horen en het batterijpictogram knippert**

De batterij is bijna leeg. Laad de batterij op of vervang deze om het toestel te gebruiken.

#### **De batterij wordt niet goed opgeladen of het toestel wordt uitgeschakeld**

- **●** De batterijpolen zijn mogelijk vuil. Veeg de beide goudkleurige polen schoon met een schone, zachte doek en probeer de batterij opnieuw op te laden.
- **●** Als de batterij niet meer volledig kan worden opgeladen, voert u de batterij af volgens de plaatselijke verordeningen en plaatst u een nieuwe batterij.

#### **Het toestel is warm**

Bij langdurig gebruik van toepassingen op het toestel of bij gebruik van toepassingen die meer energie vereisen, kan het toestel warm raken. Dit is normaal en is niet van invloed op de levensduur of prestaties van het toestel.

#### **Bij het starten van de cameratoepassing verschijnen foutmeldingen**

Voor het gebruik van de camera moet het mobiele toestel over voldoende vrij geheugen en batterijvermogen beschikken. Als u bij het starten van de camera een foutmelding krijgt, probeert u het volgende:

- **●** Laad de batterij op of vervang deze door een batterij die volledig is opgeladen.
- **●** Maak geheugen vrij door bestanden naar een pc over te brengen of bestanden op het toestel te wissen.
- **●** Start het toestel opnieuw op. Als u na het uitvoeren van deze tips nog steeds problemen met de camera hebt, neemt u contact op met een Samsung Servicecenter.

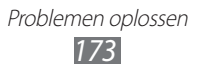

#### **Bij het starten van de FM-radiotoepassing verschijnen foutmeldingen**

De FM-radio op uw mobiele toestel gebruikt het headsetsnoer als antenne. Als er geen headset is aangesloten, zal de FM-radio geen zenders kunnen ontvangen. Om de FM-radio te kunnen gebruiken, moet u eerst de headset goed hebben aangesloten. Vervolgens zoekt u naar beschikbare radiostations en slaat u deze op.

Als u na het uitvoeren van deze stappen de FM-radio nog steeds niet kunt gebruiken, probeert u of u het gewenste station met een andere radio-ontvanger kunt ontvangen. Is dit het geval, dan heeft uw toestel wellicht onderhoud nodig. Neem contact op met een Samsung Servicecenter.

#### **Bij het openen van muziekbestanden verschijnen foutmeldingen**

Sommige muziekbestanden kunnen niet op uw mobiele toestel worden afgespeeld. Dit kan allerlei oorzaken hebben. Als u bij het openen van muziekbestanden op uw toestel foutmeldingen krijgt, probeert u het volgende:

- **●** Maak geheugen vrij door bestanden naar een pc over te brengen of bestanden op het toestel te wissen.
- **●** Controleer of het muziekbestand geen DRM-beveiliging (Digital Rights Management) heeft. Als het bestand over een DRMbeveiliging beschikt, moet u ervoor zorgen dat u over de juiste licentie of code beschikt om het bestand te kunnen afspelen.
- **●** Controleer of het bestandstype door het toestel wordt ondersteund.

Problemen oplossen *174*

#### **Er worden geen andere Bluetooth-toestellen gevonden**

- **●** Controleer of de Bluetooth-voorziening op uw toestel is ingeschakeld.
- **●** Controleer of de Bluetooth-voorziening is ingeschakeld op het toestel waarmee u verbinding wilt maken.
- **●** Zorg dat uw toestel en het andere Bluetooth-toestel zich binnen het maximale Bluetooth-bereik bevinden (10 meter).

Als met deze tips het probleem niet kan worden opgelost, neemt u contact op met een Samsung Servicecenter.

#### **Er wordt geen verbinding tot stand gebracht als het toestel op een pc is aangesloten**

- **●** Controleer of de USB-kabel die u gebruikt, compatibel is met het toestel.
- **●** Controleer of de juiste stuurprogramma's op de pc zijn geïnstalleerd en of deze up-to-date zijn.

Problemen oplossen *175*

# **Veiligheidsvoorschriften**

Lees de volgende informatie zorgvuldig door voordat u het apparaat gebruikt om uzelf en anderen tegen letsel te beschermen of schade aan het apparaat te voorkomen.

### **Waarschuwing: Voorkom elektrische schokken, brand of explosies**

**Gebruik geen beschadigde elektriciteitssnoeren of stekkers of losse elektrische aansluitingen**

**Raak het elektriciteitssnoer niet met natte handen aan en haal de oplader niet uit het stopcontact door aan het snoer te trekken**

**Buig of beschadig het elektriciteitssnoer niet**

**Gebruik het apparaat niet terwijl het wordt opgeladen en raak het apparaat niet met natte handen aan**

**Veroorzaak geen kortsluiting in de oplader of de batterij**

**Laat de oplader of de batterij niet vallen en voorkom andere plotselinge schokken**

**Laad de batterij niet op met opladers die niet zijn goedgekeurd door de fabrikant**

#### **Maak geen gebruik van het apparaat tijdens een onweersbui**

Er kan een storing optreden in uw apparaat en het risico van een elektrische schok wordt verhoogd.

#### **Raak een beschadigde of lekkende Li-Ion-batterij (Lithium Ion) niet aan**

Neem contact op met het dichtstbijzijnde geautoriseerde servicecenter om Li-Ion-batterijen veilig te laten vervangen.

#### **Behandel batterijen en oplader voorzichtig en voer deze volgens de voorschriften af**

• Gebruik alleen batterijen en opladers die door Samsung zijn goedgekeurd en speciaal zijn bedoeld voor uw apparaat. Incompatibele batterijen en opladers kunnen ernstig letsel of schade aan uw apparaat veroorzaken.

- Gooi batterijen of apparaten nooit in open vuur. Volg alle plaatselijke voorschriften bij het afvoeren van gebruikte batterijen of apparaten.
- Leg batterijen of apparaten nooit in of op verwarmingsapparaten, zoals een magnetron, kachel of radiator. Batterijen kunnen exploderen als ze te heet worden.
- U mag de batterij nooit indrukken of doorboren. Stel de batterij niet bloot aan hoge externe druk om interne kortsluiting en oververhitting te voorkomen.

#### **Bescherm uw apparaat, batterijen en opladers tegen schade**

- Vermijd blootstelling van uw apparaat en batterijen aan erg hoge of erg lage temperaturen.
- Door extreme temperaturen kan het apparaat vervormen en kunnen de oplaadcapaciteit en levensduur van het apparaat en de batterijen afnemen.
- Voorkom dat batterijen in aanraking komen met metalen voorwerpen. Dit kan een verbinding vormen tussen de plus- en minpolen van uw batterijen en tijdelijke of permanente schade aan batterijen veroorzaken.
- Gebruik nooit een beschadigde oplader of batterij.

### **Let op: Volg alle veiligheidsvoorschriften en regelgeving bij het gebruik van het apparaat in een gesloten ruimte**

#### **Schakel het apparaat uit als het gebruik ervan is verboden**

Houd u aan alle voorschriften die het gebruik van mobiele apparaten in bepaalde omgevingen beperkt.

#### **Gebruik het apparaat niet in de buurt van andere elektronische apparaten**

De meeste elektronische apparaten gebruiken RF-signalen (radio frequency). Het apparaat kan storing veroorzaken op andere elektronische apparaten.

#### **Gebruik het apparaat niet in de buurt van een pacemaker**

- Vermijd indien mogelijk het gebruik van het apparaat binnen 15 cm van een pacemaker omdat het apparaat storing kan veroorzaken op de pacemaker.
- Zorg ervoor dat er minstens 15 cm afstand is tussen het apparaat en de pacemaker als u het apparaat toch moet gebruiken.
- Gebruik het apparaat niet aan de zijde van het lichaam waar de pacemaker zich bevindt, om de kans op storing op de pacemaker te minimaliseren.

#### **Gebruik het apparaat niet in een ziekenhuis of in de buurt van medische apparatuur die gevoelig is voor RF-signalen (radio frequency)**

Als u zelf medische apparatuur gebruikt, neemt u contact op met de fabrikant van de apparatuur om te controleren of deze beschermd is tegen RF-signalen (radio frequency).

#### **Als u een gehoorapparaat gebruikt, neemt u contact op met de fabrikant voor informatie over storing via radiogolven**

Sommige gehoorapparaten kunnen worden gestoord door de radiofrequentie van uw apparaat. Neem contact op met de fabrikant om te controleren of u uw gehoorapparaat veilig kunt gebruiken.

#### **Schakel het apparaat uit in omgevingen met explosiegevaar**

- Schakel het apparaat uit in omgevingen met explosiegevaar in plaats van het verwijderen van de batterij.
- Houd u aan alle voorschriften, instructies en informatie in omgevingen met potentieel explosiegevaar.
- Gebruik het apparaat niet bij tankstations of in de buurt van brandstoffen of chemicaliën, en in gebieden met explosiegevaar.
- Bewaar geen ontvlambare vloeistoffen, gassen en explosief materiaal in dezelfde ruimte als het apparaat of de onderdelen of accessoires van het apparaat.

#### **Zet uw apparaat uit wanneer u zich in een vliegtuig bevindt**

Het gebruik van het apparaat in vliegtuigen is niet toegestaan. Het apparaat kan storing veroorzaken op de elektronische navigatie-instrumenten van het vliegtuig.

#### **Elektronische apparaten in motorvoertuigen kunnen worden gestoord door de radiofrequentie van het apparaat**

Elektronische apparaten in uw auto kunnen worden gestoord door de radiofrequentie van het apparaat. Neem voor meer informatie contact op met de fabrikant.

#### **Houd u aan alle veiligheidsvoorschriften en regelgeving bij het gebruik van het apparaat tijdens het besturen van een motorvoertuig**

Terwijl u rijdt, is het veilig besturen van het motorvoertuig uw eerste prioriteit. Gebruik tijdens het rijden uw mobiele apparaat niet, als dit wettelijk is verboden. Gebruik voor uw veiligheid en die van anderen altijd uw gezonde verstand en onthoud de volgende tips:

- Gebruik een handsfree toestel.
- Oefen u in het gebruik van het apparaat en de handige functies zoals snelkiezen en automatisch herhalen. Met deze functies kunt u sneller oproepen starten of aannemen op uw mobiele apparaat.
- Houd het apparaat binnen handbereik. Zorg ervoor dat u het draadloze apparaat kunt bedienen terwijl u uw ogen steeds op de weg gericht houdt. Als u wordt gebeld op een moment dat het u niet goed uitkomt, laat u de voicemail antwoorden.
- Laat de persoon waarmee u spreekt weten dat u aan het rijden bent. Onderbreek gesprekken in druk verkeer of gevaarlijke weersomstandigheden. Regen, hagel, sneeuw, ijzel en druk verkeer kunnen gevaarlijk zijn.
- Maak geen notities en zoek geen telefoonnummers op. Als u een notitie maakt of door een agenda bladert, wordt uw aandacht afgeleid van veilig rijden, wat toch uw primaire verantwoordelijkheid is.
- Bel verstandig en schat de verkeersdrukte in. Start een gesprek wanneer u stilstaat of voordat u zich in het verkeer begeeft. Probeer gesprekken te plannen tijdens perioden dat uw auto stilstaat. Als u toch iemand moet bellen, kies dan eerst een paar cijfers van het nummer, controleer vervolgens de weg en de spiegels en ga dan verder.
- Begin niet aan stressrijke of emotionele gesprekken waardoor uw aandacht kan verslappen. Laat de mensen waarmee u spreekt weten dat u aan het rijden bent en onderbreek gesprekken waardoor uw aandacht mogelijk van de weg wordt afgeleid.
- Gebruik uw apparaat om hulp in te schakelen. Bel een lokaal alarmnummer in het geval van brand, verkeersongelukken of andere noodsituaties.
- Gebruik uw apparaat om anderen in noodsituaties te helpen. Als u een verkeersongeval, een misdrijf of een noodsituatie waarbij levens in gevaar zijn ziet, belt u een lokaal alarmnummer.
- Bel indien nodig het nummer van een hulpdienst of een speciaal nietalarmnummer voor verdere hulp. Als u een gestrand voertuig ziet dat geen direct gevaar oplevert, een kapot verkeersteken, een klein verkeersongeval waarbij niemand gewond lijkt of een auto waarvan u weet dat die is gestolen, belt u een nummer van een hulpdienst of een ander, speciaal nietalarmnummer.
# **Het mobiele apparaat goed onderhouden en gebruiken**

#### **Houd het apparaat droog**

- Vocht en allerlei soorten vloeistoffen kunnen onderdelen van het apparaat of elektronische circuits beschadigen.
- Schakel het toestel niet in als dit nat is. Als het toestel al is ingeschakeld, schakelt u het uit en verwijdert u de batterij onmiddellijk (als u het toestel niet kunt uitschakelen of de batterij niet kunt verwijderen, laat u dit zo). Maak het toestel vervolgens met een handdoek droog en breng het naar een servicecenter.
- Door de vloeistof verandert de kleur van het label dat de waterschade in het apparaat aangeeft. Waterschade aan het apparaat kan de garantie van de fabrikant laten vervallen.

#### **Gebruik of bewaar het apparaat niet in stoffige of vuile omgevingen**

Door stof kan het apparaat beschadigd raken.

#### **Leg het apparaat niet op hellende vlakken**

Als het apparaat valt, kan het beschadigd raken.

#### **Bewaar het apparaat niet in een te warme of te koude omgeving. Gebruik het apparaat bij een temperatuur tussen -20°C en 50°C**

- Het apparaat kan ontploffen als u het achterlaat in een gesloten voertuig, omdat de temperatuur daarin tot 80°C kan oplopen.
- Stel het apparaat niet gedurende lange tijd aan direct zonlicht bloot (bijvoorbeeld op het dashboard van een auto).
- Bewaar de batterij bij een temperatuur tussen 0°C en 40°C.

#### **Bewaar het apparaat niet samen met metalen objecten zoals munten, sleutels en halsbanden**

- Het apparaat kan daardoor vervormd of beschadigd worden.
- Als de contactpunten van de batterij in contact komen met metalen objecten, kan brand ontstaan.

#### **Bewaar het apparaat niet in de buurt van magnetische velden**

- Het apparaat kan worden beschadigd of de batterij kan worden ontladen bij blootstelling aan magnetische velden.
- Kaarten met magnetische strips, waaronder credit cards, telefoonkaarten, bankpasjes en OV-kaarten kunnen beschadigd raken door magnetische velden.
- Gebruik geen telefoonhoesjes of accessoires met magnetische sluitingen en stel het apparaat niet gedurende langere tijd bloot aan magnetische velden.

#### **Bewaar het apparaat niet dichtbij of in verwarmingsapparatuur, magnetrons, warme kooktoestellen of hogedrukcompartimenten**

- De batterij kan lekken.
- Het apparaat kan oververhit raken en brand veroorzaken.

#### **Laat het apparaat niet vallen en stel het niet bloot aan plotselinge schokken**

- Het scherm van het apparaat kan beschadigd raken.
- Als het apparaat wordt verbogen of vervormd, kan het beschadigd raken of functioneren onderdelen wellicht niet meer goed.

#### **Gebruik uw toestel of applicaties enige tijd niet als het toestel oververhit is**

Als u uw huid langdurig blootstelt aan een oververhit toestel, kan dit symptomen van lichte brandwonden veroorzaken, zoals rode vlekken en pigmentatie.

#### **Als uw toestel beschikt over een flitser, moet u de flitser niet te dicht in de buurt van de ogen van mensen of dieren gebruiken**

Het gebruik van de flitser dichtbij de ogen kan tijdelijke verblinding of schade aan de ogen veroorzaken.

#### **Wees voorzichtig wanneer u wordt blootgesteld aan flikkerend licht**

- Wanneer u het toestel gebruikt, moet u enkele lampen laten branden in de kamer en het scherm niet te dicht bij uw ogen houden.
- Epileptische aanvallen of black-outs kunnen optreden wanneer u langere tijd wordt blootgesteld aan flikkerend licht terwijl u video's bekijkt of Flashgames speelt. Als u enig ongemak bespeurt, moet u onmiddellijk ophouden het toestel te gebruiken.

## **Het risico op RSI verkleinen**

Wanneer u herhaaldelijk dezelfde acties uitvoert, zoals drukken op toetsen, tekens met uw vingers schrijven op een aanraakscherm of games spelen, kunt u af en toe enig ongemak bespeuren in uw handen, nek, schouders of andere delen van uw lichaam. Wanneer u het toestel langere tijd gebruikt, moet u het toestel losjes vasthouden, de toetsen licht indrukken en regelmatig pauze nemen. Als u het ongemak blijft bespeuren tijdens of na dergelijk gebruik, moet u ophouden met het gebruik en een arts raadplegen.

## **Zorg voor een optimale levensduur van batterij en oplader**

- Laat batterijen niet langer dan een week achtereen opladen, aangezien te veel opladen niet bevorderlijk is voor de levensduur.
- Batterijen die niet worden gebruikt, ontladen zich na verloop van tijd en moeten voor gebruik opnieuw worden opgeladen.
- Laat de stekker van de oplader niet in het stopcontact zitten als u de oplader niet gebruikt.
- Gebruik de batterijen alleen voor de doelen waarvoor ze zijn bedoeld.

#### **Gebruik alleen door de fabrikant goedgekeurde batterijen, opladers, accessoires en onderdelen**

- Het gebruik van merkloze batterijen en opladers kan de levensduur van het apparaat beperken of storingen in het apparaat veroorzaken.
- Samsung kan niet verantwoordelijk worden gehouden voor de veiligheid van de gebruiker wanneer de gebruikte accessoires of onderdelen niet door Samsung zijn goedgekeurd.

## **Bijt of zuig niet op het apparaat of op de batterij**

- Hierdoor kan het apparaat beschadigd raken of exploderen.
- Als kinderen gebruik maken van het apparaat, zorg er dan voor dat zij het op de juiste wijze gebruiken.

#### **Steek het apparaat en de bijgeleverde accessoires niet in uw ogen, oren of mond**

Als u dit wel doet, kan dit leiden tot verstikking of ernstig letsel.

#### **Als u wilt spreken via het apparaat:**

- Houd u het apparaat rechtop zoals u bij een normale telefoon zou doen.
- Spreek rechtstreeks in de microfoon.
- Vermijd aanraking met de interne antenne van het apparaat. Als u de antenne aanraakt, kan de gesprekskwaliteit van de oproep minder worden of kan het apparaat meer radiofrequentie uitzenden dan nodig.

#### **Uw gehoor beschermen wanneer u een headset gebruikt**

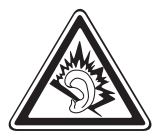

- Overmatige blootstelling aan harde geluiden kan leiden tot gehoorbeschadiging.
- Blootstelling aan harde geluiden onder het rijden, kan de aandacht afleiden en een ongeval veroorzaken.
- Zet het geluidsvolume altijd laag voordat u de oortelefoon in de geluidsbron steekt. Gebruik alleen het minimale geluidsniveau dat nodig is om uw gesprek of muziek te kunnen horen.
- In droge omgevingen kan statische elektriciteit zich verzamelen in de headset. Vermijd het gebruik van headsets in droge omgevingen of raak een metalen voorwerp aan om statische elektriciteit te ontladen voordat u een headset aansluit op het toestel.

#### **Wees voorzichtig als u het apparaat gebruikt tijdens het wandelen of wanneer u zich verplaatst**

Wees u altijd bewust van uw omgeving om letsel voor uzelf of anderen te vermijden.

#### **Draag het apparaat niet in een achterzak of om uw middel**

Als u valt, kunt u gewond raken of het apparaat beschadigen.

#### **Haal uw apparaat nooit uit elkaar, breng er geen wijzigingen in aan en probeer het niet te repareren**

- Door wijzigingen of aanpassingen van het apparaat kan de garantie van de fabrikant vervallen. Breng het apparaat naar een Samsung Servicecenter voor service.
- Haal de batterij niet uit elkaar en probeer deze niet te doorboren omdat hierdoor explosie- of brandgevaar ontstaat.

#### **Verf het apparaat niet en plak geen stickers op het apparaat**

Verf en stickers kunnen ervoor zorgen dat de bewegende onderdelen vastlopen, waardoor het apparaat niet correct kan werken. Als u allergisch bent voor de verf of metalen onderdelen van het product, kunt u last krijgen van jeuk, eczeem of zwelling van de huid. Als dit gebeurt, moet u het product niet langer gebruiken en moet u uw huisarts raadplegen.

#### **Als u het apparaat schoonmaakt, gaat u als volgt te werk:**

- Veeg het apparaat of de oplader met een doek of een gum schoon.
- Maak de contactpunten van de batterij schoon met een wattenstaafje of een doek schoon.
- Gebruik geen chemicaliën of schoonmaakmiddelen.

#### **Gebruik het apparaat niet als het scherm gebarsten of gebroken is**

Gebroken glas of plastic kan leiden tot letsel aan uw handen en gezicht. Breng het apparaat naar een Samsung Servicecenter voor reparatie.

#### **Gebruik het apparaat voor geen ander doel dan waarvoor het bedoeld is**

#### **Probeer andere mensen niet te storen wanneer u het apparaat in het openbaar gebruikt**

#### **Laat het apparaat niet gebruiken door kinderen**

Het apparaat is geen speelgoed. Laat kinderen niet met het apparaat spelen omdat ze zichzelf en anderen gemakkelijk pijn kunnen doen, schade kunnen toebrengen aan het apparaat of gesprekken kunnen voeren die tot hoge kosten kunnen leiden.

#### **Installeer mobiele apparatuur zorgvuldig**

- Zorg ervoor dat mobiele apparaten of daaraan verwante apparatuur naar behoren zijn bevestigd in uw voertuig.
- Vermijd het plaatsen van apparatuur en accessoires op een plek waar de airbag zich kan ontvouwen. Verkeerd geïnstalleerde draadloze apparaten kunnen ernstig letsel veroorzaken als airbags zich snel ontvouwen.

#### **Laat reparaties aan het apparaat alleen uitvoeren door gekwalificeerd personeel**

Als u het apparaat laat repareren door niet-gekwalificeerd personeel kan het apparaat beschadigd raken en is de garantie van de fabrikant niet meer geldig.

#### **Wees voorzichtig met SIM-kaarten of geheugenkaarten**

- Verwijder een kaart niet als het apparaat bezig is met de overdracht of het ophalen van gegevens. Dit kan leiden tot gegevensverlies en/of schade aan de kaart of het apparaat.
- Bescherm kaarten tegen sterke schokken, statische elektriciteit en elektrische storing van andere apparaten.
- Raak geen goudkleurige contactpunten of polen aan met uw vingers of met metalen voorwerpen. Veeg, indien nodig, geheugenkaarten schoon met een zachte doek.

#### **Zorg dat contact met nooddiensten mogelijk blijft**

In sommige gebieden of omstandigheden kan het voorkomen dat bellen met het apparaat niet mogelijk is, dus ook niet in noodgevallen. Voordat u naar afgelegen of minder ontwikkelde gebieden afreist, moet u daarom een alternatieve manier plannen om contact op te kunnen nemen met nooddiensten.

#### **Uw persoonlijke en belangrijke gegevens beveiligen**

- Wanneer u het toestel gebruikt, moet u een back-up van belangrijke gegevens maken. Samsung is niet verantwoordelijk voor gegevensverlies.
- Wanneer u het toestel weggooit, moet u een back-up van alle gegevens maken en het toestel vervolgens resetten om misbruik van uw persoonlijke gegevens te voorkomen.

## **Verspreid auteursrechtelijk beschermd materiaal niet**

Verspreid auteursrechtelijk beschermd materiaal dat u hebt opgenomen, niet aan anderen zonder de toestemming van de eigenaars van de inhoud. Als u dit wel doet, kan dit in strijd zijn met de auteursrechtwetgeving. De fabrikant is niet aansprakelijk voor juridische problemen die worden veroorzaakt door illegaal gebruik van auteursrechtelijk beschermd materiaal door de gebruiker.

# **Informatie over het SAR-certificaat (Specific Absorption Rate)**

Uw toestel voldoet aan de standaarden die in de EU zijn opgesteld voor blootstelling aan radiofrequentie-energie die wordt afgegeven door radio- en telecommunicatie-apparatuur. Deze standaarden verbieden de verkoop van mobiele apparaten die het maximumniveau voor blootstelling overschrijden, de zogenaamde SAR (Specific Absorption Rate), van 2,0 W/kg.

Tijdens tests bleek dat de maximale SAR die is opgegeven voor dit model 0,256 W/kg. Bij normaal gebruik is de feitelijke SAR waarschijnlijk veel lager, aangezien het toestel zo is ontworpen dat slechts de minimaal benodigde hoeveelheid RF-energie wordt gebruikt voor het verzenden van een signaal naar het dichtstbijzijnde basisstation. Door waar mogelijk automatisch lagere niveaus te gebruiken, beperkt het toestel blootstelling aan RF-energie nog verder.

De conformiteitsverklaring achter in deze gebruiksaanwijzing geeft aan dat de telefoon voldoet aan de richtlijn van de EU betreffende radioapparatuur en telecommunicatie-eindapparatuur. Ga naar de website van Samsung voor meer informatie over SAR en de gerelateerde EU-standaarden.

## **Correcte verwijdering van dit product**

(elektrische & elektronische afvalapparatuur)

(Van toepassing in de Europese Unie en andere Europese landen waar afval gescheiden wordt ingezameld)

Dit merkteken op het product, de accessoires of het informatiemateriaal duidt erop dat het product en zijn elektronische accessoires (bv. lader, headset, USB-kabel) niet met ander huishoudelijk afval verwijderd mogen worden aan het einde van hun gebruiksduur. Om mogelijke schade aan het

milieu of de menselijke gezondheid door ongecontroleerde afvalverwijdering te voorkomen, moet u deze artikelen van andere soorten afval scheiden en op een verantwoorde manier recyclen, zodat het duurzame hergebruik van materiaalbronnen wordt bevorderd.

Huishoudelijke gebruikers moeten contact opnemen met de winkel waar ze dit product hebben gekocht of met de gemeente waar ze wonen om te vernemen waar en hoe ze deze artikelen milieuvriendelijk kunnen laten recyclen.

Zakelijke gebruikers moeten contact opnemen met hun leverancier en de algemene voorwaarden van de koopovereenkomst nalezen. Dit product en zijn elektronische accessoires mogen niet met ander bedrijfsafval voor verwijdering worden gemengd.

# **Correcte behandeling van een gebruikte batterij uit dit product**

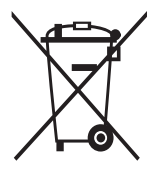

(Van toepassing op de Europese Unie en andere Europese landen met afzonderlijke inzamelingssystemen voor accu's en batterijen)

Dit merkteken op de batterij, gebruiksaanwijzing of verpakking geeft aan dat de batterij in dit product aan het einde van de levensduur niet samen met ander huishoudelijk afval mag

worden weggegooid. De chemische symbolen Hg, Cd of Pb geven aan dat het kwik-, cadmium- of loodgehalte in de batterij hoger is dan de referentieniveaus in de Richtlijn 2006/66/EC. Indien de gebruikte batterij niet op de juiste wijze wordt behandeld, kunnen deze stoffen schadelijk zijn voor de gezondheid van mensen of het milieu.

Ter bescherming van de natuurlijke hulpbronnen en ter bevordering van het hergebruik van materialen, verzoeken wij u afgedankte accu's en batterijen te scheiden van andere soorten afval en voor recycling aan te bieden bij het gratis inzamelingssysteem voor accu's en batterijen in uw omgeving.

## **Vrijwaring**

Bepaald materiaal en bepaalde services die via dit apparaat beschikbaar zijn, zijn het eigendom van derden en worden beschermd door het auteursrecht, patenten, handelsmerken en/of andere wetgeving met betrekking tot intellectueel-eigendomsrecht. Dergelijk materiaal en dergelijke services worden alleen voor persoonlijke, nietcommerciële doeleinden beschikbaar gesteld. Het is verboden om materiaal of services te gebruiken op een manier die niet door de eigenaar van het materiaal of de leverancier van de service is toegestaan. Zonder het voorafgaande te beperken, is het verboden om enig materiaal of enige services die via dit apparaat worden weergegeven, via welk medium en op welke manier dan ook aan te passen, te kopiëren, opnieuw te publiceren, te uploaden, op het web te plaatsen, te verzenden, te verkopen, daarvan afgeleide werken te maken, het te exploiteren of te distribueren, tenzij uitdrukkelijk toegestaan door de desbetreffende materiaaleigenaar of serviceleverancier.

"MATERIAAL EN SERVICES VAN DERDEN WORDEN GELEVERD IN DE STAAT WAARIN DEZE VERKEREN. SAMSUNG GEEFT MET BETREKKING TOT HET MATERIAAL EN DE SERVICES DIE WORDEN GELEVERD GEEN ENKELE GARANTIE WAT BETREFT GESCHIKTHEID VOOR ENIG DOEL, UITDRUKKELIJK NOCH GEÏMPLICEERD. SAMSUNG ONTKENT UITDRUKKELIJK ELKE GEÏMPLICEERDE GARANTIE, INCLUSIEF MAAR NIET BEPERKT TOT GARANTIES VAN VERKOOPBAARHEID OF GESCHIKTHEID VOOR EEN BEPAALD DOEL. SAMSUNG GEEFT GEEN ENKELE GARANTIE MET BETREKKING TOT DE NAUWKEURIGHEID, GELDIGHEID, ACTUALITEIT, LEGALITEIT OF VOLLEDIGHEID VAN ENIG MATERIAAL OF ENIGE SERVICE DIE VIA DIT APPARAAT BESCHIKBAAR

WORDT GESTELD EN SAMSUNG KAN ONDER GEEN ENKELE OMSTANDIGHEID, INCLUSIEF NALATIGHEID, AANSPRAKELIJK WORDEN GESTELD VOOR ENIGE DIRECTE, INDIRECTE, INCIDENTELE OF SPECIALE SCHADE OF GEVOLGSCHADE, ADVOCATENHONORARIA, ONKOSTEN OF ENIGE ANDERE SCHADE DIE VOORTVLOEIT UIT, OF IN VERBAND STAAT MET, ENIGE INFORMATIE HIERIN, OF ALS GEVOLG VAN HET GEBRUIK VAN ENIG MATERIAAL OF ENIGE SERVICE DOOR U OF EEN DERDE, ZELFS NIET WANNEER WIJ VAN DE KANS OP DERGELIJKE SCHADE OP DE HOOGTE ZOUDEN ZUN GESTELD"

Services van derden kunnen op elk gewenst moment door Samsung worden beëindigd en Samsung geeft geen enkele garantie dat enig materiaal of enige service gedurende een bepaalde periode beschikbaar zal zijn. Materiaal en services worden door derden verzonden via netwerken en verzendfaciliteiten waarover Samsung geen controle heeft. Zonder de algemeenheid van deze verklaring van vrijwaring te beperken, wijst Samsung uitdrukkelijk alle verantwoordelijkheid of aansprakelijkheid van de hand met betrekking tot enige onderbreking of staking van enig materiaal of enige service die via dit apparaat beschikbaar wordt gesteld. Samsung is verantwoordelijk noch aansprakelijk voor klantenservice met betrekking tot het materiaal en de services. Alle vragen en serviceverzoeken met betrekking tot het materiaal of de services dienen rechtstreeks aan de leveranciers van het materiaal of de services te worden gericht.

# **Index**

aanraakscherm gebruiken [23](#page-23-0) vergrendelen [25](#page-25-0) alarm afzetten [141](#page-141-0) instellen [141](#page-141-0) uitschakelen [141](#page-141-0) AllShare [132](#page-132-0) automatisch weigeren [65](#page-65-0) batterij installeren [10](#page-10-0) opladen [12](#page-12-0)

# berichten

e-mailaccounts instellen [72](#page-72-0) e-mail verzenden [72](#page-72-0) MMS verzenden [68](#page-68-0) SMS verzenden [68](#page-68-0) voicemail beluisteren [69](#page-69-0)

bestandsbeheer [147](#page-147-0)

# Bluetooth

apparaten zoeken en koppelen [127](#page-127-0) gegevens ontvangen [128](#page-128-0) gegevens verzenden [127](#page-127-0) inschakelen [126](#page-126-0)

# calculator [144](#page-144-0)

#### camera

camcorder aanpassen [86](#page-86-0) camera aanpassen [82](#page-82-0) foto's nemen [76](#page-76-0) videobeelden opnemen [84](#page-84-0)

#### contacten

importeren of exporteren [106](#page-106-0) kopiëren [105](#page-105-0) snelkeuze instellen [103](#page-103-0) toevoegen [102](#page-102-0) zoeken [103](#page-103-0)

## DI NA

zie AllShare

#### downloads

applicaties [39](#page-39-0) beheren [144](#page-144-0) bestanden [40](#page-40-0)

#### e-mail

accounts instellen [72](#page-72-0) verzenden [72](#page-72-0) weergeven [73](#page-73-0)

FDN-modus [65](#page-65-0)

## FM-radio

luisteren naar [98](#page-98-0) zenders opslaan [100](#page-100-0)

## foto-editor [91](#page-91-0)

## foto's

actie vastleggen [81](#page-81-0) in de Cartoon-stand [81](#page-81-0) maken in de stand Opname delen [80](#page-80-0) maken met scène [78](#page-78-0) met Beauty-shot maken [79](#page-79-0) met smile shot maken [79](#page-79-0) nemen [76](#page-76-0)

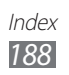

panoramafoto maken [80](#page-80-0) weergeven [89](#page-89-0) zelfportret maken [79](#page-79-0) galerij bestandsindelingen [88](#page-88-0) foto's bekijken [89](#page-89-0) video's afspelen [90](#page-90-0) geheugenkaart formatteren [17](#page-17-0) plaatsen [15](#page-15-0) verwijderen [16](#page-16-0) Google Latitude [119](#page-119-0) Google Mail [70](#page-70-0) Google Maps [118](#page-118-0) Google Search [145](#page-145-0) Google Talk [74](#page-74-0) helderheid, scherm [32](#page-32-0) instellingen accounts en synchronisatie [162](#page-162-0) applicaties [161](#page-161-0) beweging [162](#page-162-0) datum en tijd [169](#page-169-0) dockinstellingen [169](#page-169-0) draadloos en netwerk [152](#page-152-0) energiebesparing [158](#page-158-0) geluid [156](#page-156-0) Help voor pen [169](#page-169-0) locatie en beveiliging [159](#page-159-0) oproepen [154](#page-154-0) opslag [163](#page-163-0) over het toestel [169](#page-169-0) privacy [163](#page-163-0) spraakinvoer en

-uitvoer [165](#page-165-0) taal en toetsenbord [163](#page-163-0) toegankelijkheid [168](#page-168-0) weergave [157](#page-157-0) internet zie webbrowser kaart locaties delen met vrienden [119](#page-119-0) navigatie gebruiken [120](#page-120-0) routebeschrijvingen opvragen [118](#page-118-0) zoeken naar locaties [118](#page-118-0) zoeken naar plaatsen in de buurt [120](#page-120-0) Kies air [145](#page-145-0) menuscherm applicaties ordenen [28](#page-28-0) mappen of panelen toevoegen [29](#page-29-0) openen [27](#page-27-0) mijn telefoon zoeken [34](#page-34-0) minidagboek [146](#page-146-0) MMS-berichten verzenden [68](#page-68-0) weergeven [69](#page-69-0) MP3-speler afspeellijsten maken [97](#page-97-0) bestanden toevoegen [95](#page-95-0)

muziek afspelen [95](#page-95-0)

nieuws en weer [124](#page-124-0)

music hub [98](#page-98-0) navigatie [120](#page-120-0)

Index *189*

#### oproepen

aannemen [62](#page-62-0) beschikbare opties tijdens oproep [63](#page-63-0) blokkeren [66](#page-66-0) doorschakelen [66](#page-66-0) gemiste weergeven [64](#page-64-0) headset gebruiken [62](#page-62-0) internationale nummers [62](#page-62-0) vergaderoproep [63](#page-63-0) weigeren [62](#page-62-0) wisselgesprek [67](#page-67-0) oproepen blokkeren [66](#page-66-0) oproepen doorschakelen [66](#page-66-0) oproepenlijst [67](#page-67-0) Pc-verbindingen massaopslag [138](#page-138-0) Samsung Kies [137](#page-137-0) Windows Media Player [137](#page-137-0) PIN-vergrendeling [33](#page-33-0) Polaris Office [148](#page-148-0) readers hub [124](#page-124-0) Samsung Apps [123](#page-123-0) Samsung Kies [137](#page-137-0) schermtaal [163](#page-163-0) SIM-kaart installeren [10](#page-10-0) vergrendelen [33](#page-33-0) S Memo bewerken [112](#page-112-0) instellen [110](#page-110-0) maken [53](#page-53-0) weergeven [111](#page-111-0)

SMS-berichten verzenden [68](#page-68-0) weergeven [69](#page-69-0) Social Hub [75](#page-75-0) S Pen [42](#page-42-0) S Planner instellen [107](#page-107-0) maken [58](#page-58-0) weergavemodus wijzigen [57](#page-57-0) weergeven [109](#page-109-0) spraakmemo's afspelen [113](#page-113-0) opnemen [113](#page-113-0) spraakoproepen aannemen [62](#page-62-0) opties gebruiken [63](#page-63-0) starten [61](#page-61-0) standby-scherm items toevoegen [25](#page-25-0) panelen toevoegen [27](#page-27-0) stille stand [31](#page-31-0) stopwatch [142](#page-142-0) synchroniseren met webaccounts [40](#page-40-0) met Windows Media Player [137](#page-137-0) taakbeheer [150](#page-150-0) tekstinvoer [35](#page-35-0) telefoonlijst contacten toevoegen [102](#page-102-0) contacten zoeken [103](#page-103-0) groepen maken [105](#page-105-0) visitekaartje maken [104](#page-104-0)

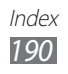

tijd en datum instellen [30](#page-30-0) toegangscodes [170](#page-170-0) toestel aanpassen [30](#page-30-0) indeling [19](#page-19-0) in- of uitschakelen [18](#page-18-0) instellingen [152](#page-152-0) meldingscherm [26](#page-26-0) pictogrammen [21](#page-21-0) toetsen [20](#page-20-0) uitpakken [10](#page-10-0) USIM-kaart installeren [10](#page-10-0) vergrendelen [33](#page-33-0) verbindingen Bluetooth [126](#page-126-0) DLNA [131](#page-131-0) Pc [136](#page-136-0) VPN [139](#page-139-0) WI AN [128](#page-128-0) video-editor [92](#page-92-0) video maken [92](#page-92-0) video-oproepen aannemen [62](#page-62-0) opties gebruiken [64](#page-64-0) starten [61](#page-61-0) video's afspelen [87,](#page-87-0) [90](#page-90-0) opnemen [84](#page-84-0) videospeler [88,](#page-88-0) [90](#page-90-0) vliegtuigstand [18](#page-18-0) voicemail [69](#page-69-0) voice Search [150](#page-150-0)

VPN-verbindingen instellen [139](#page-139-0) verbinding maken [140](#page-140-0) webbrowser favorieten toevoegen [116](#page-116-0) webpagina's bezoeken [114](#page-114-0) Windows Media Player [137](#page-137-0) wereldklok [142](#page-142-0) wisselgesprek [67](#page-67-0) **WI AN** inschakelen [129](#page-129-0) netwerken zoeken en er verbinding mee maken [129](#page-129-0) via WPS [130](#page-130-0)

#### YouTube

video's kijken [121](#page-121-0) video's uploaden [122](#page-122-0)

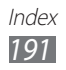

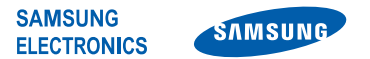

# **Conformiteitsverklaring (R&TTE-richtlijn)**

#### **Wij, Samsung Electronics**

verklaren onder onze eigen verantwoordelijkheid dat het product

#### **GSM WCDMA Wi-Fi Mobiele telefoon : GT-N7000**

waarop deze verklaring van toepassing is, voldoet aan de volgende standaarden en/of andere normatieve documenten.

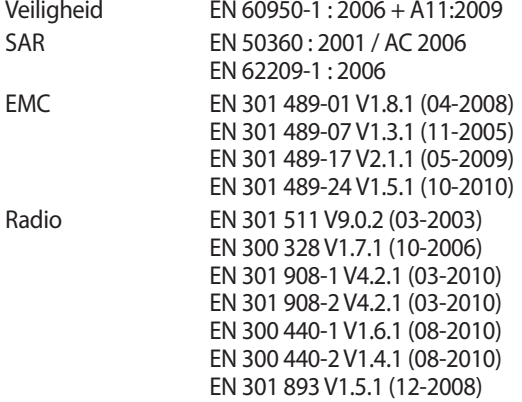

Hierbij verklaren we dat [alle essentiële radiotests zijn uitgevoerd en dat] bovengenoemd product voldoet aan alle essentiële eisen die er in Richtlijn 1999/5/EC aan worden gesteld.

De conformiteitsbeoordelingsprocedure waarnaar wordt verwezen in Artikel 10 en die wordt beschreven in Bijlage [IV] van Richtlijn 1999/5/ EC is uitgevoerd in samenwerking met de volgende aangemelde instantie(s):

BABT, Forsyth House, Churchfield Road, Walton-on-Thames, Surrey, KT12 2TD, UK\* Kenmerk: 0168

 $\mathsf{C}\in\mathsf{0}$ 168 $\mathsf{O}$ 

De technische documentatie wordt beheerd door:

Samsung Electronics QA Lab.

en wordt op verzoek ter beschikking gesteld. (Vertegenwoordiging in de EU)

Samsung Electronics Euro QA Lab. Blackbushe Business Park, Saxony Way, Yateley, Hampshire, GU46 6GG, UK\* 2011.09.23 Joong-Hoon Choi / Lab Manager

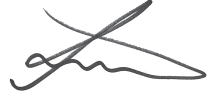

(plaats en datum van uitgifte) (naam en handtekening van bevoegde persoon)

\* Dit is niet het adres van het Samsung Servicecenter. Voor het adres of het telefoonnummer van het Samsung Servicecenter raadpleegt u het garantiebewijs of neemt u contact op met de detailhandel waar u het product hebt aangeschaft.